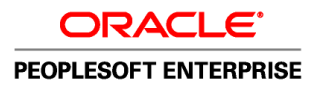

# PeopleSoft Enterprise Human Resources 9.1 PeopleBook: Plan Careers and Successions

**November 2010**

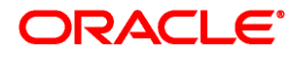

PeopleSoft Enterprise Human Resources 9.1 PeopleBook: Plan Careers and Successions SKU hrms91hhcs-b1110

Copyright © 1988, 2010, Oracle and/or its affiliates. All rights reserved.

#### **Trademark Notice**

Oracle is a registered trademark of Oracle Corporation and/or its affiliates. Other names may be trademarks of their respective owners.

#### **License Restrictions Warranty/Consequential Damages Disclaimer**

This software and related documentation are provided under a license agreement containing restrictions on use and disclosure and are protected by intellectual property laws. Except as expressly permitted in your license agreement or allowed by law, you may not use, copy, reproduce, translate, broadcast, modify, license, transmit, distribute, exhibit, perform, publish or display any part, in any form, or by any means. Reverse engineering, disassembly, or decompilation of this software, unless required by law for interoperability, is prohibited.

#### **Warranty Disclaimer**

The information contained herein is subject to change without notice and is not warranted to be error-free. If you find any errors, please report them to us in writing.

#### **Restricted Rights Notice**

If this software or related documentation is delivered to the U.S. Government or anyone licensing it on behalf of the U.S. Government, the following notice is applicable:

#### *U.S. GOVERNMENT RIGHTS*

Programs, software, databases, and related documentation and technical data delivered to U.S. Government customers are "commercial computer software" or "commercial technical data" pursuant to the applicable Federal Acquisition Regulation and agency-specific supplemental regulations. As such, the use, duplication, disclosure, modification, and adaptation shall be subject to the restrictions and license terms set forth in the applicable Government contract, and, to the extent applicable by the terms of the Government contract, the additional rights set forth in FAR 52.227-19, Commercial Computer Software License (December 2007). Oracle USA, Inc., 500 Oracle Parkway, Redwood City, CA 94065.

#### **Hazardous Applications Notice**

This software is developed for general use in a variety of information management applications. It is not developed or intended for use in any inherently dangerous applications, including applications which may create a risk of personal injury. If you use this software in dangerous applications, then you shall be responsible to take all appropriate fail-safe, backup, redundancy and other measures to ensure the safe use of this software. Oracle Corporation and its affiliates disclaim any liability for any damages caused by use of this software in dangerous applications.

#### **Third Party Content, Products, and Services Disclaimer**

This software and documentation may provide access to or information on content, products and services from third parties. Oracle Corporation and its affiliates are not responsible for and expressly disclaim all warranties of any kind with respect to third party content, products and services. Oracle Corporation and its affiliates will not be responsible for any loss, costs, or damages incurred due to your access to or use of third party content, products or services.

## **Contents**

#### **Preface**

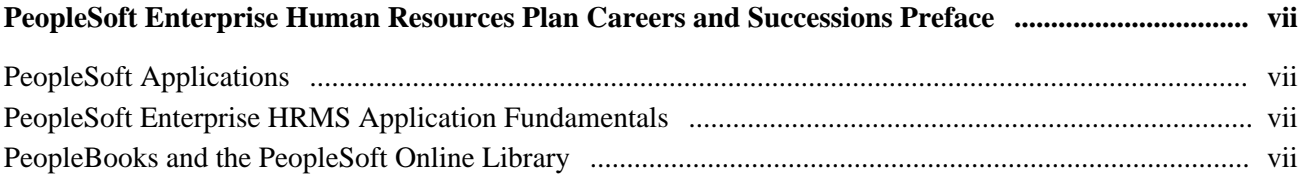

#### **Chapter 1**

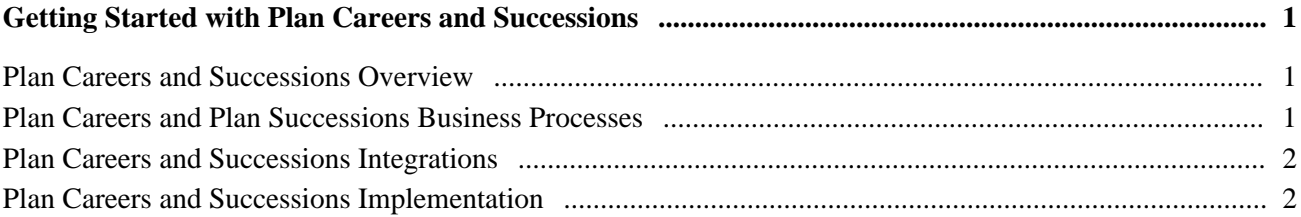

#### **Chapter 2**

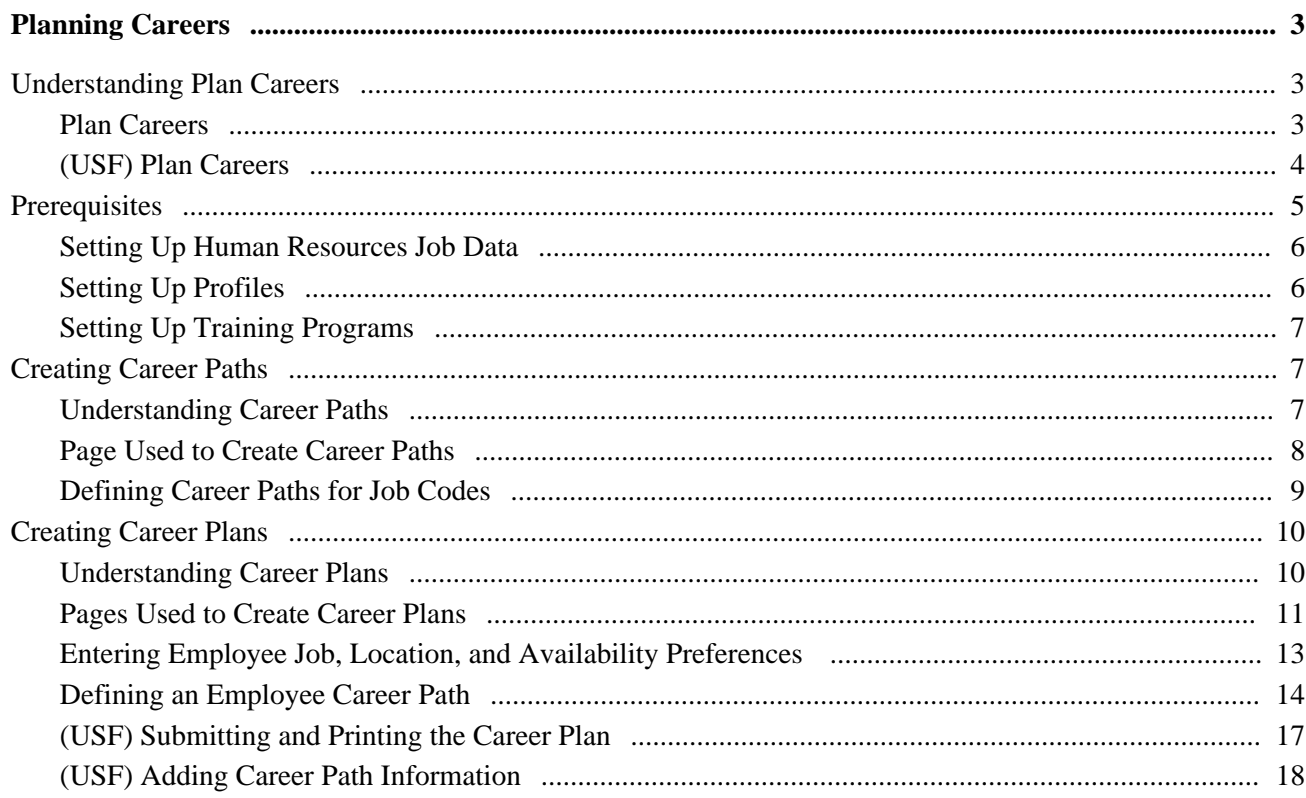

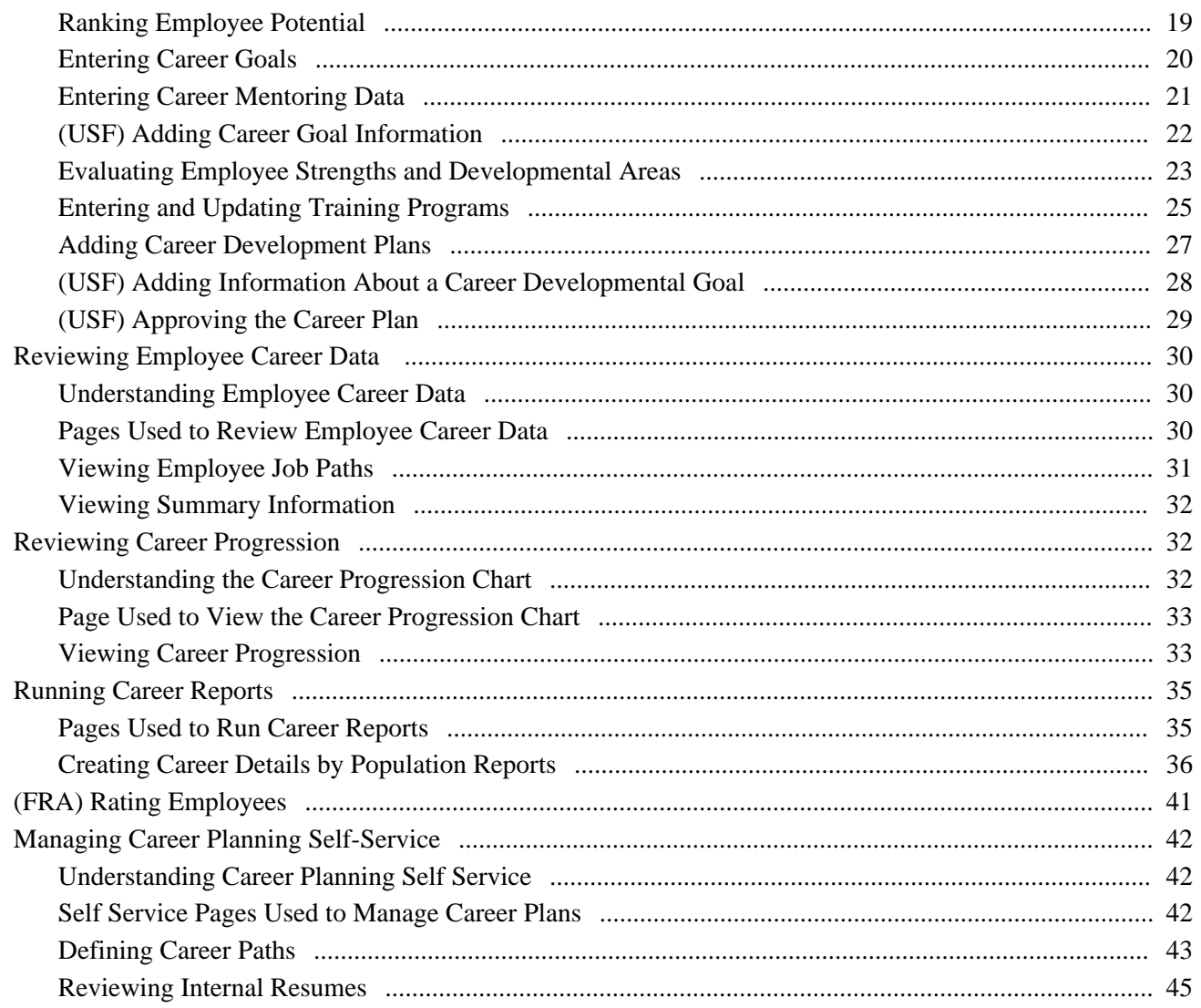

#### **Chapter 3**

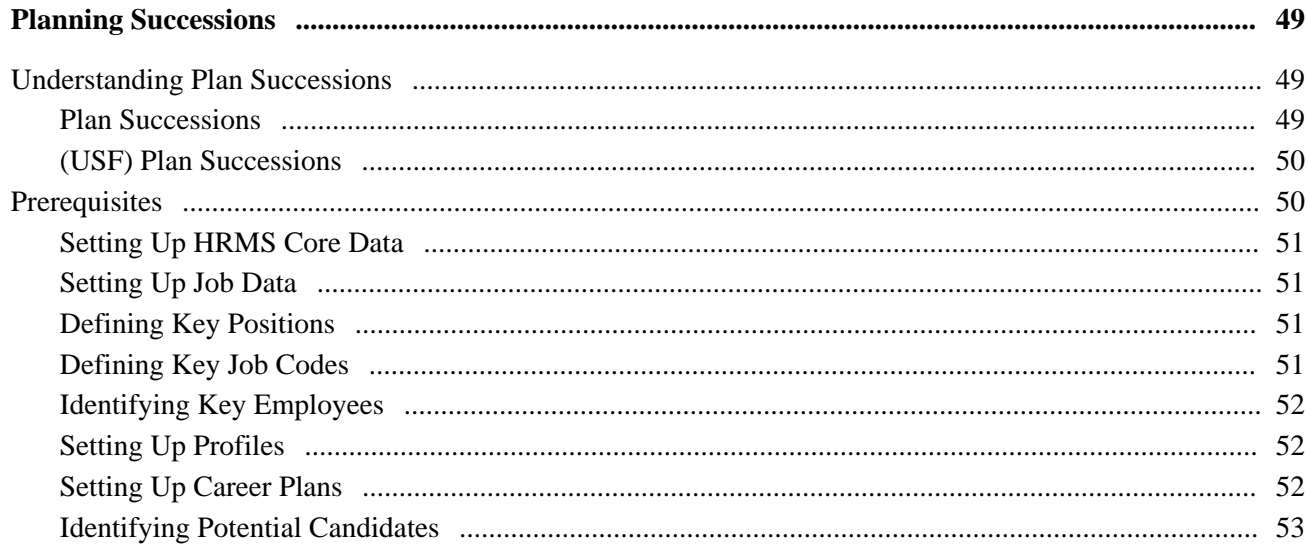

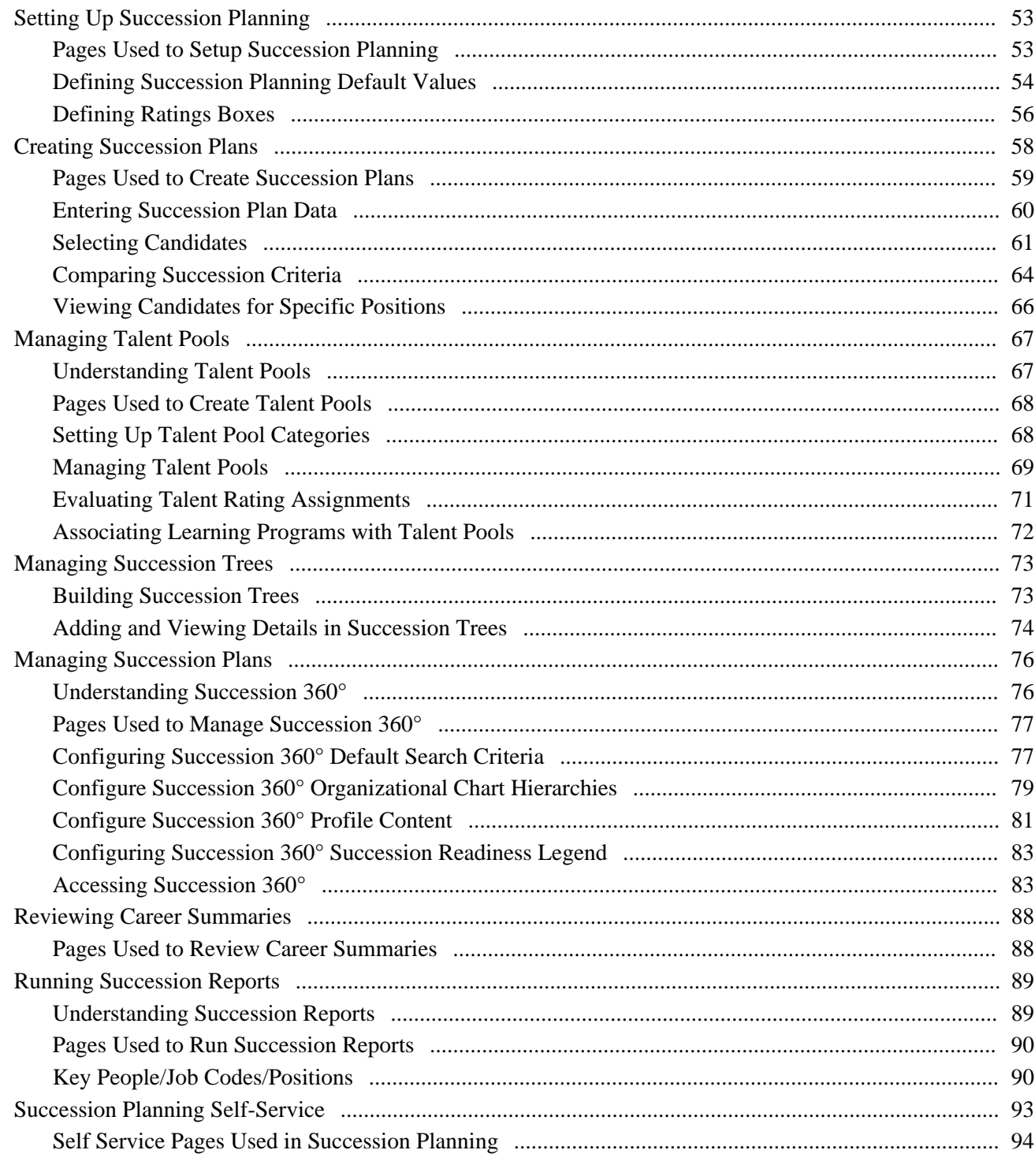

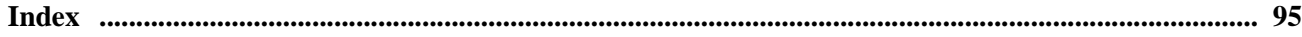

## <span id="page-6-0"></span>**PeopleSoft Enterprise Human Resources Plan Careers and Successions Preface**

This preface discusses:

- PeopleSoft applications.
- PeopleSoft Enterprise HRMS Application Fundamentals.
- PeopleBook structure.

## <span id="page-6-1"></span>**PeopleSoft Applications**

This PeopleBook refers to the following PeopleSoft application: PeopleSoft Enterprise Human Resources Plan Careers and Successions.

## <span id="page-6-2"></span>**PeopleSoft Enterprise HRMS Application Fundamentals**

Additional, essential information describing the setup and design of your system appears in a companion volume of documentation called *PeopleSoft Enterprise HRMS Application Fundamentals PeopleBook.* Each PeopleSoft line of applications has its own version of this documentation.

**Note.** One or more pages in Plan Careers and Successions operate in deferred processing mode. Deferred processing is described in the preface in the *PeopleSoft Enterprise HRMS Application Fundamentals PeopleBook.*

#### **See Also**

*PeopleSoft Enterprise HRMS 9.1 Application Fundamentals PeopleBook*, "PeopleSoft Enterprise HRMS Application Fundamentals Preface"

## <span id="page-6-3"></span>**PeopleBooks and the PeopleSoft Online Library**

A companion PeopleBook called *PeopleBooks and the PeopleSoft Online Library* contains general information, including:

- Understanding the PeopleSoft online library and related documentation.
- How to send PeopleSoft documentation comments and suggestions to Oracle.
- How to access hosted PeopleBooks, downloadable HTML PeopleBooks, and downloadable PDF PeopleBooks as well as documentation updates.
- Understanding PeopleBook structure.
- Typographical conventions and visual cues used in PeopleBooks.
- ISO country codes and currency codes.
- PeopleBooks that are common across multiple applications.
- Common elements used in PeopleBooks.
- Navigating the PeopleBooks interface and searching the PeopleSoft online library.
- Displaying and printing screen shots and graphics in PeopleBooks.
- How to manage the locally installed PeopleSoft online library, including web site folders.
- Understanding documentation integration and how to integrate customized documentation into the library.
- Application abbreviations found in application fields.

You can find *PeopleBooks and the PeopleSoft Online Library* in the online PeopleBooks Library for your PeopleTools release.

### **Chapter 1**

## <span id="page-8-0"></span>**Getting Started with Plan Careers and Successions**

This chapter provides an overview of the Plan Careers and Successions processes and discusses:

- Plan Careers and Successions business processes.
- Plan Careers and Successions integrations.
- Plan Careers and Successions implementation.

## <span id="page-8-1"></span>**Plan Careers and Successions Overview**

Plan Careers and Successions are two separate, but integrated, business processes in Human Resources. The Career Planning business process enables you to create default career paths and to design individual career plans for workers in an organization. The Succession Planning business process enables you to build graphical succession trees by using PeopleSoft Tree Manager and to create successions plans that identify key positions and target key candidates.

This diagram illustrates the Plan Careers and Plan Successions business processes in Human Resources:

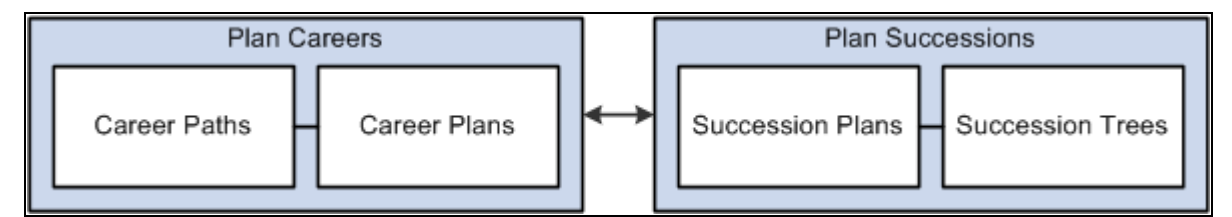

Plan Careers and Plan Successions business processes

**Note.** The Plan Careers and the Plan Successions business processes can be implemented separately.

## <span id="page-8-2"></span>**Plan Careers and Plan Successions Business Processes**

Plan Careers and Successions provides these business processes:

- Manage career plans.
- Manage succession plans.

This documentation covers these business processes in the business process chapters in this PeopleBook.

## <span id="page-9-0"></span>**Plan Careers and Successions Integrations**

Plan Careers and Successions integrates with these PeopleSoft applications:

- HRMS applications.
- Other PeopleSoft applications.
- Third-party applications.

This documentation discusses integration considerations in the implementation chapters in this PeopleBook.

Supplemental information about third-party application integrations is located on the My Oracle Support website.

#### **See Also**

*PeopleSoft Enterprise HRMS 9.1 Application Fundamentals PeopleBook*, "Working with Integration Points in Enterprise HRMS"

## <span id="page-9-1"></span>**Plan Careers and Successions Implementation**

PeopleSoft Setup Manager enables you to generate a list of setup tasks for your organization based on the features that you are implementing. The setup tasks include the components that you must set up, listed in the order in which you must enter data into the component tables, and links to the corresponding PeopleBook documentation.

#### **Other Sources of Information**

In the planning phase of your implementation, take advantage of all PeopleSoft sources of information, including the installation documentation, table-loading sequences, data models, and business process maps.

#### **See Also**

*PeopleSoft Enterprise HRMS 9.1 Application Fundamentals PeopleBook*

*Enterprise PeopleTools PeopleBook: PeopleSoft Setup Manager*

## **Chapter 2**

## <span id="page-10-0"></span>**Planning Careers**

This chapter provides an overview of plan careers, lists prerequisites, and discusses how to:

- Create career paths.
- Create career plans.
- Review employee career data.
- Review career progression.
- Run career reports.
- (FRA) Rate employees.
- Manage Career Planning self-service

## <span id="page-10-1"></span>**Understanding Plan Careers**

This section discusses:

- Plan careers
- (USF) Plan careers

#### <span id="page-10-2"></span>**Plan Careers**

Retaining and motivating employees are important aspects of an organization's success. Use the Plan Careers business process in Human Resources to ensure the organization uses employee talents to their fullest. Career planning enables you to assess and rank workers, record job preferences, create career paths, develop longterm goals, assign mentors, identify competencies, devise training plans, and create development plans.

To implement the Plan Careers business process:

- 1. Perform the prerequisite tasks.
- 2. Create the career paths.
- 3. Create the career plans.

Once everything is set up, review employee data and run the career reports on a regular basis to manage organizational growth and to adjust career paths and career plans as requirements change over time.

#### **Integrations**

The Plan Careers business process integrates with:

The Manage Profiles business process in Human Resources.

See *PeopleSoft Enterprise Human Resources 9.1 PeopleBook: Manage Profiles*, "Managing Profiles."

The Administer Training business process in Human Resources.

See [Chapter 2, "Planning Careers," Setting Up Training Programs, page 7.](#page-14-0)

## <span id="page-11-0"></span>**(USF) Plan Careers**

The Plan Careers business process for U.S. Federal Government users enables you to set up career plans and produce Individual Development Plans (IDPs) for employees' career development paths. You can track IDP progress, job move costs, training, employee appraisals, mentoring, and self-implemented career development activities. An employee or supervisor can request to work on a career plan at any time.

Once you create a career plan, the system:

- 1. Routes the plan along the agency's path of review and approval.
- 2. Tracks costs and activities associated with the plan.
- 3. Generates the IDP output form.

Use career plans to complement performance reviews and training programs or to prepare employees to become key managers. Career plans help you develop backup personnel for open positions.

**Note.** Using the Plan Careers business process is optional, and is intended to work with merit staffing practices as established by law, regulation, or internal policy.

#### **Career Plan Tracking**

The Plan Careers business process includes a sequence of steps that enable you to track the request, approval, and completion of career plans. For example, a path might include:

- Creating a career plan.
- Submitting it as a request.
- Giving reviews and approvals.
- Completing an authorized career plan.
- Producing an IDP.

PeopleSoft workflow manages routing and tracking. You assign a status, and workflow tracks and routes the career plan through the approval cycle. Reviewers change the status to either continue the review process or disapprove the plan. The system then shows the career plan status on the Career Plan page.

#### **Career Plan Approval Process**

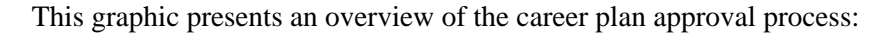

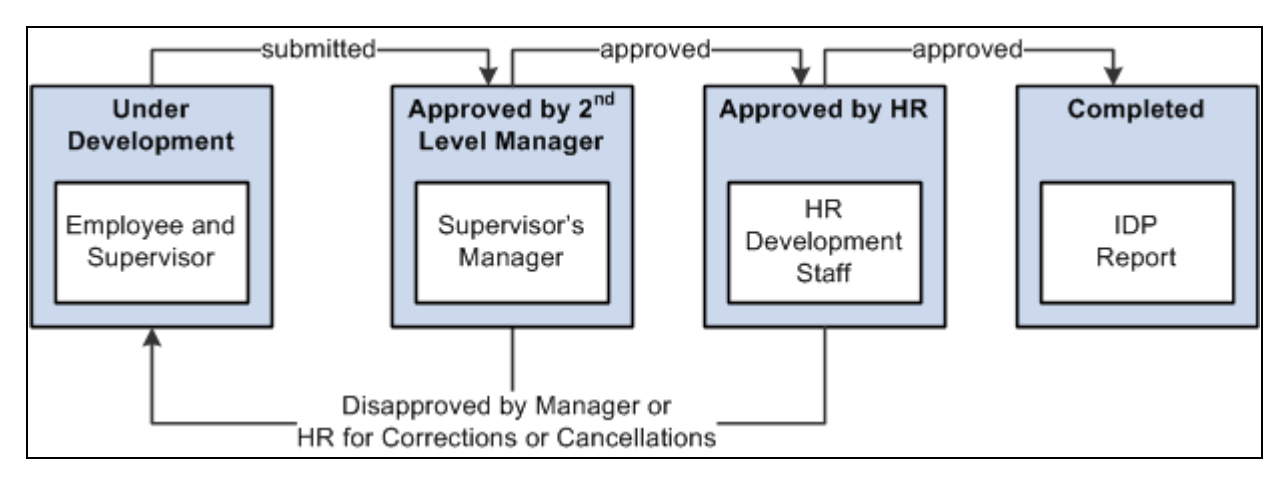

Career plan approval process

The following definitions describe the process of submitting and reviewing career plans. You can use these or adapt them to meet specific requirements.

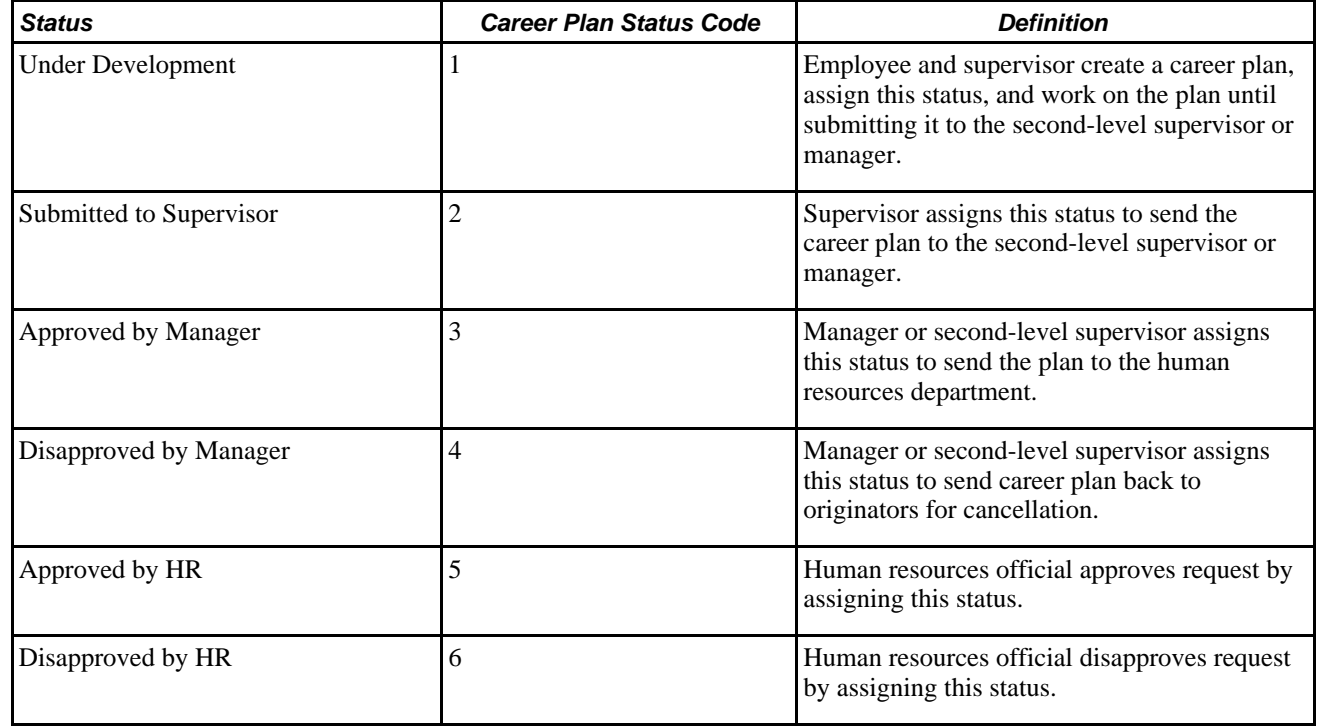

## <span id="page-12-0"></span>**Prerequisites**

Perform the following tasks before setting up the Plan Careers business process in Human Resources:

1. Set up HRMS basic data, such as department codes, business units and geographic locations.

- 2. Set up Human Resources job data for employees.
- 3. (optional) Set up job and employee profiles.
- 4. (optional) Set up training programs for employees.

#### **See Also**

*PeopleSoft Enterprise HRMS 9.1 Application Fundamentals PeopleBook*, "Setting Up and Installing PeopleSoft HRMS"

*PeopleSoft Enterprise HRMS 9.1 Application Fundamentals PeopleBook*, "Setting Up Jobs"

*PeopleSoft Enterprise Human Resources 9.1 PeopleBook: Administer Workforce*, "Increasing the Workforce"

### <span id="page-13-0"></span>**Setting Up Human Resources Job Data**

Employee job data must exist in the Workforce Administration tables before you work with the Plan Careers pages. If you've implemented multiple business units and setIDs, the information that you use and create is determined by how business unit and setID functionality is set up for your user ID. You must define the job codes that you use in default career paths to populate identifying information from the Job Code table into the Career Path table.

To enable you to easily view employee's prior work experience, the Prior Work Experience page is accessible from the Plan Careers business process.

See *PeopleSoft Enterprise HRMS 9.1 Application Fundamentals PeopleBook*, "Understanding HRMS."

See *PeopleSoft Enterprise Human Resources 9.1 PeopleBook: Administer Workforce*, "Setting Up the Administer Workforce Business Process."

## <span id="page-13-1"></span>**Setting Up Profiles**

Use the Manage Profiles business process to create profiles for your organization's jobs and employees. A significant part of planning careers is identifying worker strengths and developmental areas and establishing goals to help workers improve in their developmental areas. You can copy competencies from employees' profiles to their career plans or from the career plan to their profiles.

Use the Manage Profiles business process to specify a person's current location, location preferences, geographic preferences, international preferences, and travel

Profiles are discussed in *PeopleSoft Enterprise Human Resources 9.1 PeopleBook: Manage Profiles.*

See *PeopleSoft Enterprise Human Resources 9.1 PeopleBook: Manage Profiles*, "Managing Profiles."

See [Chapter 2, "Planning Careers," Evaluating Employee Strengths and Developmental Areas, page 23.](#page-30-0)

## <span id="page-14-0"></span>**Setting Up Training Programs**

Use the Administer Training business process to help workers develop the skills they need for their current position, to acquire the knowledge they need for their next position, and to develop alternate career paths. Training programs are discussed in *PeopleSoft Enterprise Human Resources PeopleBook: Administer Training.*

See *PeopleSoft Enterprise Human Resources 9.1 PeopleBook: Administer Training*, "Defining Training Courses and Programs."

You can link one or more training programs to a job code to establish default training programs for employees who have this job code. Courses can also be defaulted into employee career plans, enabling you to tailor training to the individual needs of each worker.

See [Chapter 2, "Planning Careers," Entering and Updating Training Programs, page 25.](#page-32-0)

## <span id="page-14-1"></span>**Creating Career Paths**

To create career paths, use the Geographic Preference (GEOG\_PREF\_TBL) and Career Path Table (CAREER\_PATH\_TBL) components.

This section provides an overview of career paths and discusses how to define career paths for job codes.

### <span id="page-14-2"></span>**Understanding Career Paths**

Set up default career paths for key job codes or for all job codes. Default career paths enable you to:

- Create a hierarchy or network of jobs.
- Identify logical career progressions and relationships between jobs.
- Save time when developing employee career plans.
- Save time when planning employee successions.

For example, you might want to coordinate career paths only for job codes above a certain management level, to make sure that employees in them get the necessary work experience to prepare for higher-level management positions.

#### **Career Move Levels**

Career move levels usually show a hierarchical job progression in a career path and build on the job code in the previous career-move level.

Let's look at an example of a default career path for Job Code, PD007, Personnel Clerk. The first move from the current job is to Personnel Assistant, which leads to Personnel Staffing Specialist as a second level move from the current job. As a third level move, the job leads to Personnel Officer, and so on. You can define up to nine career moves on a career path.

This table lists three career moves:

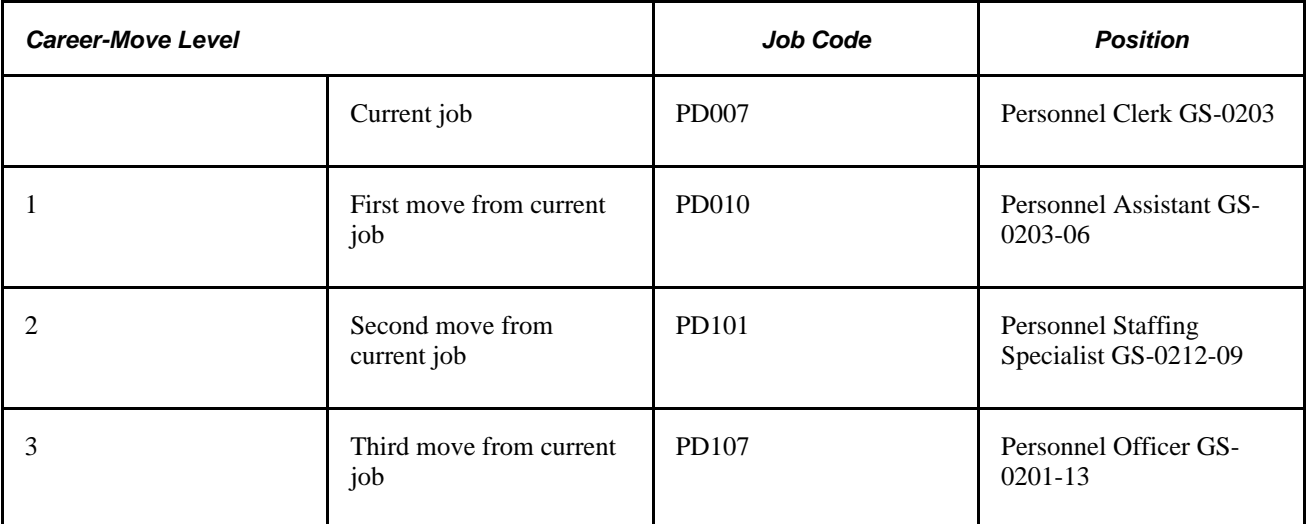

Some job codes have more than one possible job move in a particular career-move level. For example, Job Code PD007, Personnel Clerk, could have two job options as the first move from the current job: Job Code PD010, Personnel Assistant; and an additional option (not shown in the table) could be Job Code PD009, Personnel Staffing Assistant.

This diagram illustrates that a job code can have more than one job move:

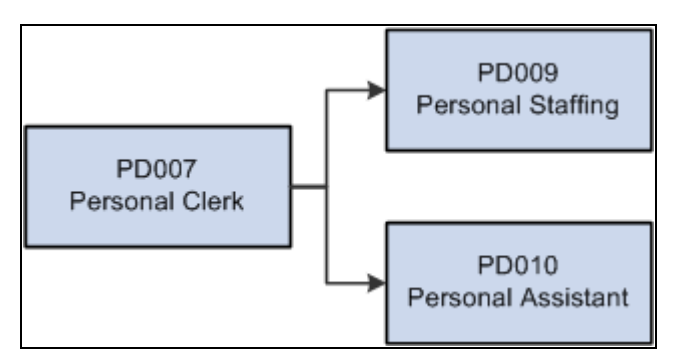

Career path options

If you have more than one job option in a career-move level, use option numbers to sort the job codes in the proper order.

## <span id="page-15-0"></span>**Page Used to Create Career Paths**

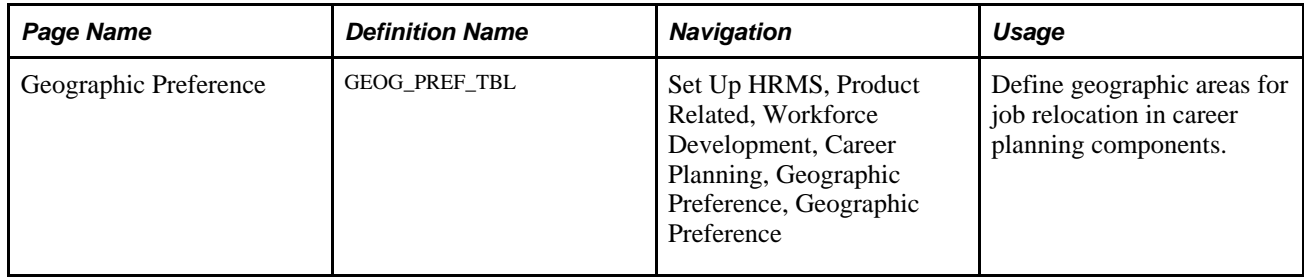

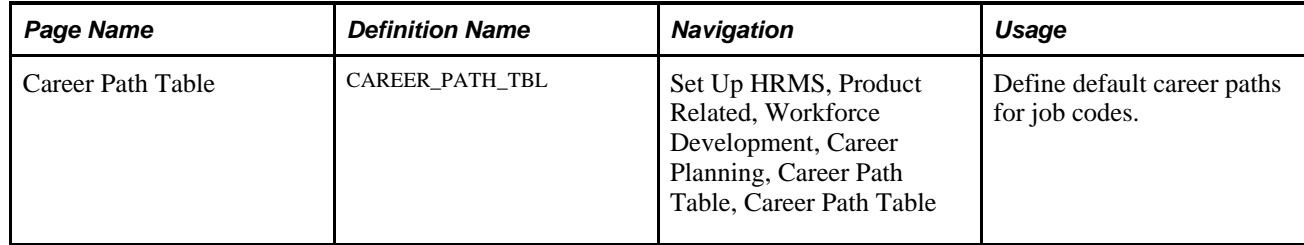

### <span id="page-16-0"></span>**Defining Career Paths for Job Codes**

Access the Career Path Table page (Set Up HRMS, Product Related, Workforce Development, Career Planning, Career Path Table, Career Path Table).

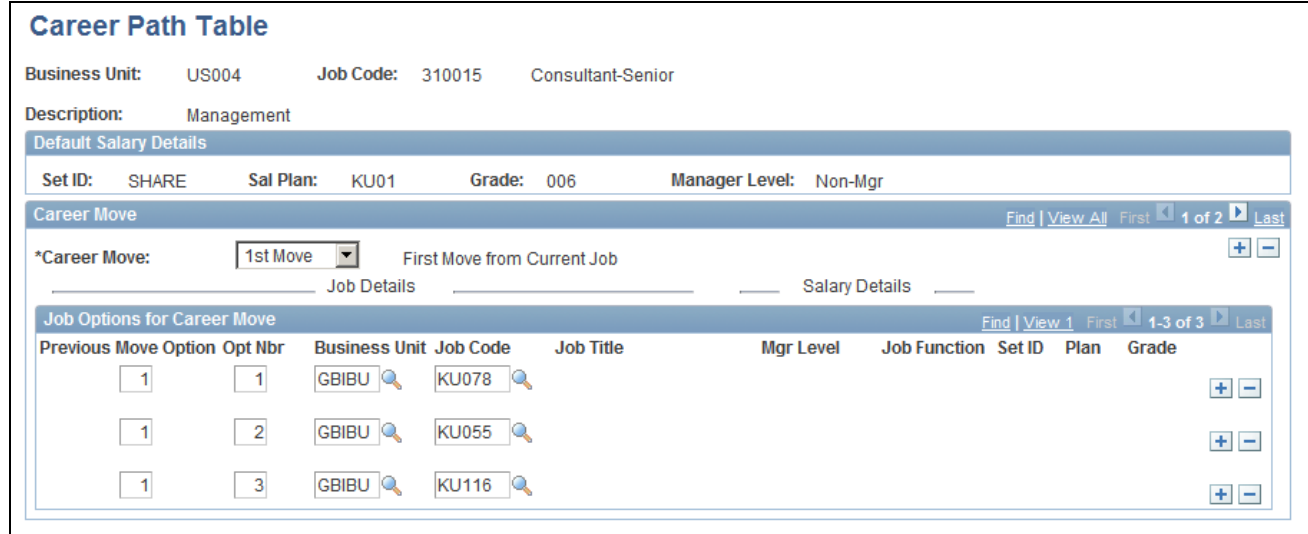

#### Career Path Table page

#### **Default Salary Details**

The setID, salary plan, grade, and manager level that are associated with the selected job code appear in the Default Salary Details group box. These fields are for information only.

#### **Career Move**

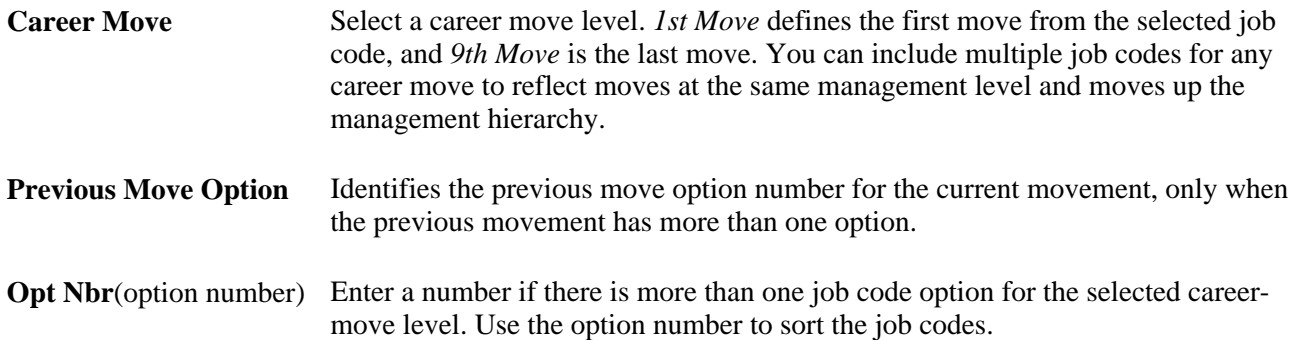

**Job Code** Select the job code for the career move level.

When you exit the Job Code field, the system completes the job details [Job Title, Mgr Level (manager level), and Function fields] and salary details (SetID, Plan, and Grade fields). The system makes these fields unavailable.

## <span id="page-17-0"></span>**Creating Career Plans**

To create career plans, use the Create Career Plan (CAREER\_PLAN) component.

This section provides an overview of career plans and discusses how to:

- Enter employee job, location, and availability preferences.
- Define an employee career path.
- (USF) Submit and print the career plan.
- (USF) Add career path information.
- Rank employee potential.
- Enter career goals.
- Enter career mentoring data.
- (USF) Add career goal information.
- Evaluate employee strengths and developmental areas.
- Synchronize competency data.
- Enter and update training programs.
- (USF) Add information about a career developmental goal.
- (USF) Approve the career plan.

## <span id="page-17-1"></span>**Understanding Career Plans**

Use the Create Career Plan component to enter information about an employee's current position, abilities, strengths, and career desires for the future. You can use this information to help plan employee careers and maintain an available pool of candidates for key positions.

Create a new career plan whenever an employee changes jobs to ensure that the career plan is based on current job information. Use the old career plans for reference to see how elements like training, goals, and ratings change over time.

#### **Recording Input From Multiple Sources**

If you gather feedback on an employee from many people or groups and each evaluator has different recommendations, don't create a new career plan every time someone contributes information. Instead, identify the contributor by specifying an input evaluation type. After weighing the evaluations, assign a composite rating for inclusion in an approved career plan.

<span id="page-18-0"></span>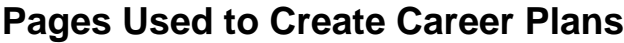

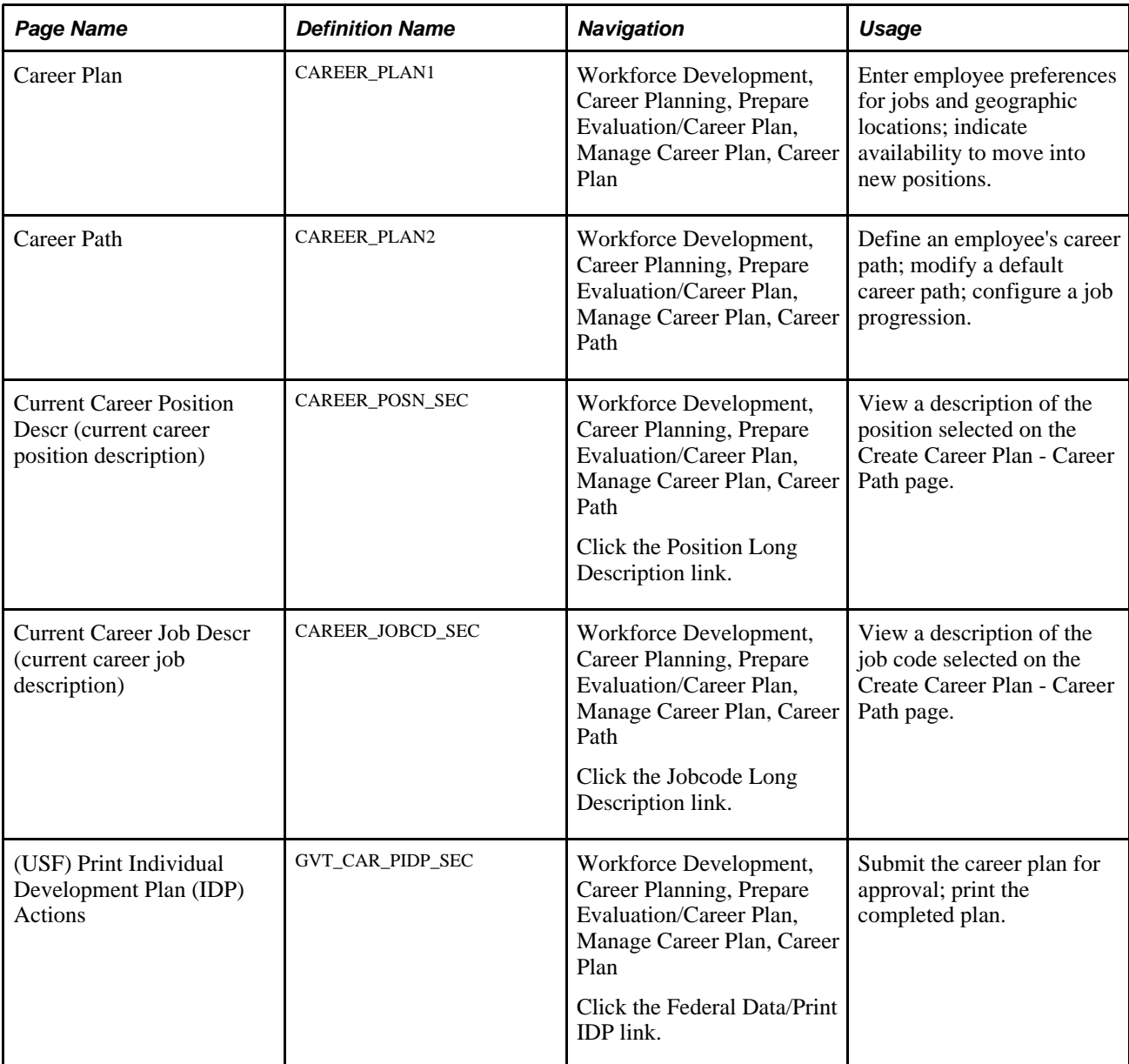

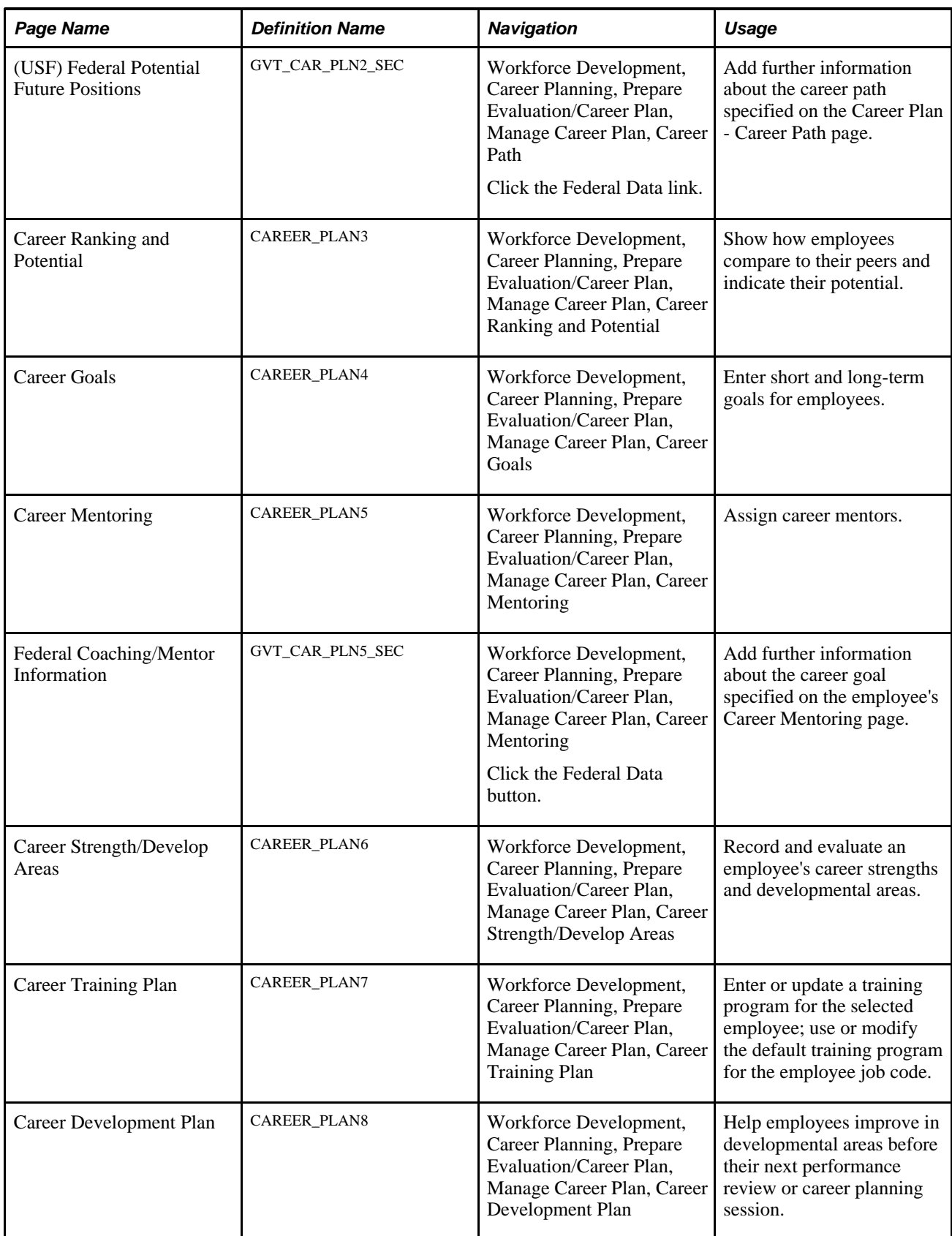

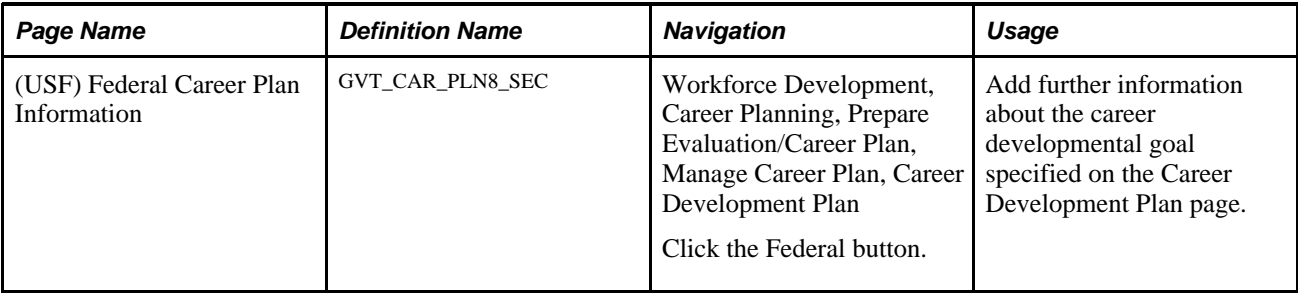

### <span id="page-20-0"></span>**Entering Employee Job, Location, and Availability Preferences**

Access the Career Plan page (Workforce Development, Career Planning, Prepare Evaluation/Career Plan, Manage Career Plan, Career Plan).

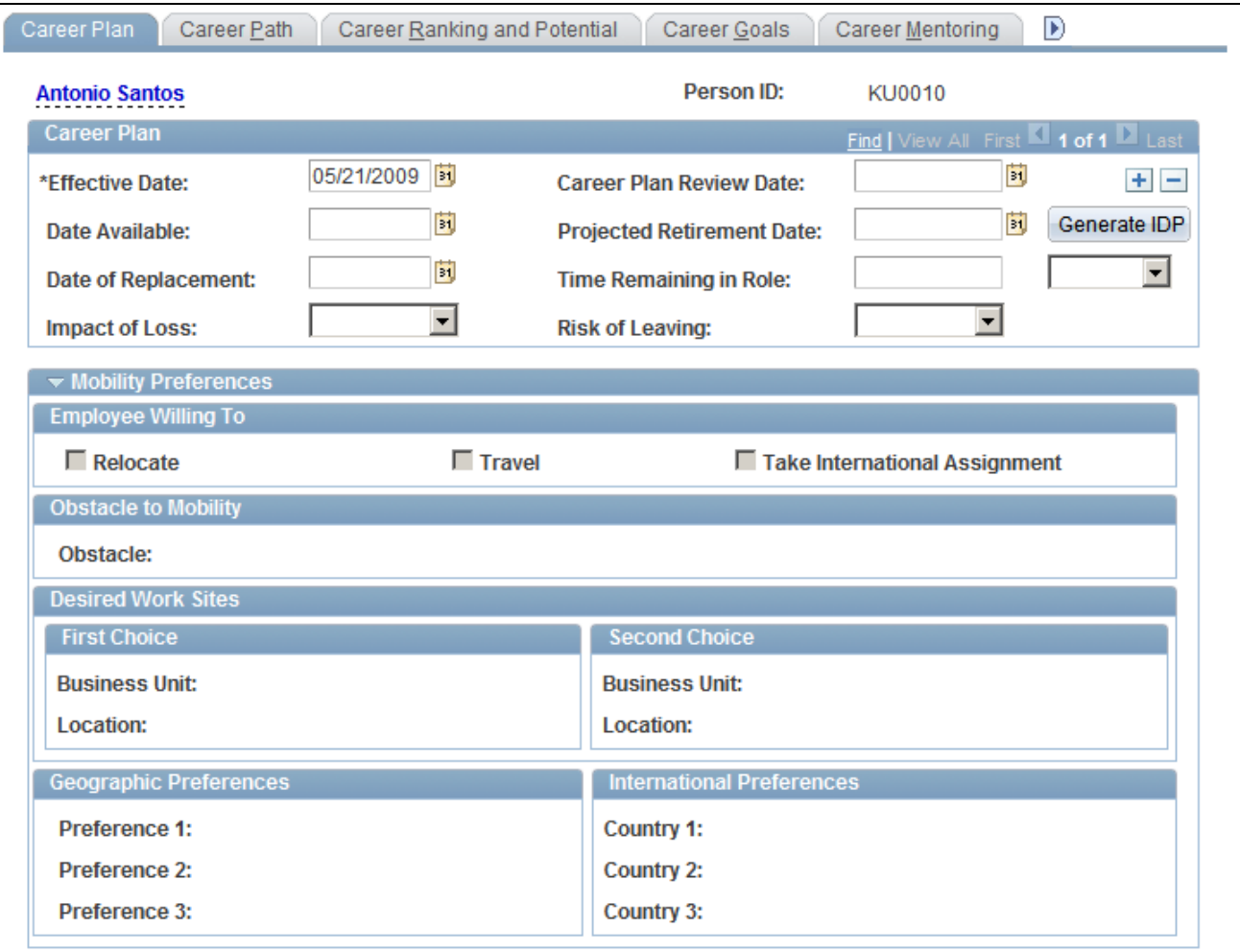

Career Plan page

#### **Projected Retirement Date**

This field automatically populates with the date on which the employee turns 65. If that is not the employee's actual retirement date, enter the correct date.

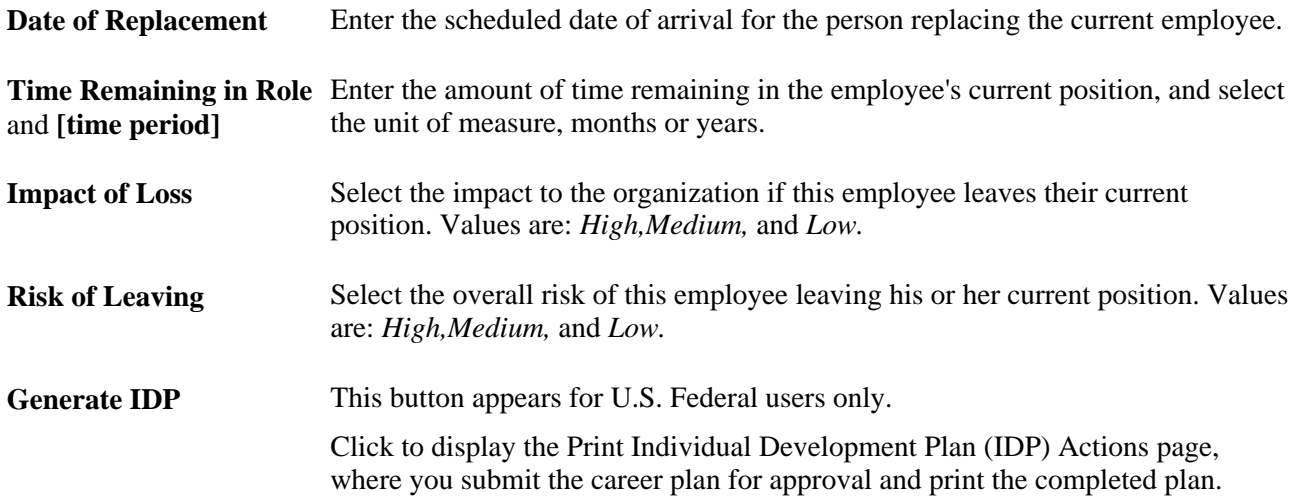

The fields in the Mobility Preferences region of the Career Plan page display the preferences indicated on the Person Profile page for the specified Person ID.

### <span id="page-21-0"></span>**Defining an Employee Career Path**

Access the Career Path page (Workforce Development, Career Planning, Prepare Evaluation/Career Plan, Manage Career Plan, Career Path).

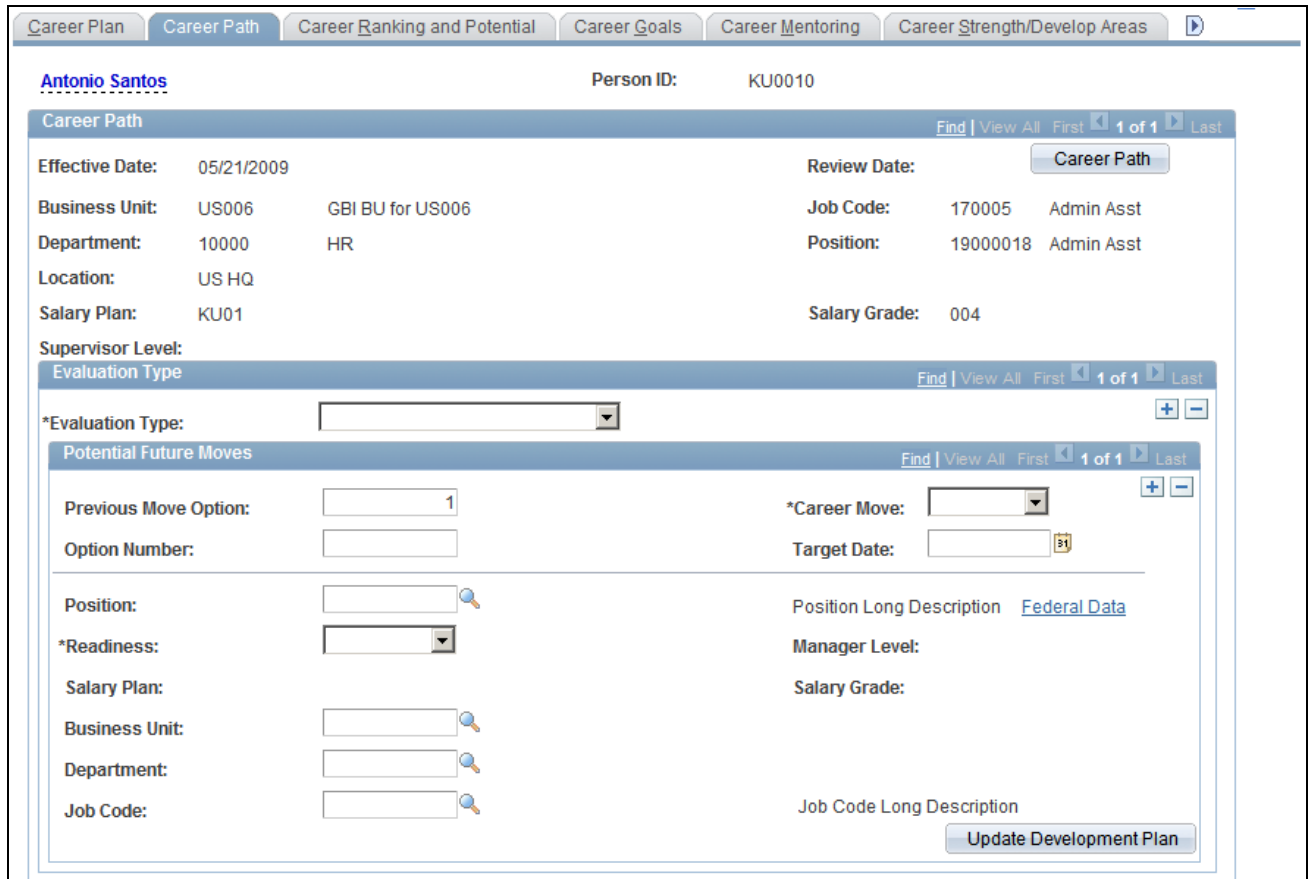

Career Path page

**Career Path** Click to create a career path based on the default career path for the employee's job code. If a career path is defined for that job code, the system completes most of the information in the Potential Future Positions scroll area. If the employee's path differs from the default path, modify the fields as required.

> Once you save the plan, the Career Path button is unavailable. However, each time you create a new career plan for an employee, the system makes the button available, and you can use the default path for the new plan. See Setting Up Default Career Paths for information about creating default career paths.

**Note.** The system uses the date (career plan date) to determine the employee's job code. If the employee has changed jobs since the career plan date, the default career path is based on the previous job code. To ensure that the career plan is based on an employee's current job, create a new career plan whenever an employee changes job, and set the effective date to match the effective date on the Job Data page.

#### **Evaluation Type**

Within each career plan, there can be multiple evaluation types. Several people, such as the employee's supervisor or mentor, might have ideas about the next job to which an employee should move. Because their input affects the same time frame, create new evaluation type records, not a new career plan.

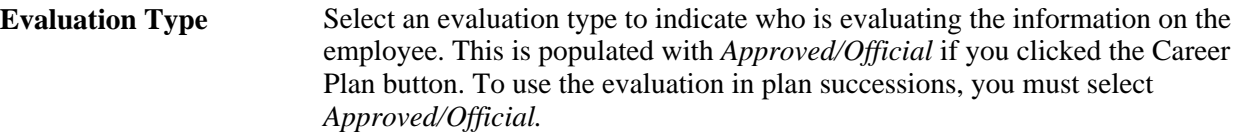

#### **Potential Future Moves**

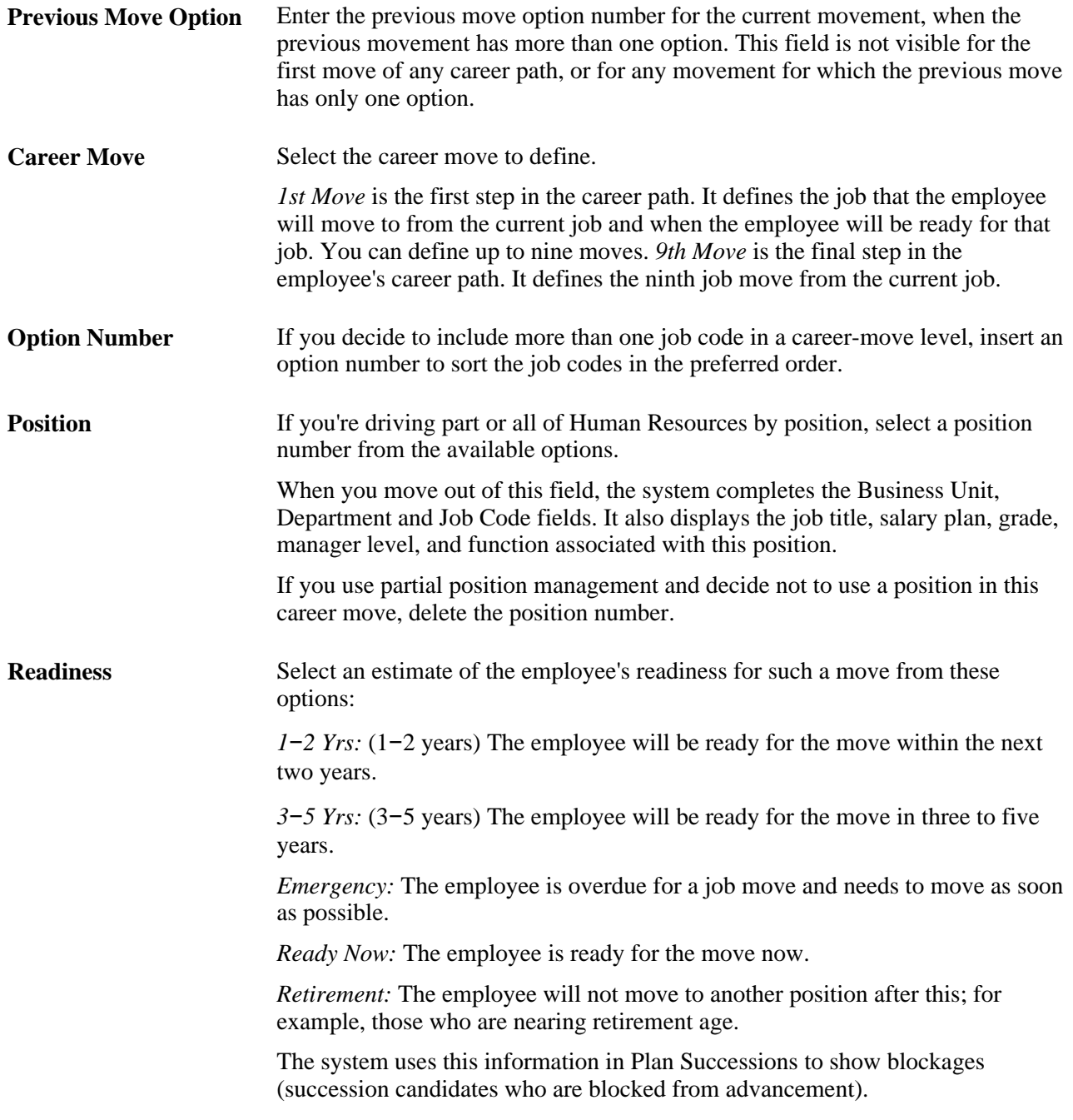

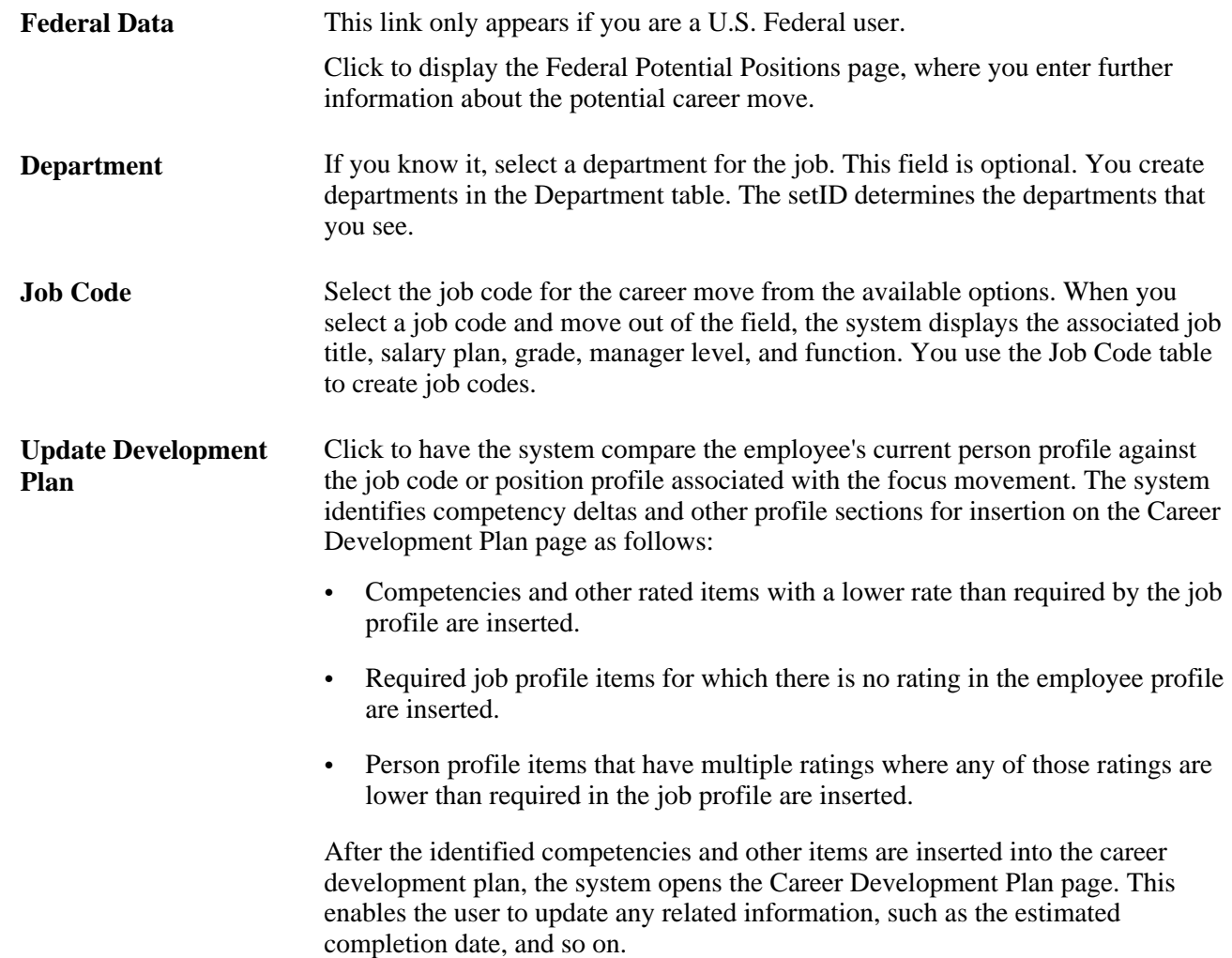

## <span id="page-24-0"></span>**(USF) Submitting and Printing the Career Plan**

Access the Print Individual Development Plan (IDP) Actions page (click the Generate IDP button on the Career Plan page).

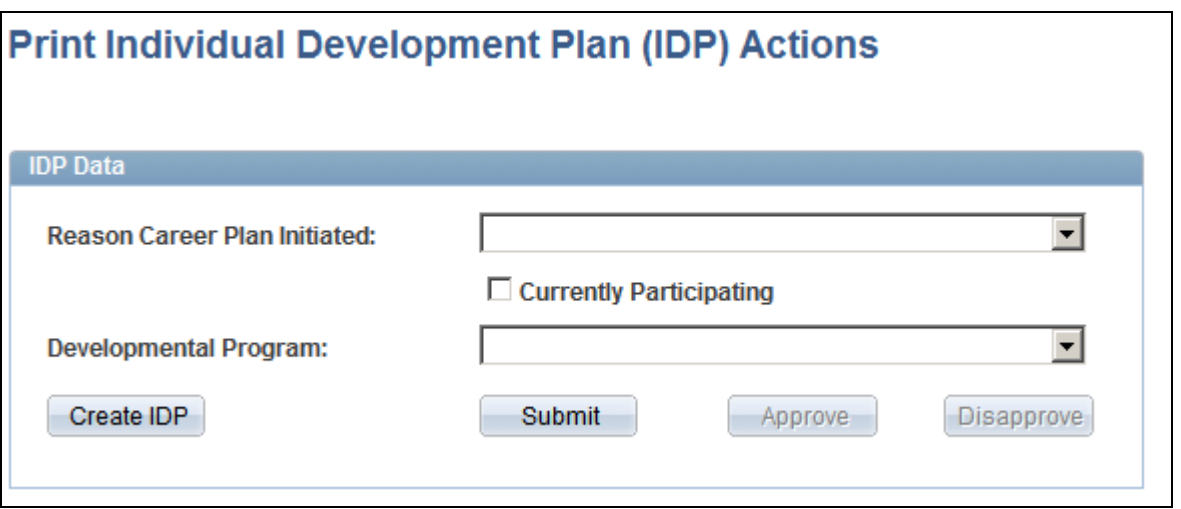

Print Individual Development Plan (IDP) Actions page

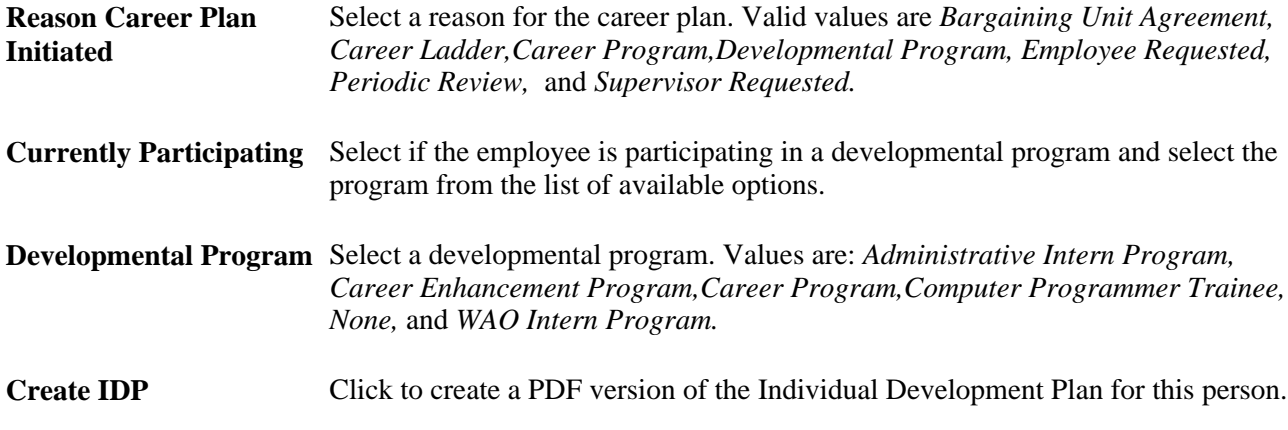

## <span id="page-25-0"></span>**(USF) Adding Career Path Information**

Access the Federal Potential Future Positions page (click the Federal Data link on the Career Path page).

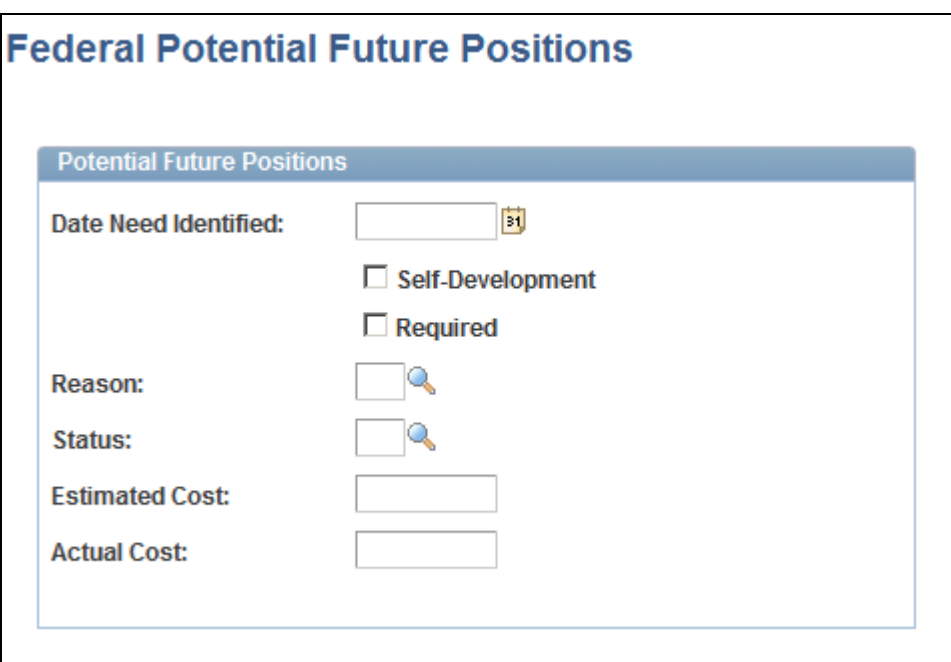

Federal Potential Future Positions page

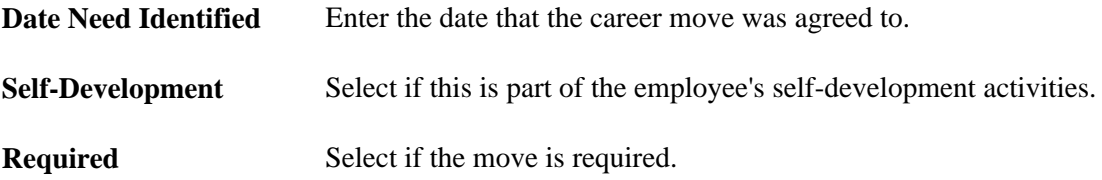

## <span id="page-26-0"></span>**Ranking Employee Potential**

Access the Career Ranking and Potential page (Workforce Development, Career Planning, Prepare Evaluation/Career Plan, Manage Career Plan, Career Ranking and Potential).

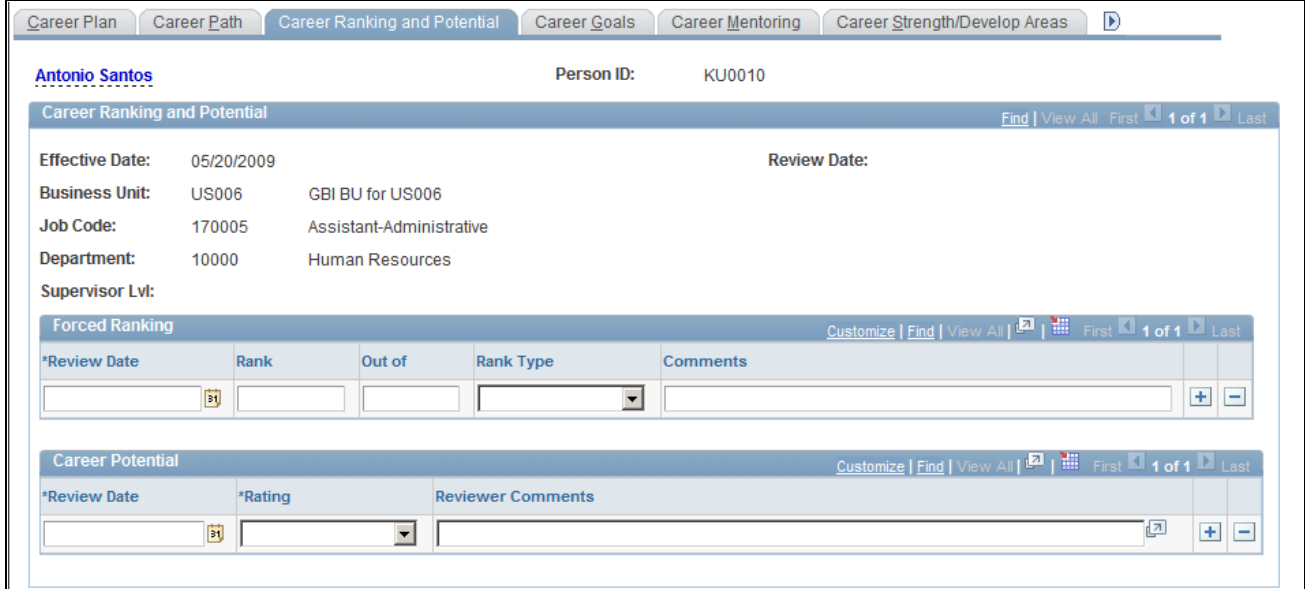

#### Career Ranking and Potential page

To get a better cross-section of employee skills and promotability, enter rankings of different types.

**Out of** Enter the total number of people against whom the employee has been ranked.

To illustrate how force ranking and career potential might work together, consider John Smith, an engineer. John ranks second out of 200 engineers who have the same job code. On the basis of force ranking alone, an executive committee might think he's a candidate to move to a critical Kuwaiti project. However, John is about to retire, loves his current position in Bahrain, and does not want to move anywhere. You can indicate this by giving him a rating of currently well-placed, *placed,* in his career potential evaluation.

#### <span id="page-27-0"></span>**Entering Career Goals**

Access the Career Goals page (Workforce Development, Career Planning, Prepare Evaluation/Career Plan, Manage Career Plan, Career Goals).

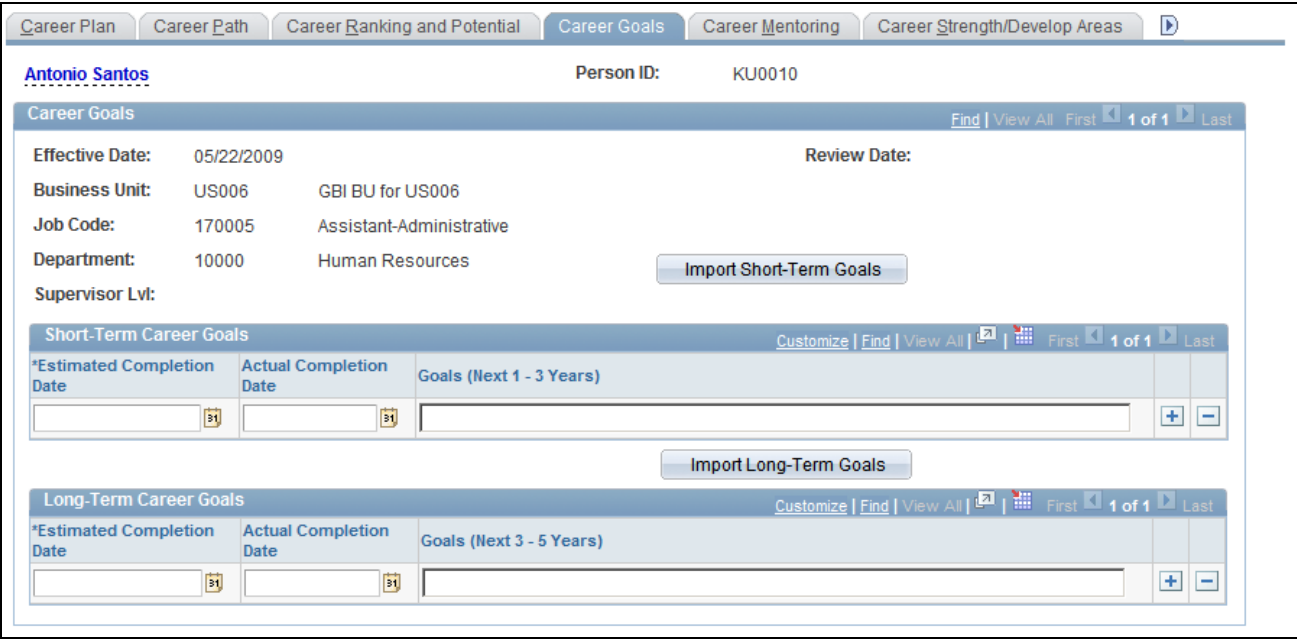

Career Goals page

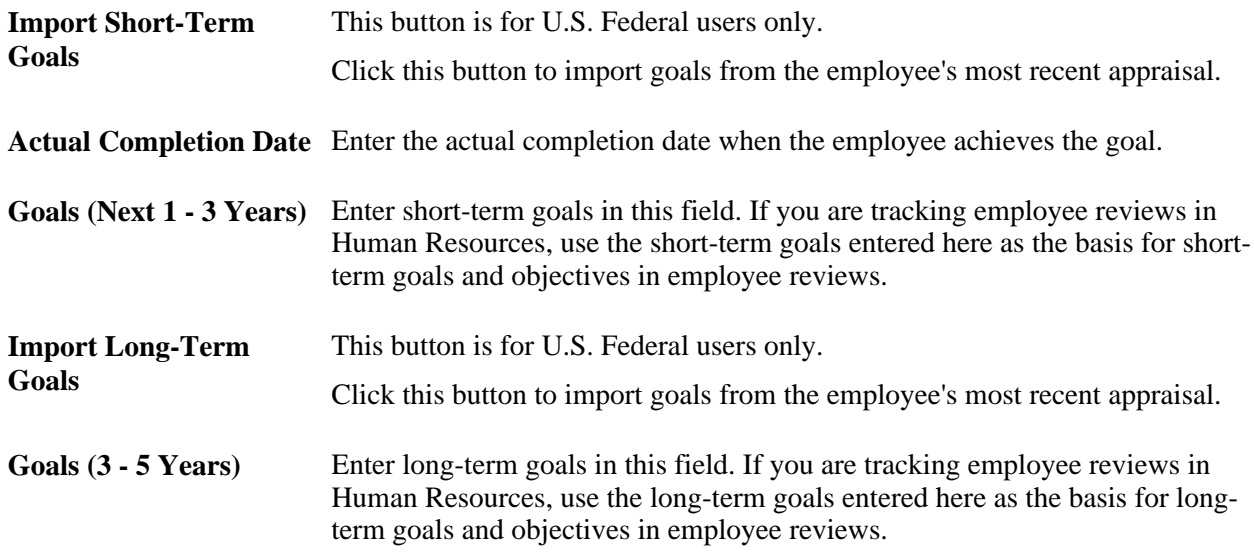

## <span id="page-28-0"></span>**Entering Career Mentoring Data**

Access the Career Mentoring page (Workforce Development, Career Planning, Prepare Evaluation/Career Plan, Manage Career Plan, Career Mentoring).

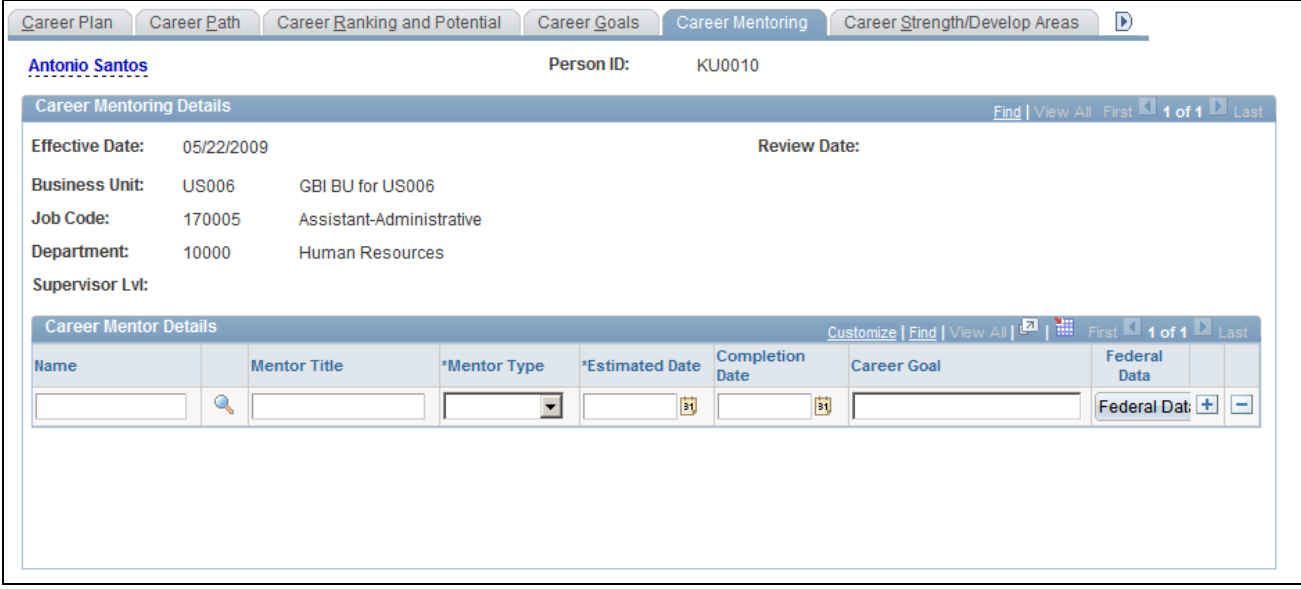

#### Career Mentoring page

An employee can have multiple mentors of different types working towards different career goals.

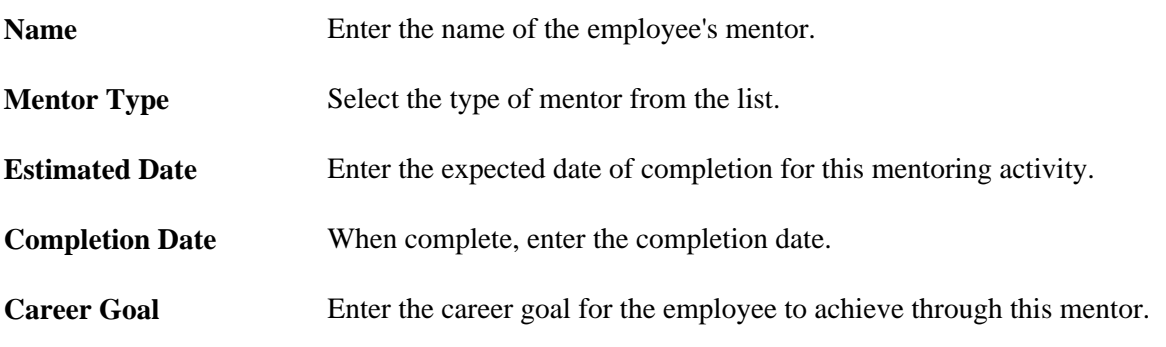

## <span id="page-29-0"></span>**(USF) Adding Career Goal Information**

Access the Federal Coaching/Mentor Information page (click the Federal Data button on the Career Mentoring page).

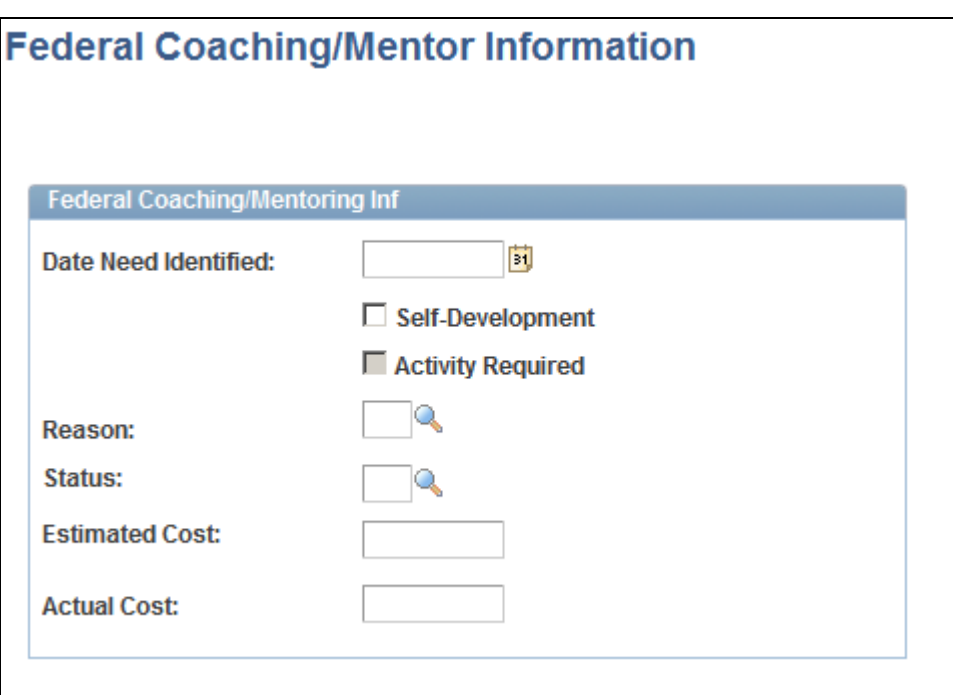

Federal Coaching/Mentor Information page

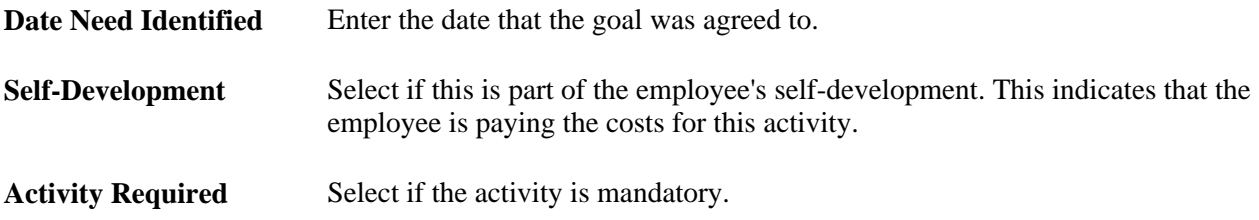

## <span id="page-30-0"></span>**Evaluating Employee Strengths and Developmental Areas**

Access the Career Strength/Develop Areas page (Workforce Development, Career Planning, Prepare Evaluation/Career Plan, Manage Career Plan, Career Strength/Develop Areas).

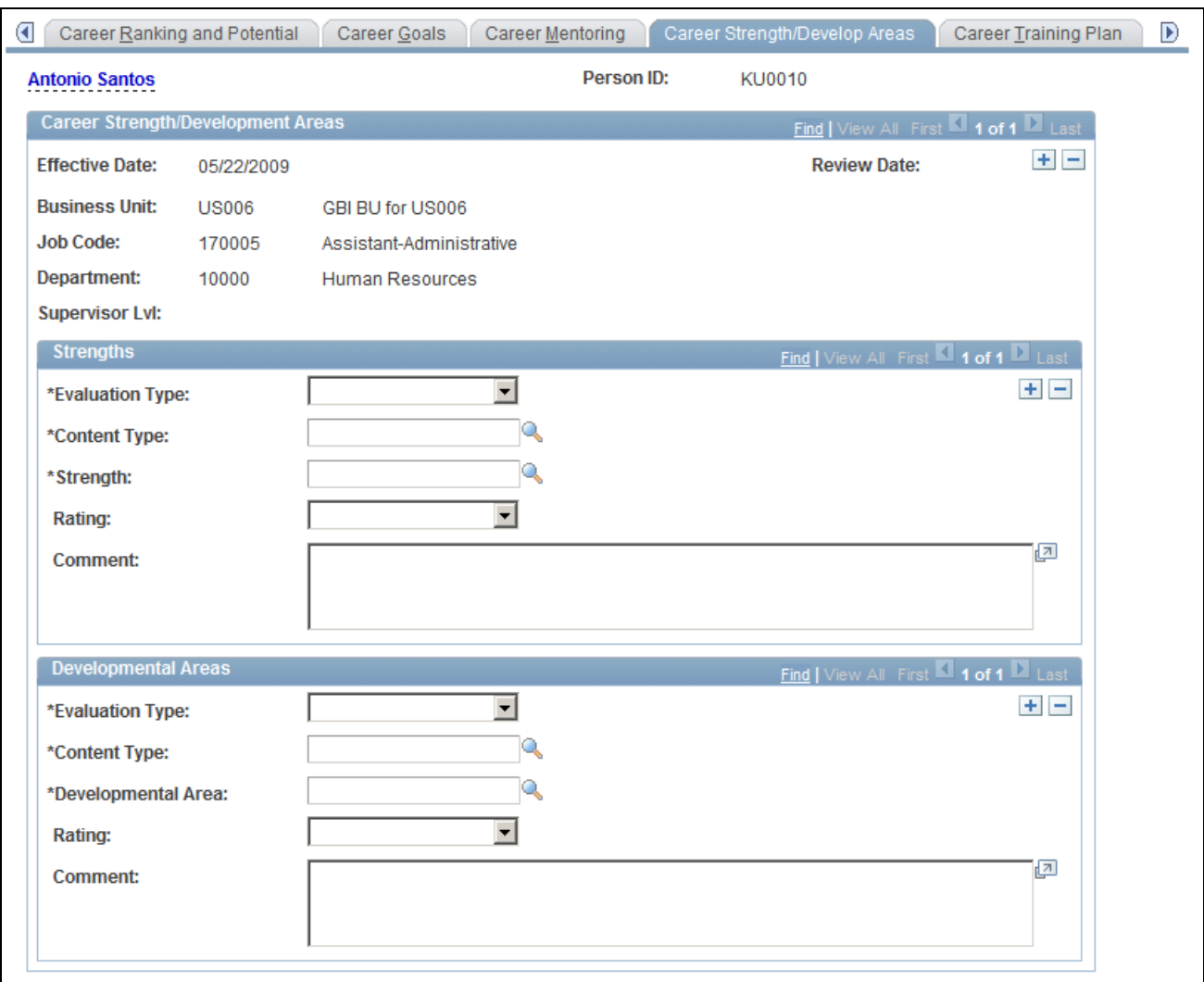

Career Strength/Develop Areas page

#### **Strengths**

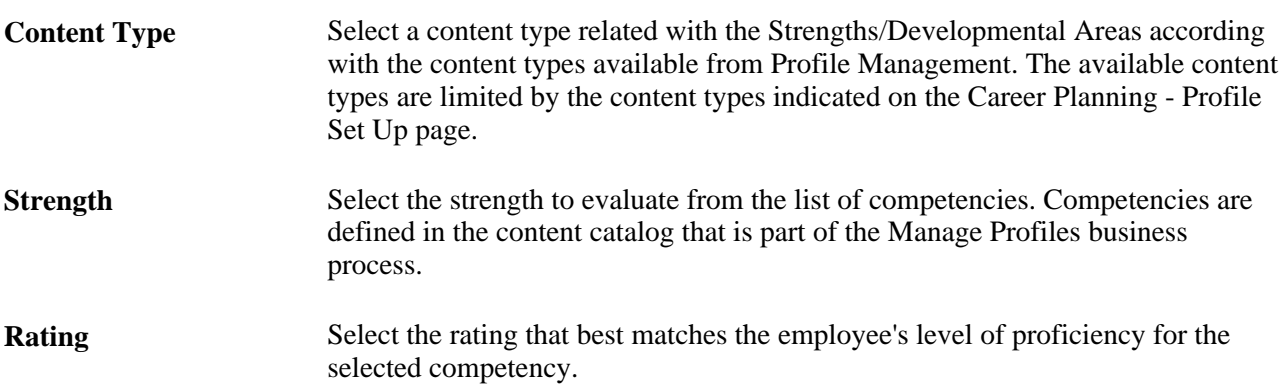

#### **Developmental Areas**

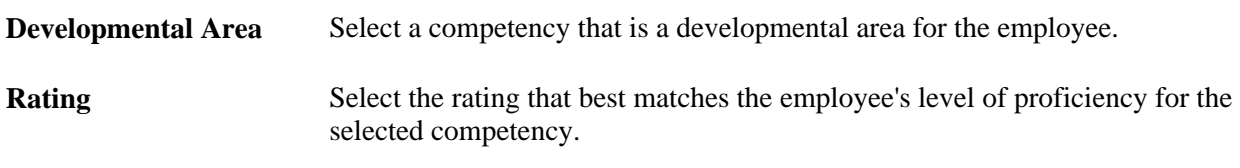

#### **See Also**

*PeopleSoft Enterprise Human Resources 9.1 PeopleBook: Manage Profiles*, "Setting Up the Content Catalog"

## <span id="page-32-0"></span>**Entering and Updating Training Programs**

Access the Career Training Plan page (Workforce Development, Career Planning, Prepare Evaluation/Career Plan, Manage Career Plan, Career Training Plan).

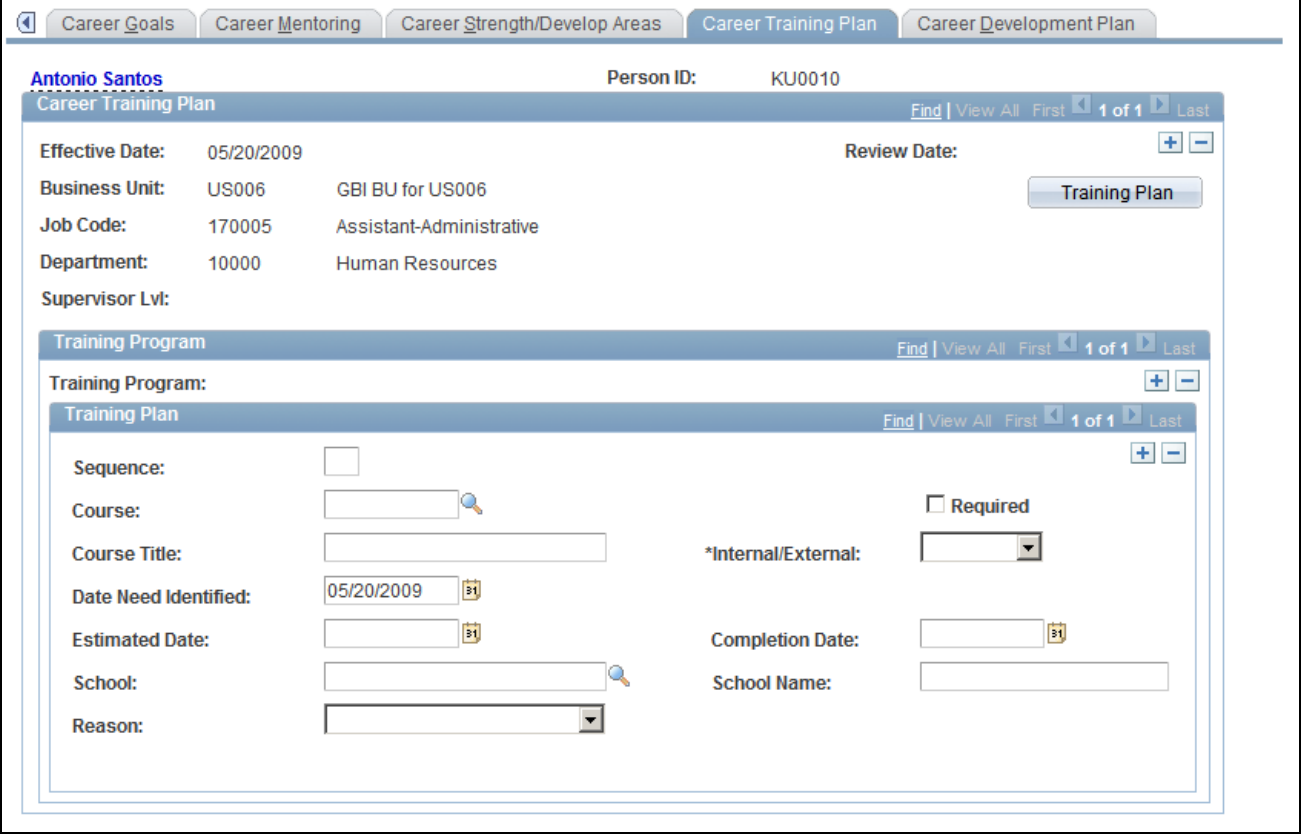

Career Training Plan page

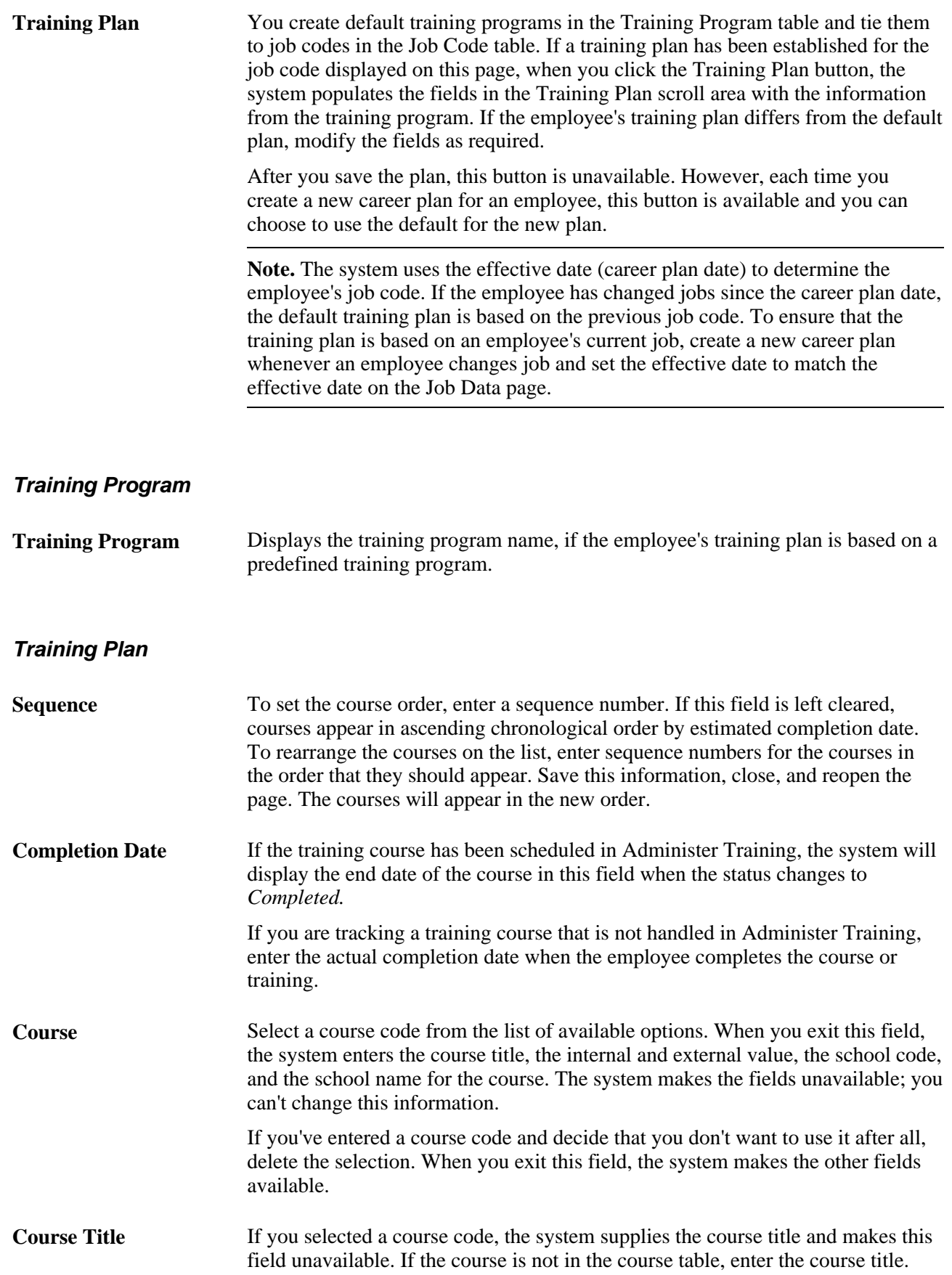

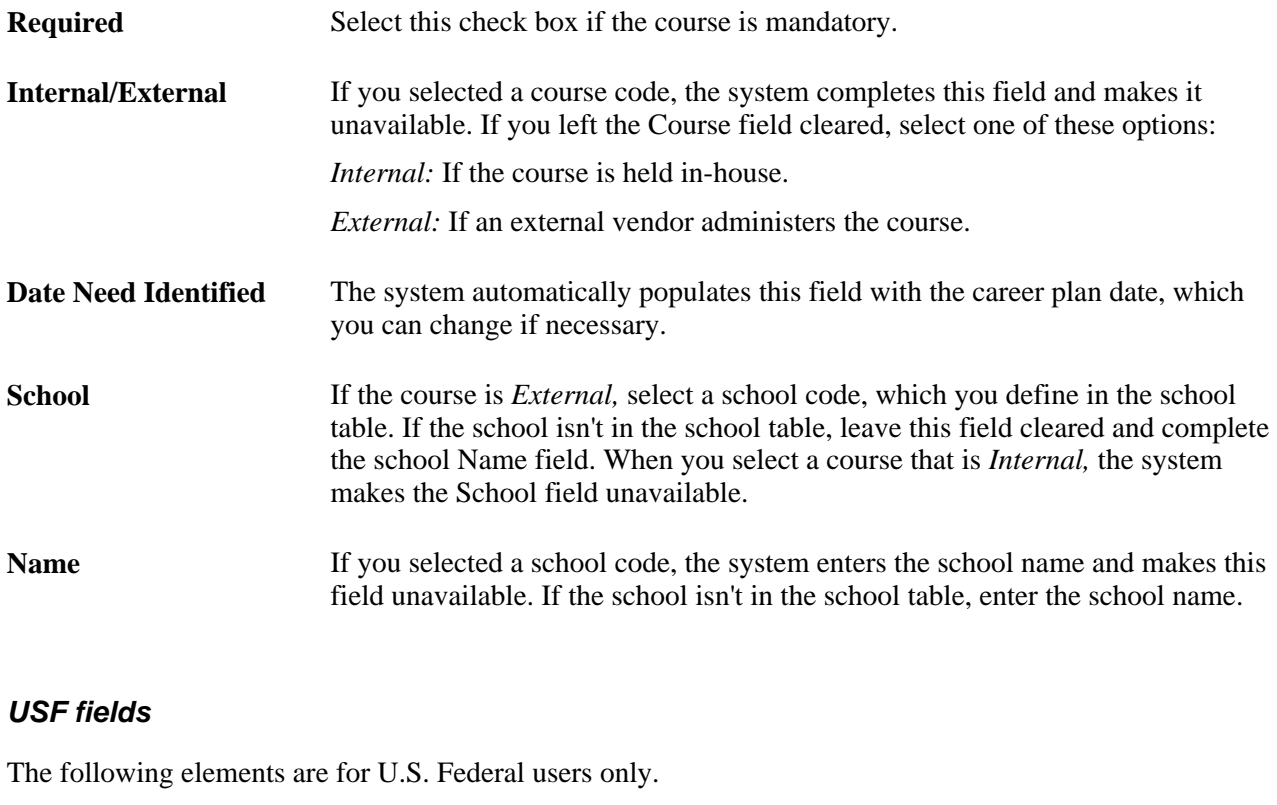

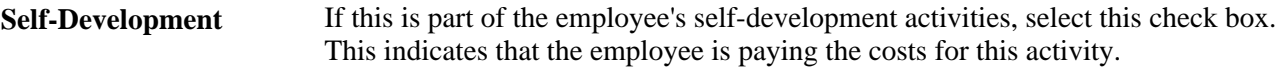

## <span id="page-34-0"></span>**Adding Career Development Plans**

Access the Career Development Plan page (Workforce Development, Career Planning, Prepare Evaluation/Career Plan, Manage Career Plan, Career Development Plan).

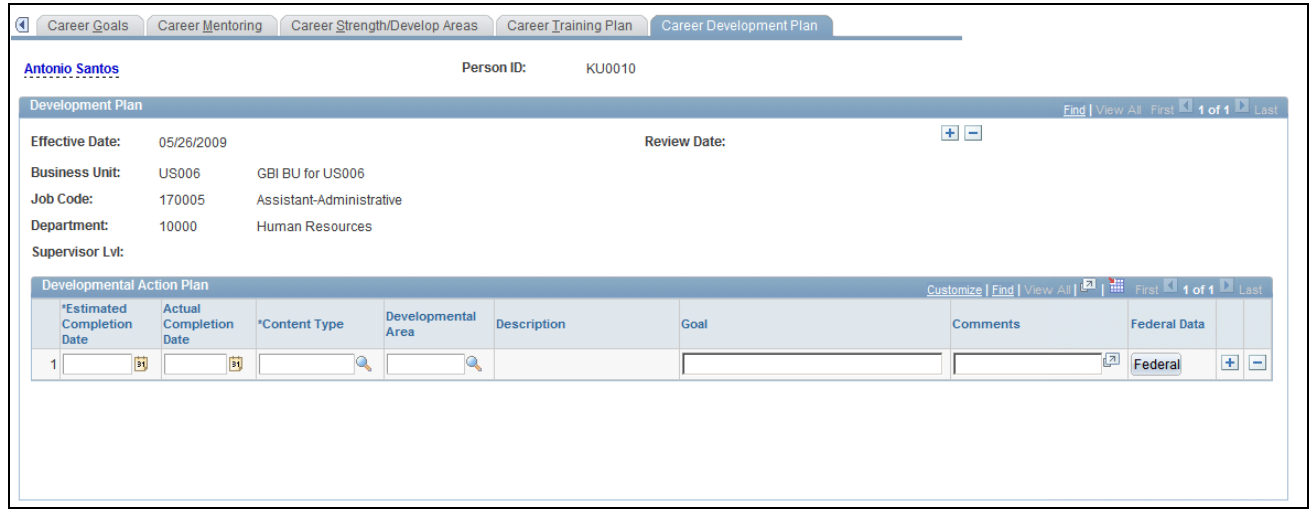

Career Development Plan page

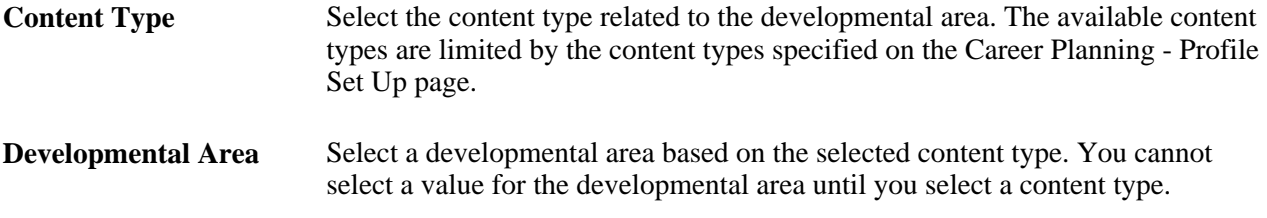

## <span id="page-35-0"></span>**(USF) Adding Information About a Career Developmental Goal**

Access the Federal Career Plan Information page (click the Federal button on the Career Development Plan page).

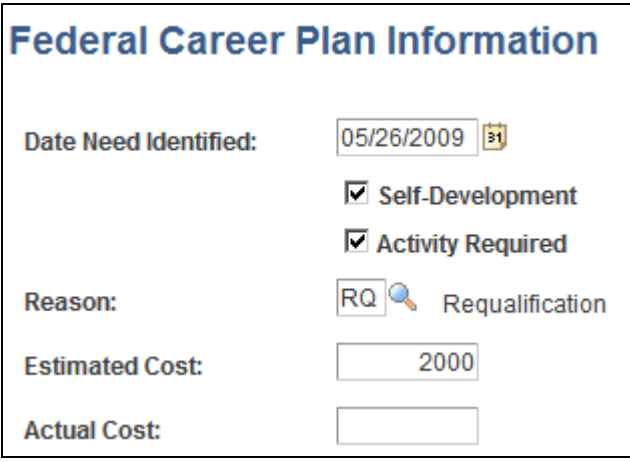

Federal Career Plan Information page

**Date Need Identified** Enter the date that the goal was agreed to.
**Self-Development** If this is part of the employee's self-development activities, select this check box. This indicates that the employee is paying the costs for this activity.

#### **(USF) Approving the Career Plan**

Access the Career Plan, Career Path, Career Mentoring, and Career Training Plan pages.

Depending on how the approval process is set up, PeopleSoft workflow routes requested career plans to the appropriate person for approval. The reviewer can approve or change the request and send it to other reviewers and, ultimately, to a human resources person. To view the request, the reviewers open their worklist and the career plan appears. The reviewer then brings it up as a correction to approve or reject it. All of the pages routed through workflow for approval contain a Status field to indicate approval or disapproval.

To begin the approval process:

- 1. Access the worklist and open the appropriate page (Career Plan, Career Path, etc.).
- 2. View the plans that are ready for approval.
- 3. Review them, then change the status to indicate the review decision.

To open the worklist:

- 1. Select View, Navigator Display, Worklist.
- 2. Open the career plan ready for approval.

To approve a career plan request:

- 1. Access the page by accessing the worklist.
- 2. At the bottom of the page, click either Approve or Disapprove.

To approve a career path request:

1. Open the worklist.

The system prompts for an employee ID.

2. Open the page and change the status to *Approved* or *Disapproved.*

To approve a career mentoring request:

1. Open the worklist.

The system prompts you for an employee ID.

2. Open the page and change the status to *Approved* or *Disapproved.*

To approve a career training plan request:

1. Open the worklist.

The system prompts for an employee ID.

2. Open the page and change the activity status to such as *Approved* or *Disapproved.*

# **Reviewing Employee Career Data**

To review career-related employee data, use the Employment (EMPLOYEE\_SUMMARY), Career Assignments (CAREER\_SUMMARY), Immediate Family Summary (CAREER\_DEPEND\_SUMM), Compensation Summary (COMP\_SUMMARY), and Training (TRN\_STUDNT\_CRS\_SU1) components.

This section provides an overview of employee career data and discusses how to:

- View employee job paths.
- View summary information.

## **Understanding Employee Career Data**

When you prepare employees for career advancements, look at the candidates' personal and job histories and review their career plans. All the information is on the Plan Careers menu. You can access prior work experience, education, career assignments, and several summary pages. The information on the summary pages is display-only.

**Note.** In the Plan Careers component, you can access career-related employee data only for employees who have career plans.

## **Pages Used to Review Employee Career Data**

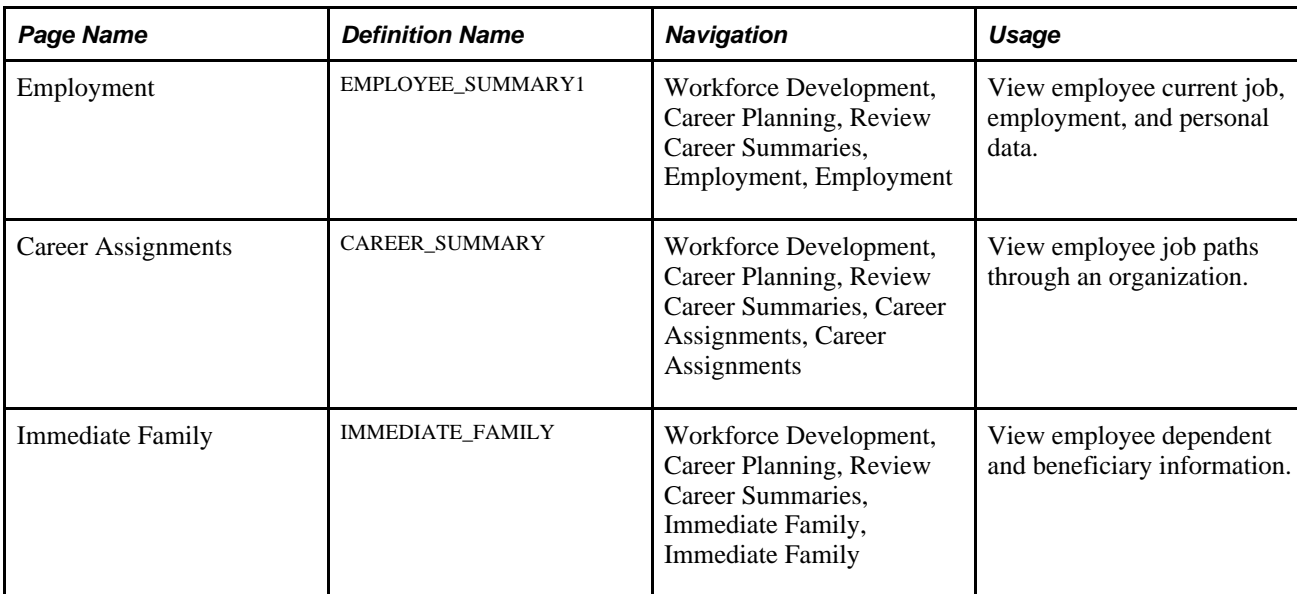

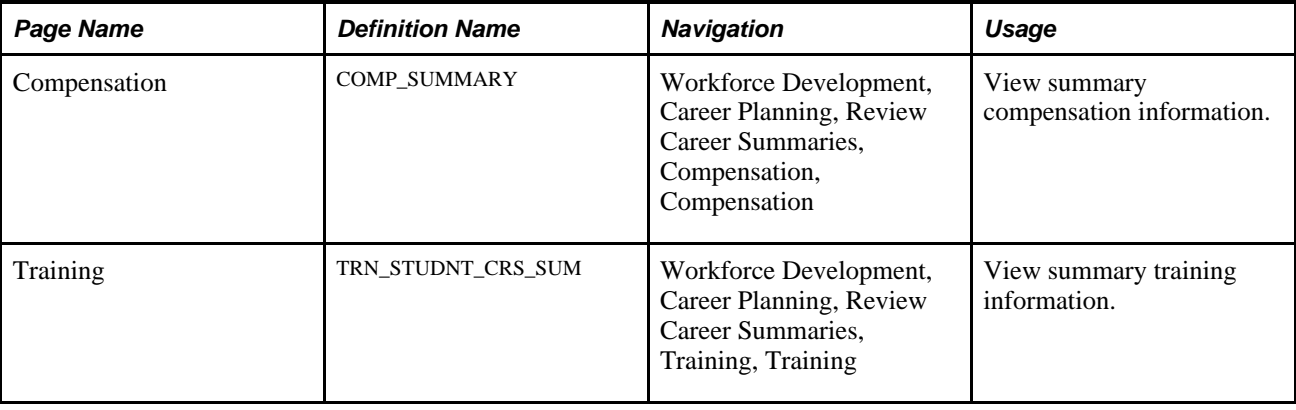

### **Viewing Employee Job Paths**

Access the Career Assignment Summary page (Workforce Development, Career Planning, Review Career Summaries, Career Assignments, Career Assignments).

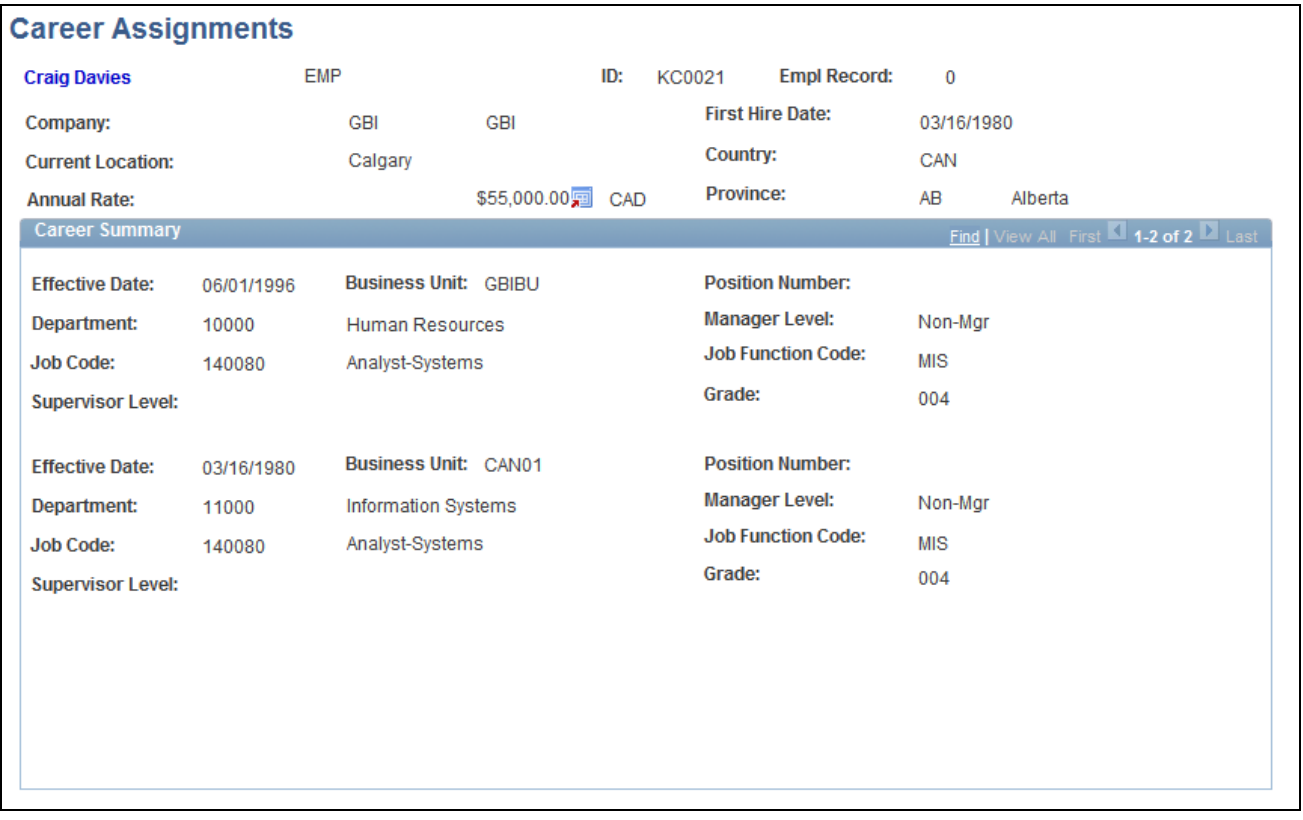

#### Career Assignments page

The Career Assignments page shows a history of previous jobs that an employee has held in the company. It does not list every personnel action; it shows only job movements. Each position, job code, salary grade, department or business unit change appears.

### **Viewing Summary Information**

If additional employee information exists in Human Resources, such as compensation history, training history, and information about the employee's immediate family, you can review it on the Career Assignments, Immediate Family, Compensation, and Training pages.

#### **See Also**

*PeopleSoft Enterprise Human Resources 9.1 PeopleBook: Manage Base Compensation and Budgeting*, "Viewing and Reporting Summary Salary Data," Understanding Compensation History

*PeopleSoft Enterprise Human Resources 9.1 PeopleBook: Administer Workforce*, "Viewing Summary Workforce Information," Viewing Worker Job History

*PeopleSoft Enterprise Human Resources 9.1 PeopleBook: Administer Workforce*, "Increasing the Workforce"

*PeopleSoft Enterprise Human Resources 9.1 PeopleBook: Administer Training*, "Tracking Student Training," Reviewing Training-Related Employee Data

# **Reviewing Career Progression**

This section provides an overview of the career progression chart and describes how to view the career progression chart.

## **Understanding the Career Progression Chart**

The career progression chart page enables users to see a graphical representation of an employee's career path and perform a profile comparison between the employee and any role selected in the career path. The Career Progression Chart is available to employees and managers through their respective self service menus, as well as HR administrators through the Workforce Development menu.

An employee, manager or administrator can perform the following actions:

- Search for career paths.
- View a graphical representation of career paths.
- View role profile summaries for a position or job code.
- View a gap/fit analysis of an employee's competency for any job in his or her career path.
- View and compare competency list for a job code with that of any job in the same career path.

Complete the following prerequisites to perform the actions listed above:

• Define a career path on the Career Path page.

 A personal career path or an Approved/Official path enables an employee to see a graphical representation of career paths.

• Define a person profile for the employee that includes a competency section with ratings.

This enables employees and managers, through their respective self service options, to view profile summaries.

• The job has a defined non-person profile that includes a competency section with required ratings.

### **Page Used to View the Career Progression Chart**

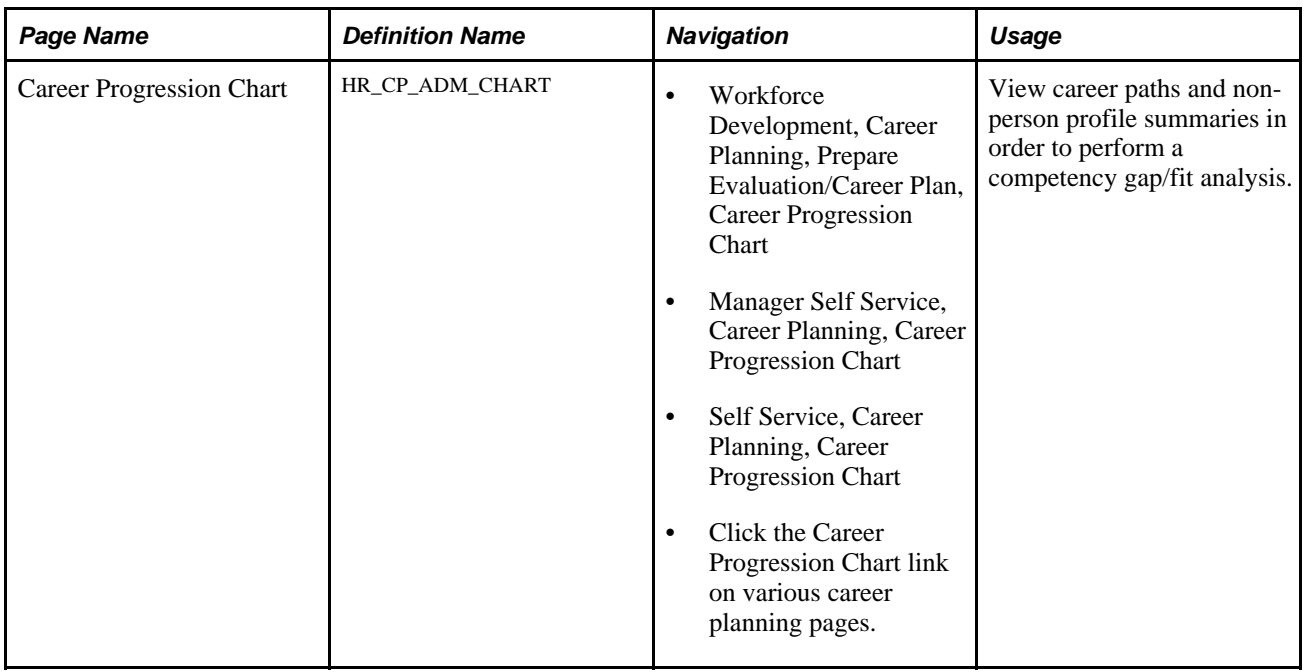

### **Viewing Career Progression**

Access the Career Progression Chart page (Workforce Development, Career Planning, Prepare Evaluation/Career Plan, Career Progression Chart).

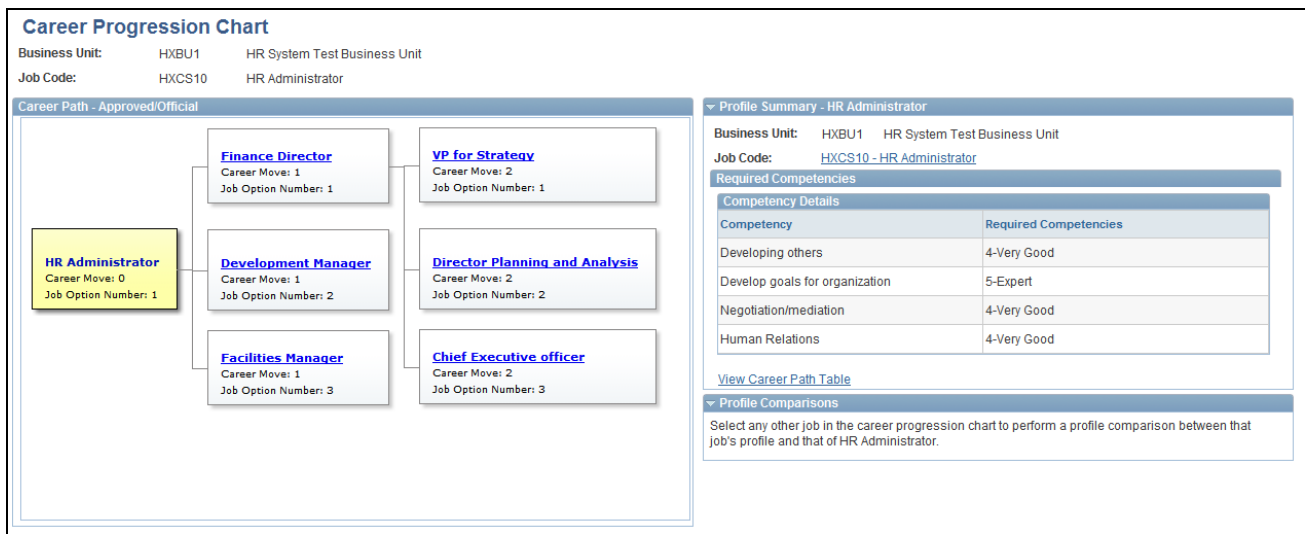

Career Progression Chart page

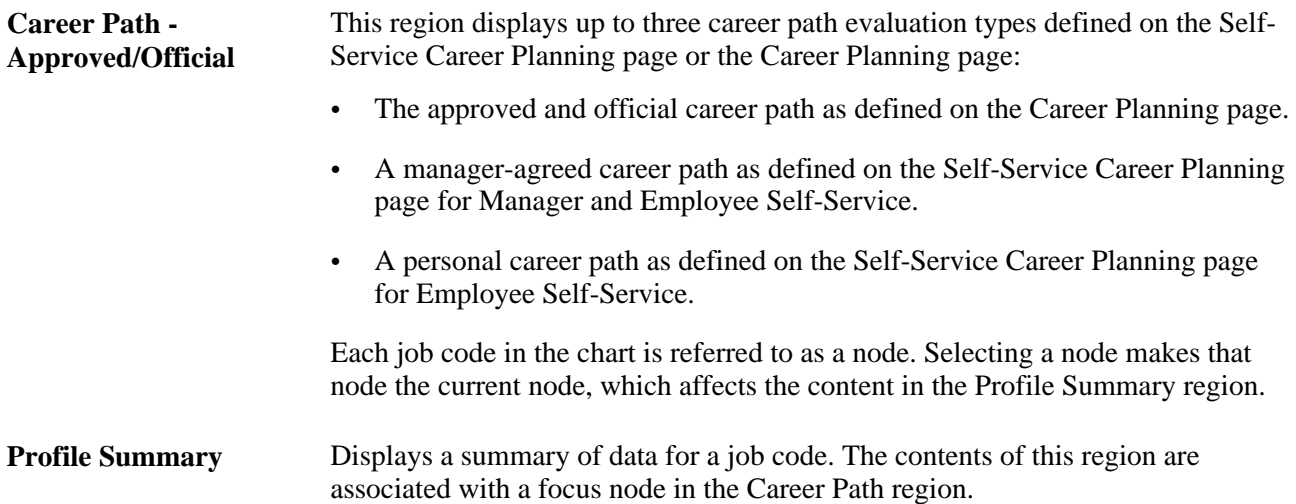

or **Compare Employe to Role**

Compare Role to Role or Click to initiate a Profile Manager-based competency gap/fit comparison process, **Compare Myself to Role** using the job code that is the Focus of the chart, displayed in the Profile Summary region, as the source for basing the comparison. The system displays the comparison results in a Match Results window.

> When accessing the Career Progression Chart page from the Self–Service pages, the Compare Myself to Role button initiates a comparison process. When accessing the Career Progression Chart page from the Manager Self–Service pages, the Compare Employe to Role button initiates a comparison process. The Profile system initiates the Management Person to Role Match process for the current employee and the job associated with the focus node in the Career Path region.

> When an HR administrator accesses the Career Progression Chart page from the Prepare Evaluation/Career Plan pages, the Compare Role to Role button initiates a side-by-side competency comparison between the selected job code or position and any job code selected in the career path. The displayed competencies are taken from the non-person profile for each job code.

**Note.** If the selected employee or the selected job code do not have defined profiles, the system will not initiate the comparison process.

# **Running Career Reports**

This section lists the pages used to run career reports and discusses how to create career details by population reports.

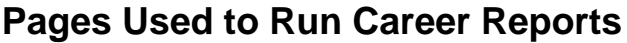

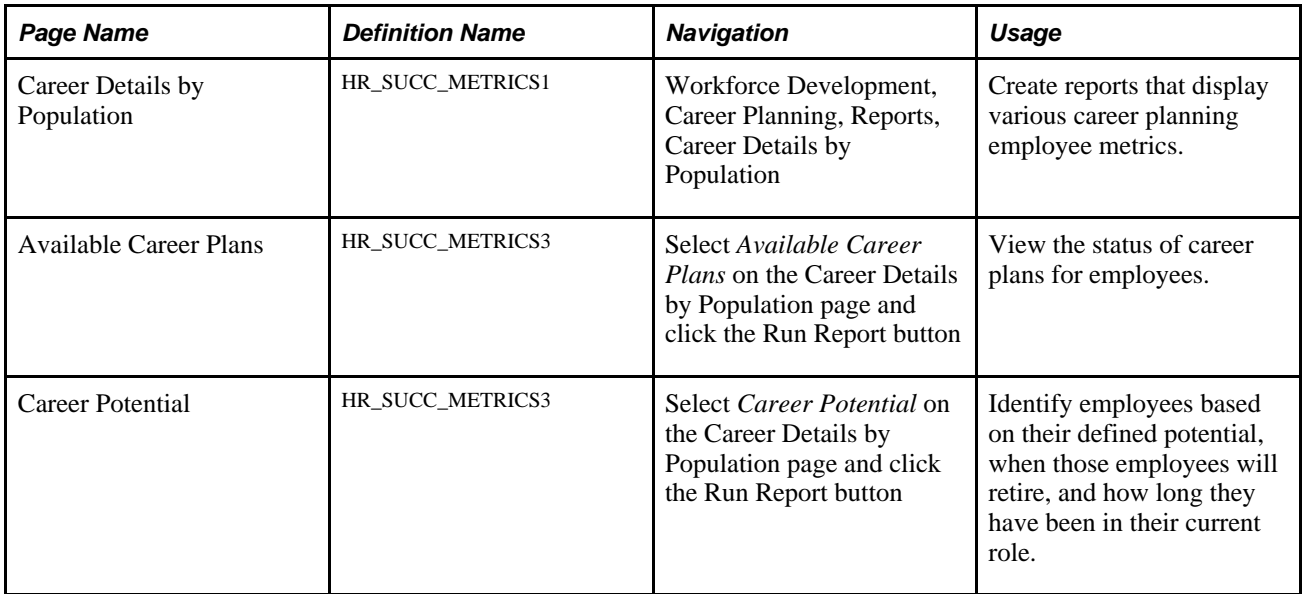

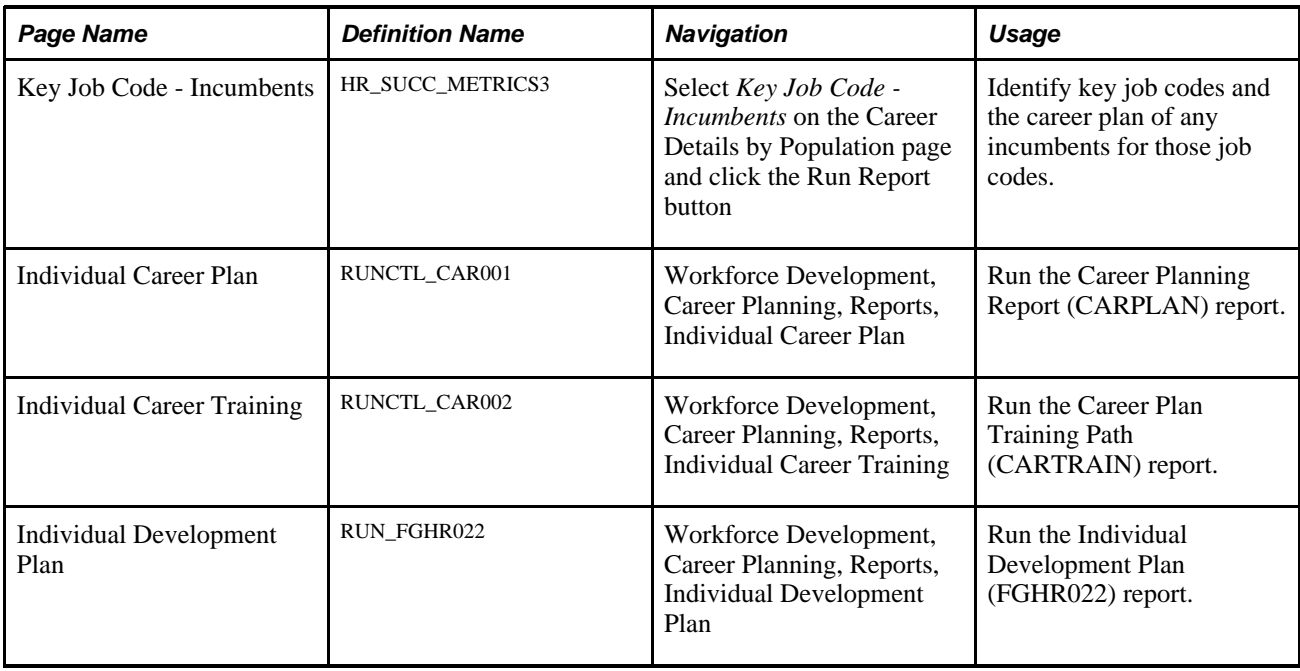

## **Creating Career Details by Population Reports**

You can create report pages that you can view online that display various career planning employee metrics. Using the Career Details by Population page, you can view the following information:

- Employees with or without a defined career plan.
- The career potential for employees, including the amount of time in their current role and their retirement date.
- Incumbents with or without career plans for key job codes.

Access the Career Details by Population page (Workforce Development, Career Planning, Reports, Career Details by Population).

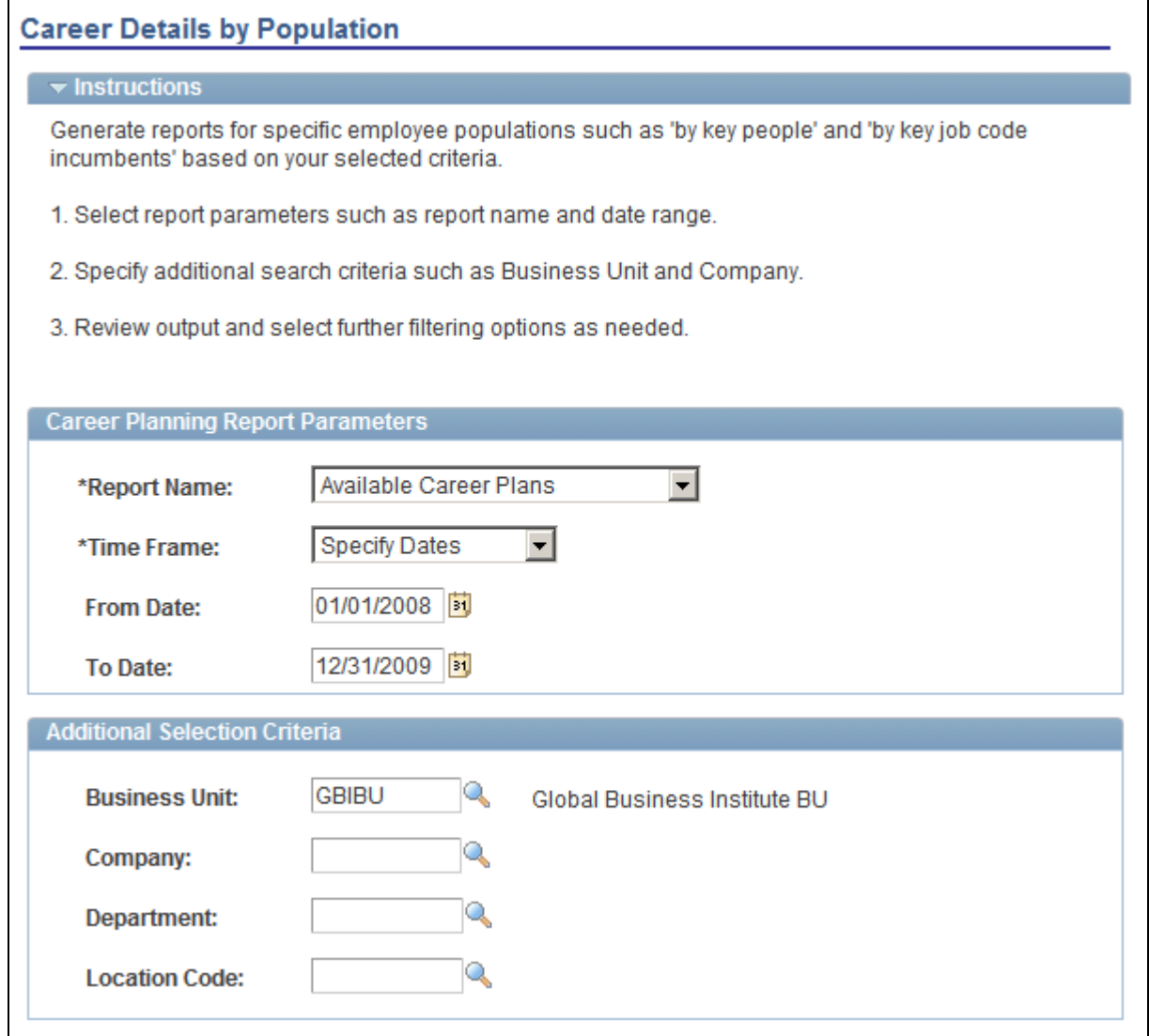

Career Details by Population page

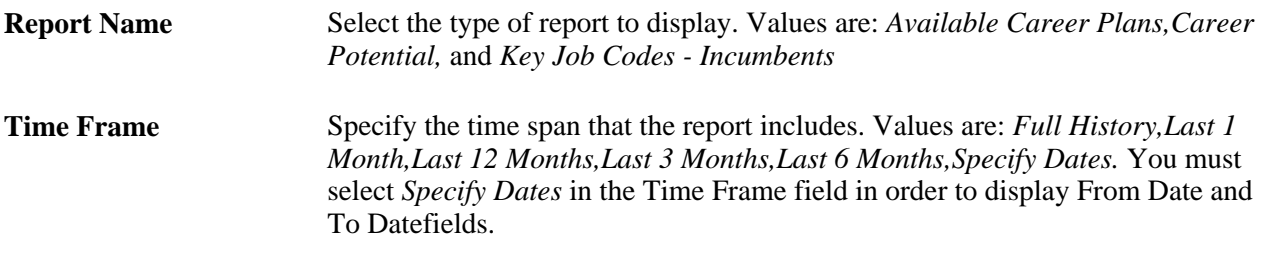

#### **Viewing the Status of Career Plans**

Use the Available Career Plans page to view the status of career plans for employees. This enables the organization to define activities and strategies based on the career plan readiness for employees.

Access the Available Career Plans page (Select *Available Career Plans* on the Career Details by Population page and click the Run Report button).

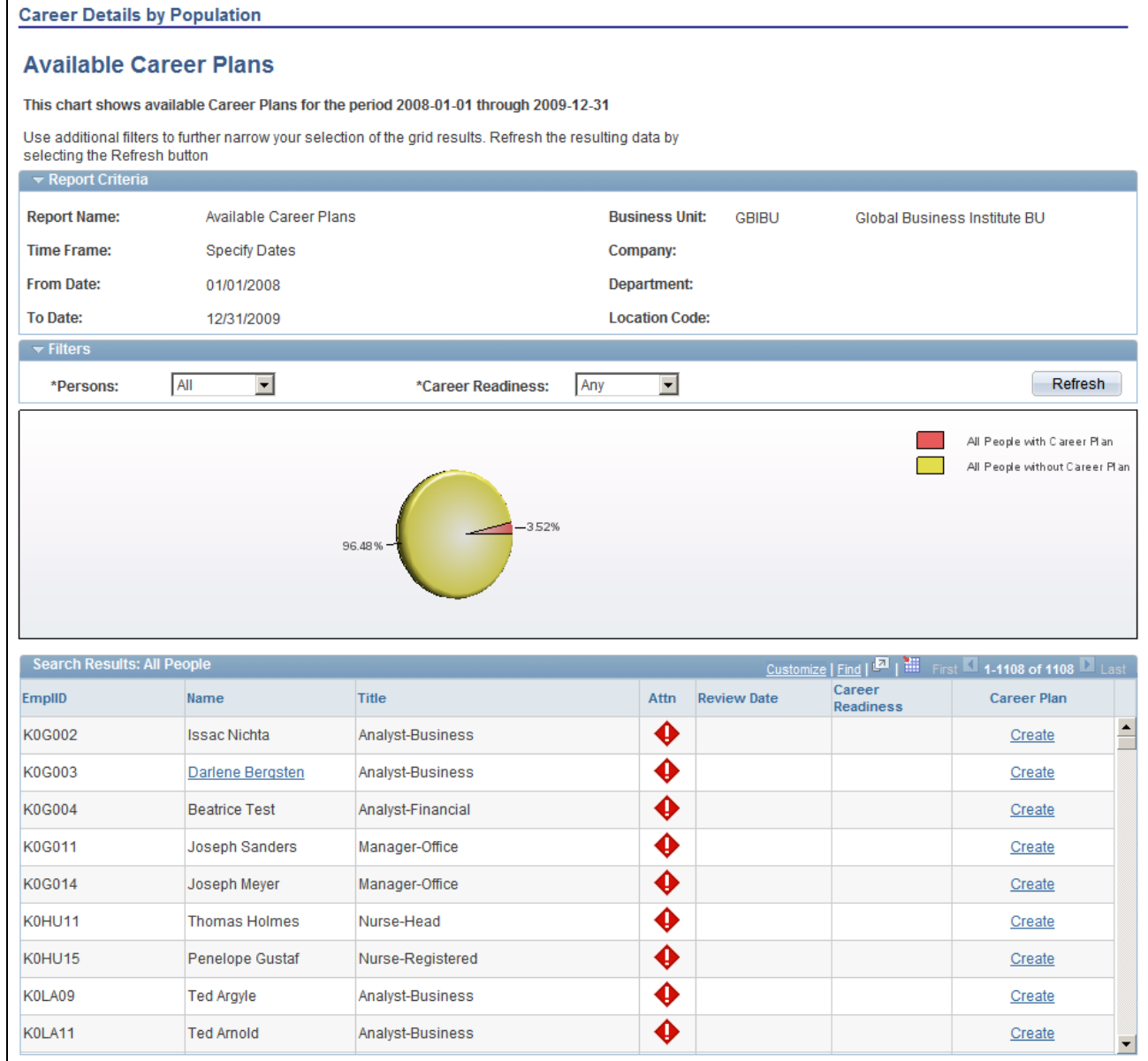

#### Available Career Plans page

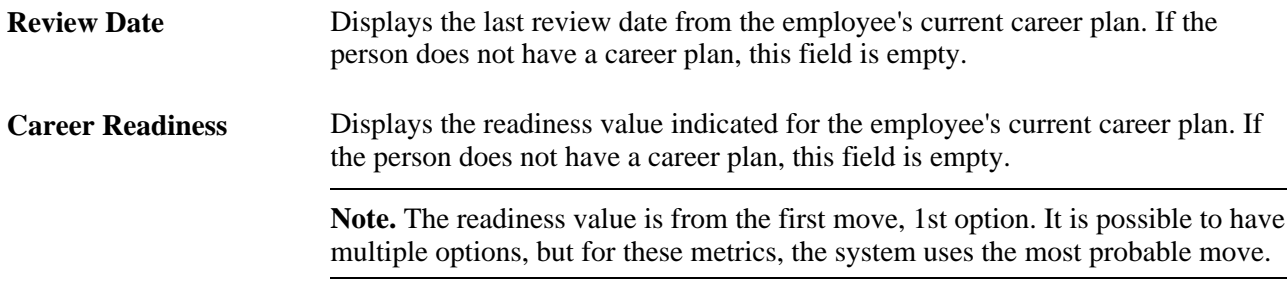

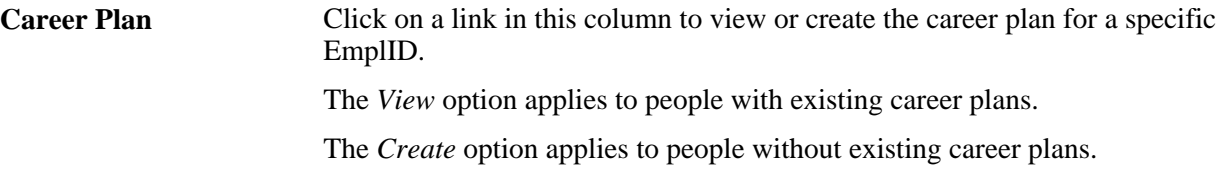

#### **Identifying Career Potential**

Use the Career Potential page to identify high potential employees, when those employees will retire, and how long they have been in their current role. This information can help you to identify the career potential within an employee group and define activities and strategies to retain high potential employees or improve employee proficiency

Access the Career Potential page (Select *Career Potential* on the Career Details by Population page and click the Run Report button).

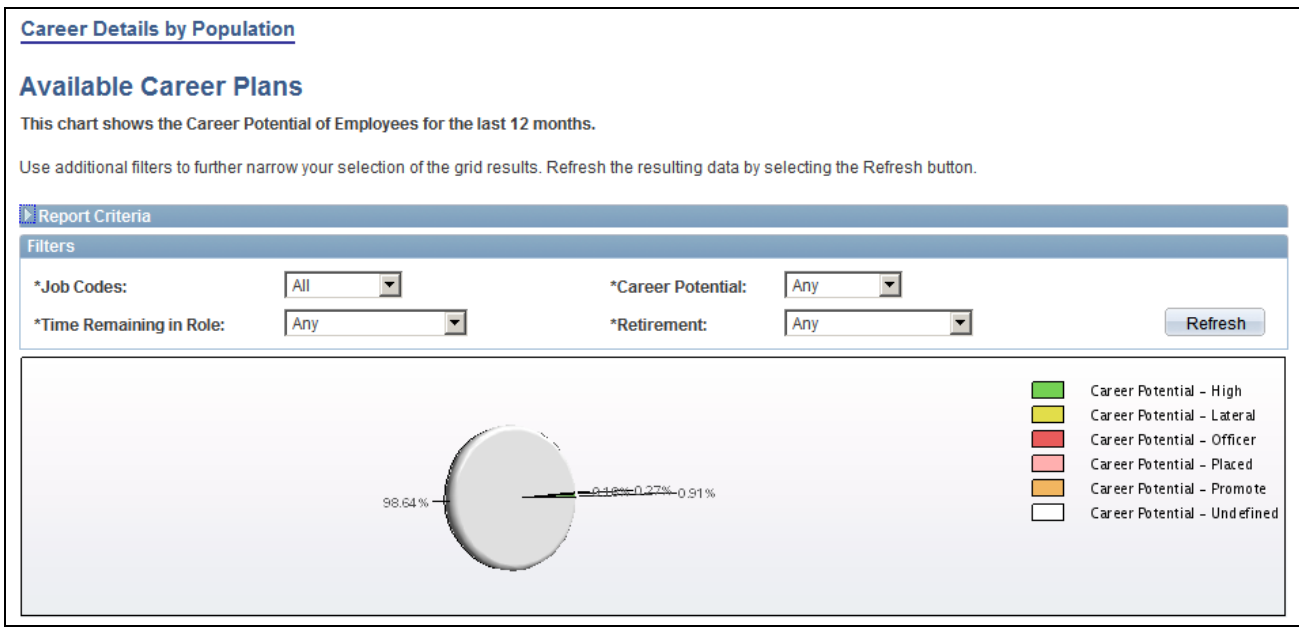

Career Potential page (1 of 2)

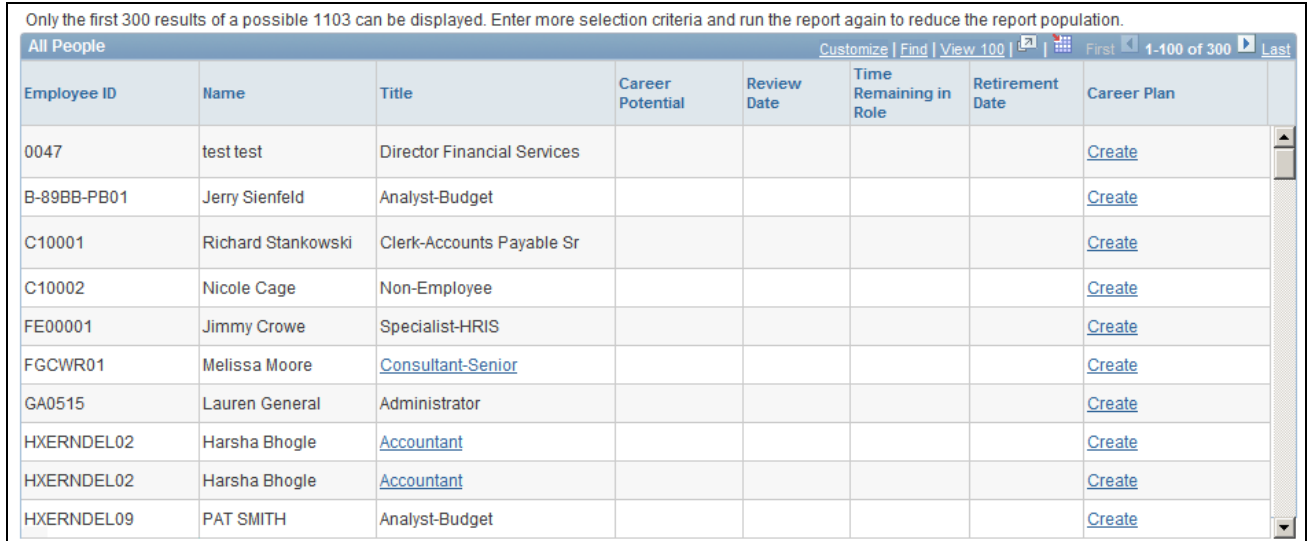

Career Potential page (2 of 2)

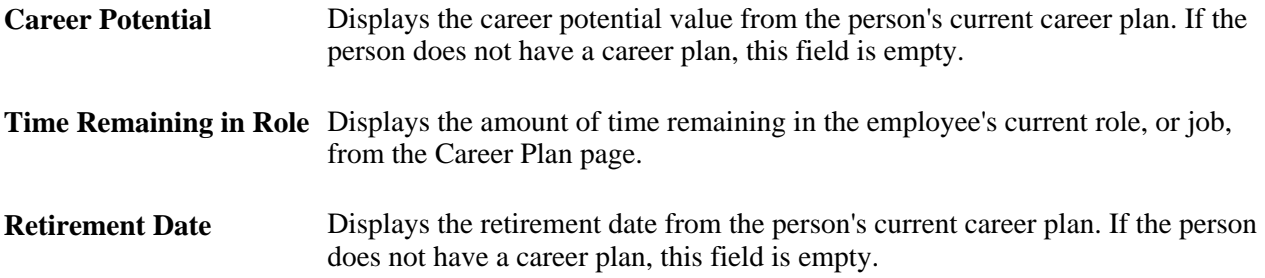

#### **Identifying Key Job Code Incumbents**

Use the Key Job Code - Incumbents page to identify key job codes for your organization and the career plan of any incumbents for those job codes. This enables you to identify key job codes and then define and prioritize activities and strategies to update or create career plans for the incumbent employees for the job codes.

Access the Key Job Code - Incumbents page (Select *Key Job Code - Incumbents* on the Career Details by Population page and click the Run Report button).

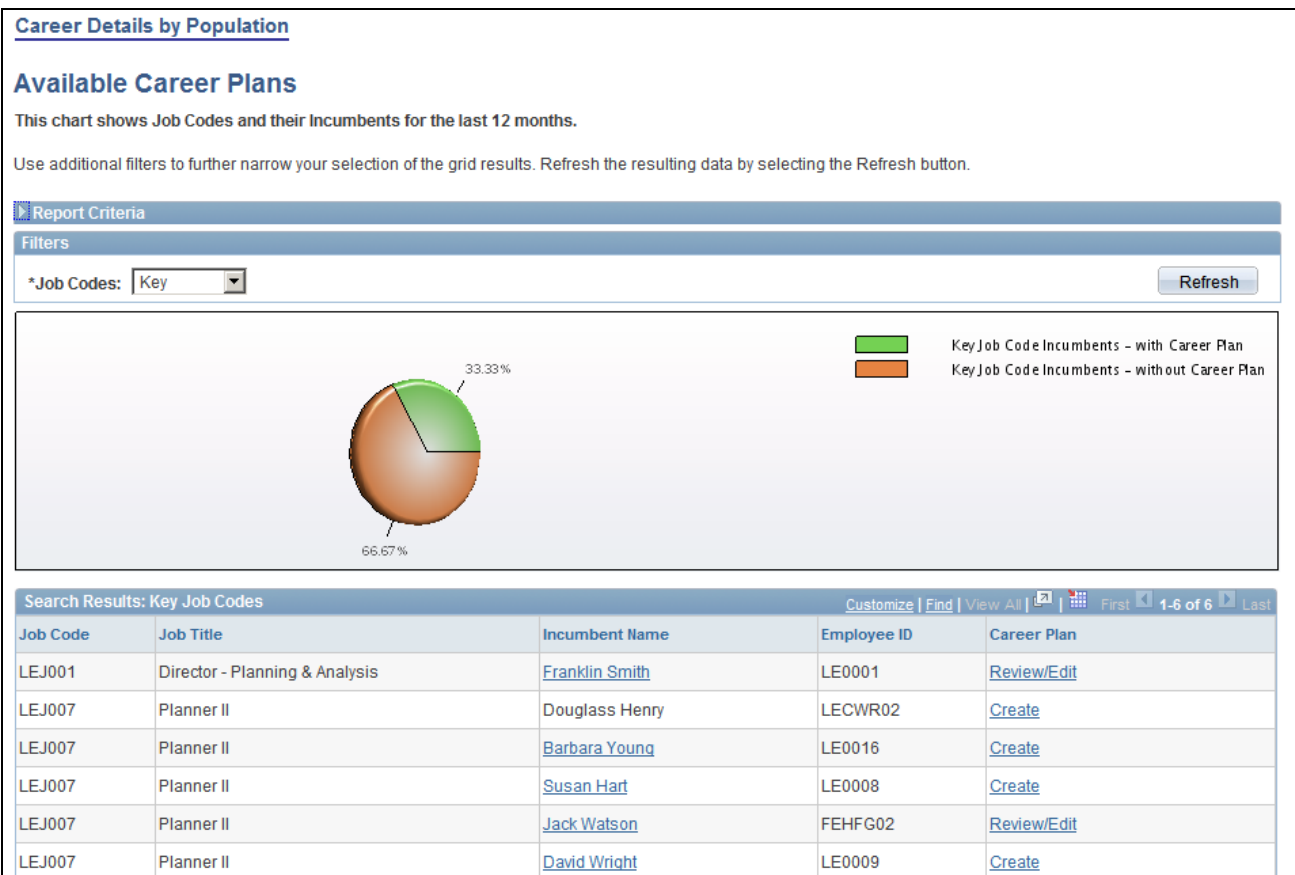

Key Job Code - Incumbents page

**Job Title** Displays the job title from the Job Data table.

**Incumbent Name** Displays the name of the person in the corresponding job code.

# **(FRA) Rating Employees**

Within the French Public Sector, ratings are used as criteria for determining job eligibility.

Rating employees is discussed in *PeopleSoft Enterprise Human Resources PeopleBook: Manage French Public Sector.*

#### **See Also**

*PeopleSoft Enterprise Human Resources 9.1 PeopleBook: Manage French Public Sector*, "Rating Employees"

# **Managing Career Planning Self-Service**

This section provides an overview of career planning self service transactions, and discusses how to:

- Define employee self service profiles.
- Enter manager self service career plan data.
- Define career paths.
- Enter career goals.
- Enter career mentoring data.
- Manage strengths and developmental areas.
- Enter and update career training programs.

## **Understanding Career Planning Self Service**

Using the Career Planning self service pages, employees can identify their current job profile, view the requirements of profiles in various paths, and compare their current skills, competencies, and qualifications with those in targeted profiles. Individuals can pull a profile into their development plan in order to quickly implement the creation of goals and actions based on gaps. Users can also target specific areas identified in the comparison and import those into their development plan. Individuals can gain insight into opportunities. For a particular job profile, employees can identify open positions and apply, nominate themselves, or send an email regarding the position.

## **Self Service Pages Used to Manage Career Plans**

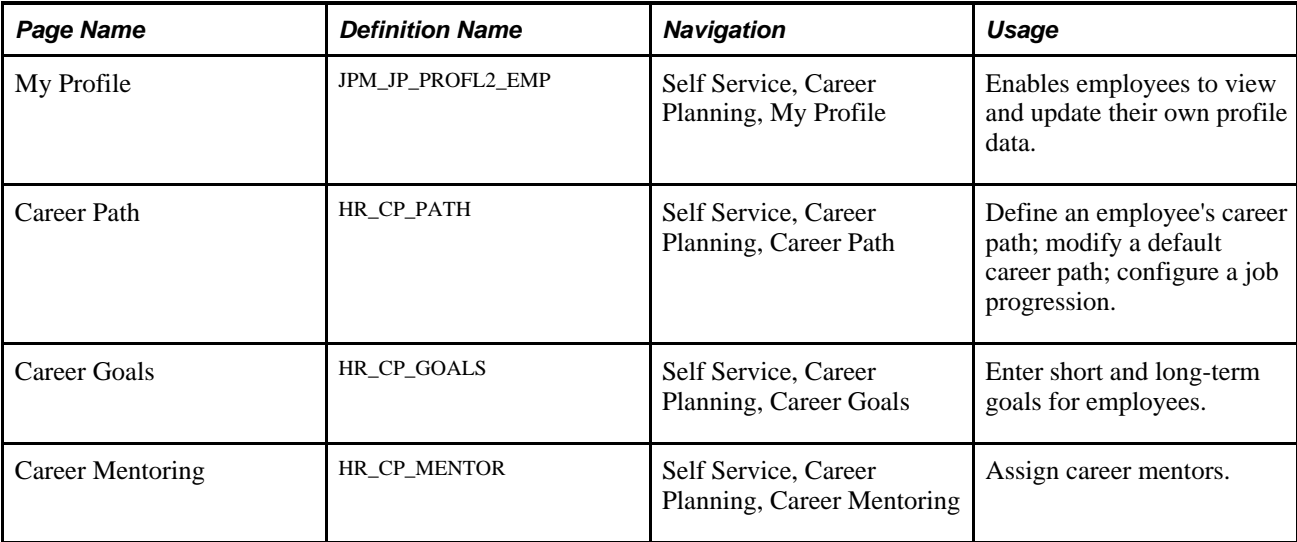

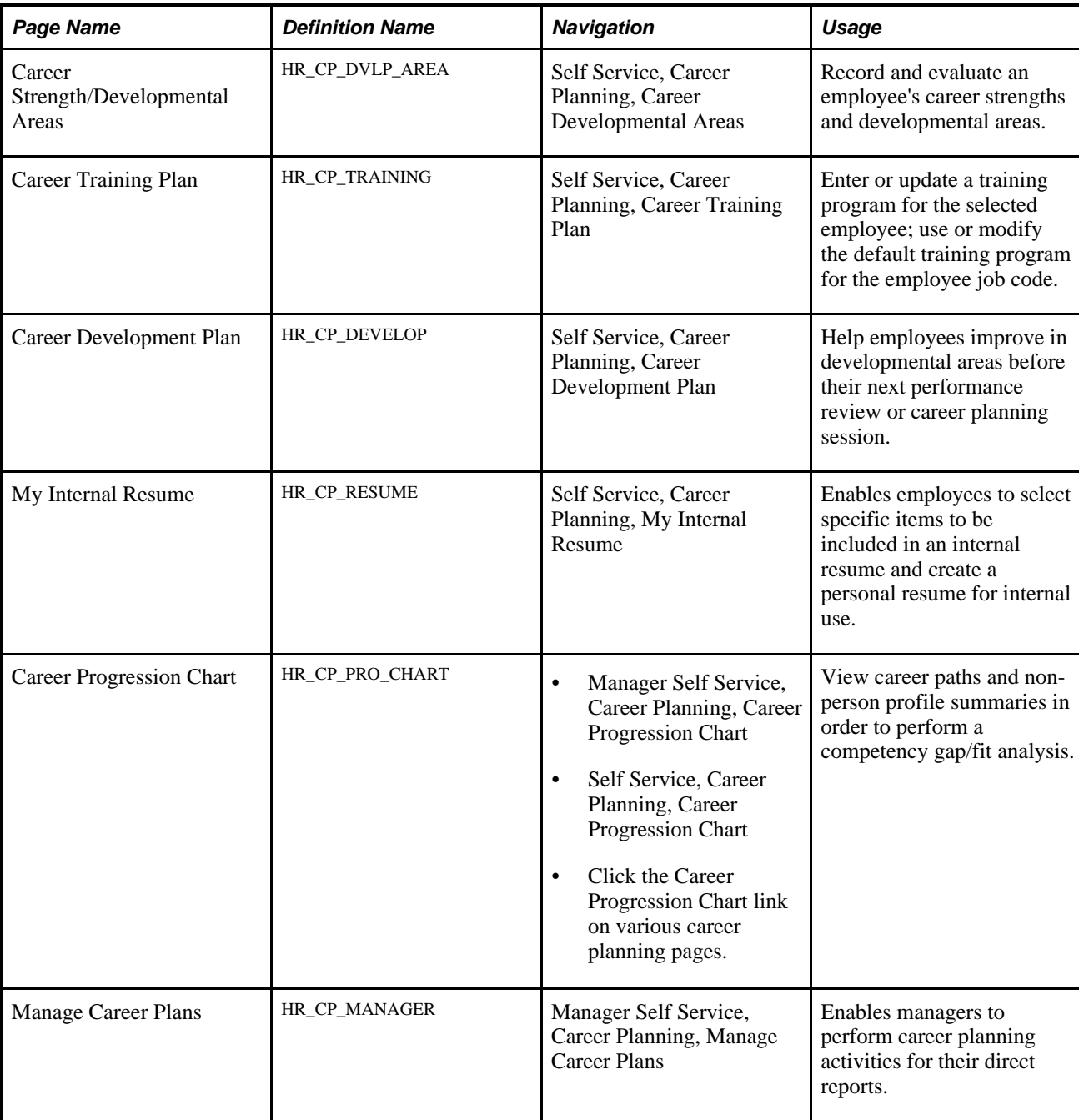

#### **Defining Career Paths**

You can view and update your career path by selecting the desired positions or roles. When one or more roles are placed on your career path, you can see the required job skills, competencies, and experiences for each position or role, and the gap between your current profile and the profile requirements for the desired position.

You can define multiple career paths, operational or personal, and identify the single path that the organization uses in evaluating your potential and creating a performance and development plan based on this path.

#### Access the Career Path page (Self Service, Career Planning, Career Path).

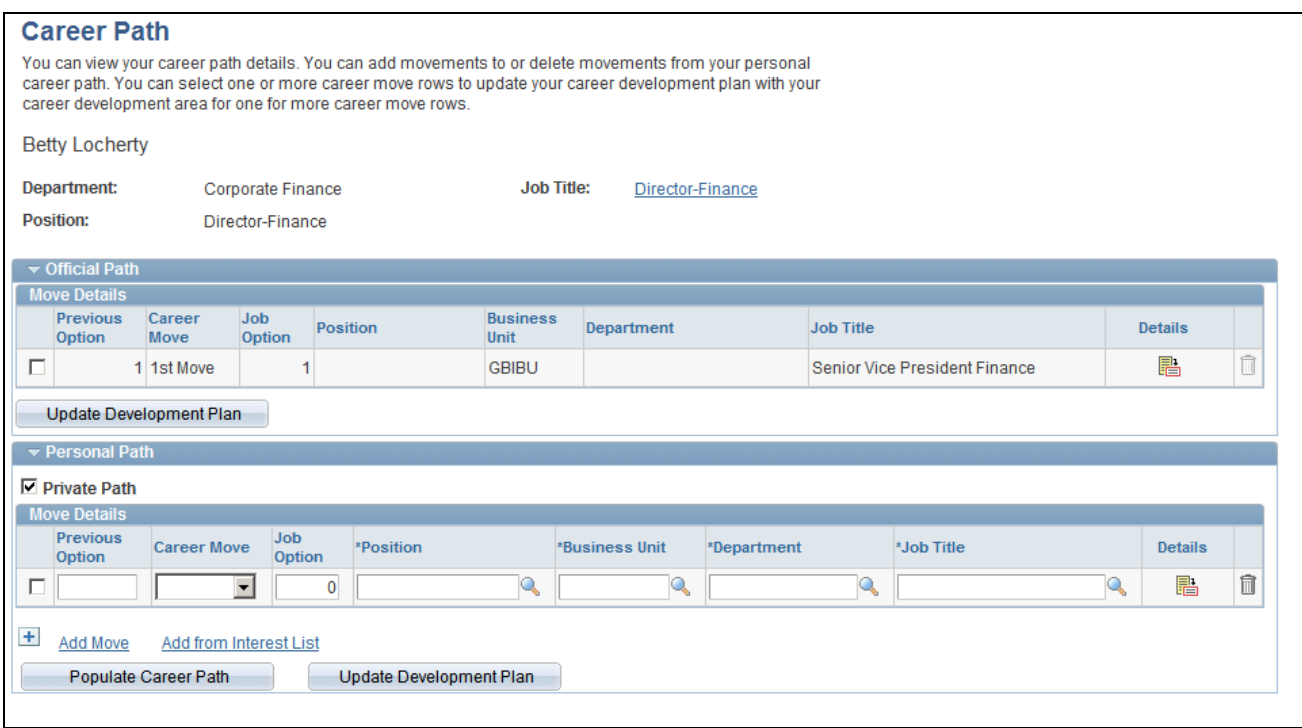

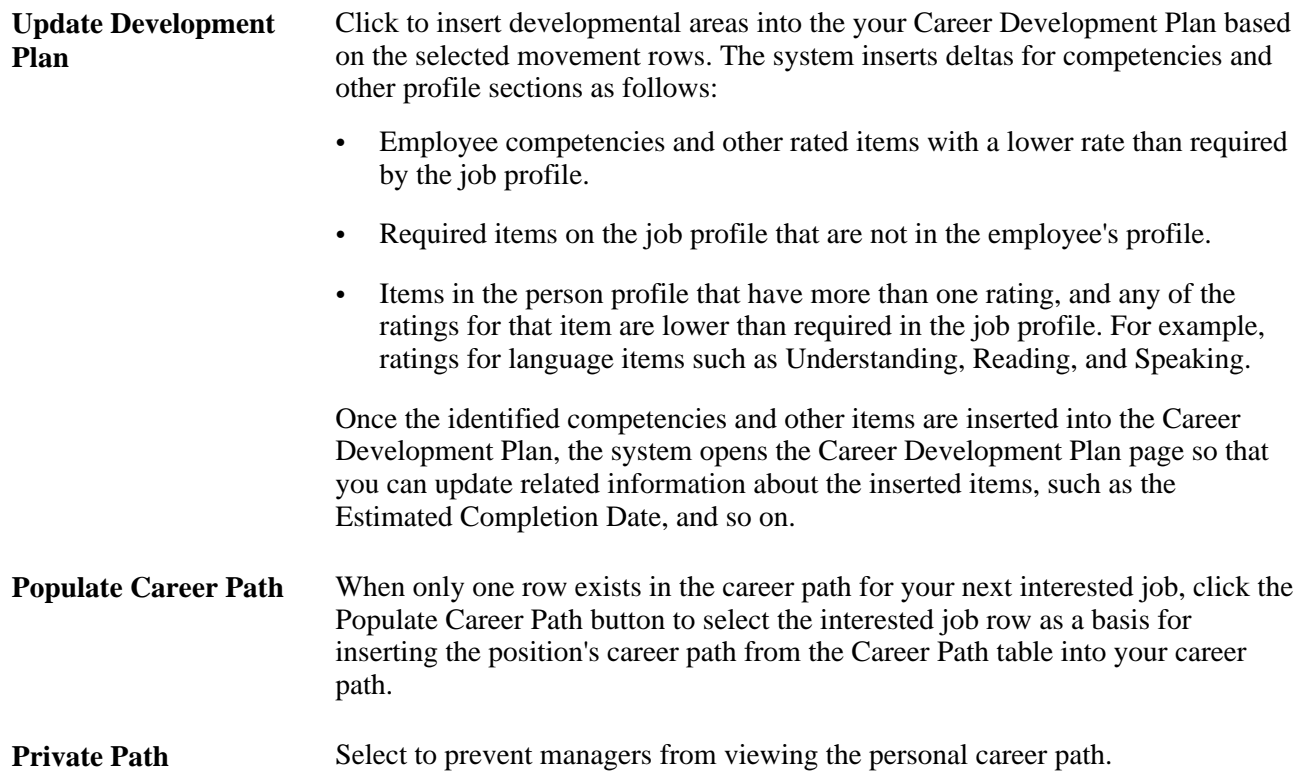

Career Path page

**Details** Click an icon in this column to open the Career Move Details page. The Career Move Details page provides more information about the career move, specially for Military and federal data users.

## **Reviewing Internal Resumes**

To consolidate all work-related information, you can generate a personalized resume. Use this internal resume to apply for an open job or position within the organization.

Access the My Internal Resume page (Self Service, Career Planning, My Internal Resume).

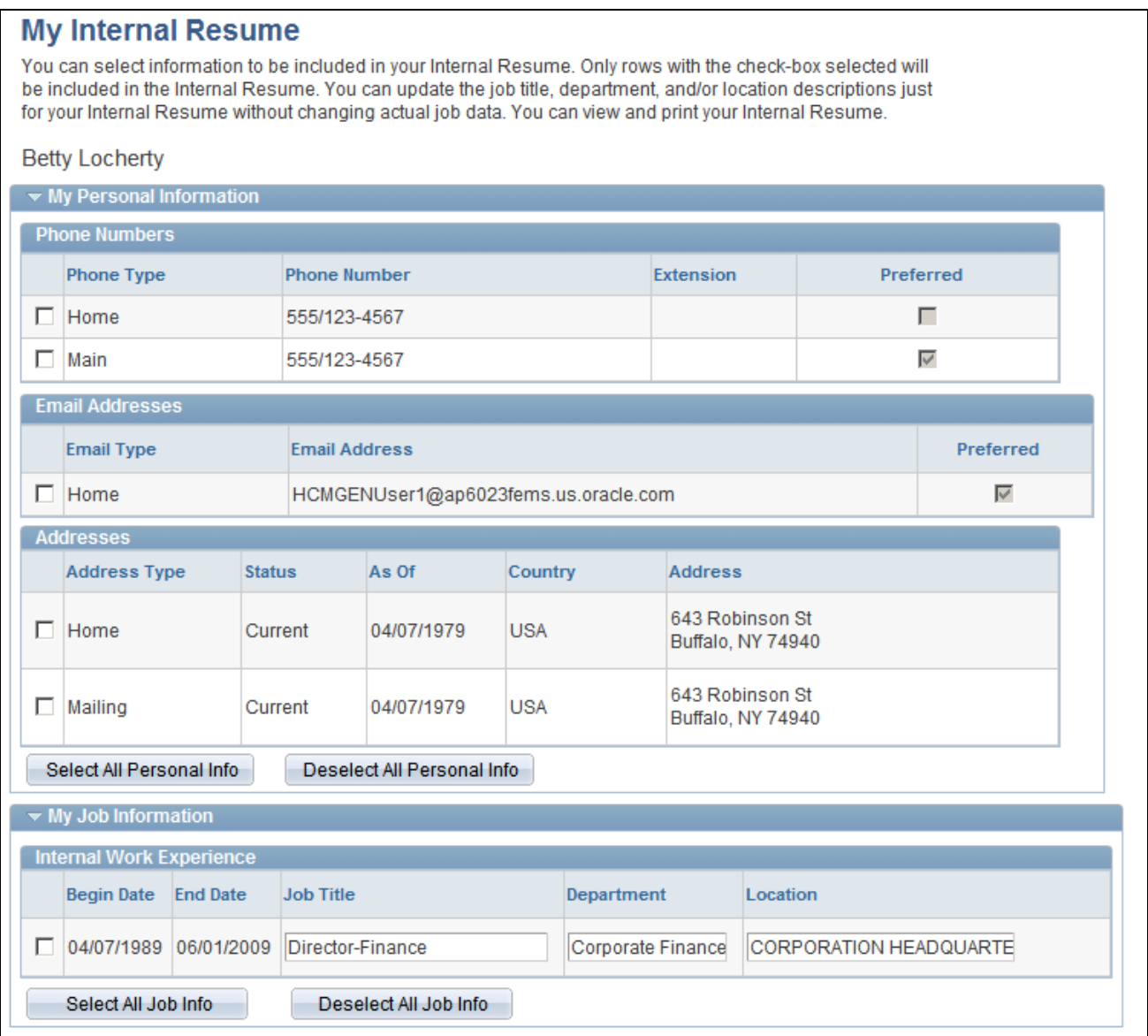

My Internal Resume page (1 of 3)

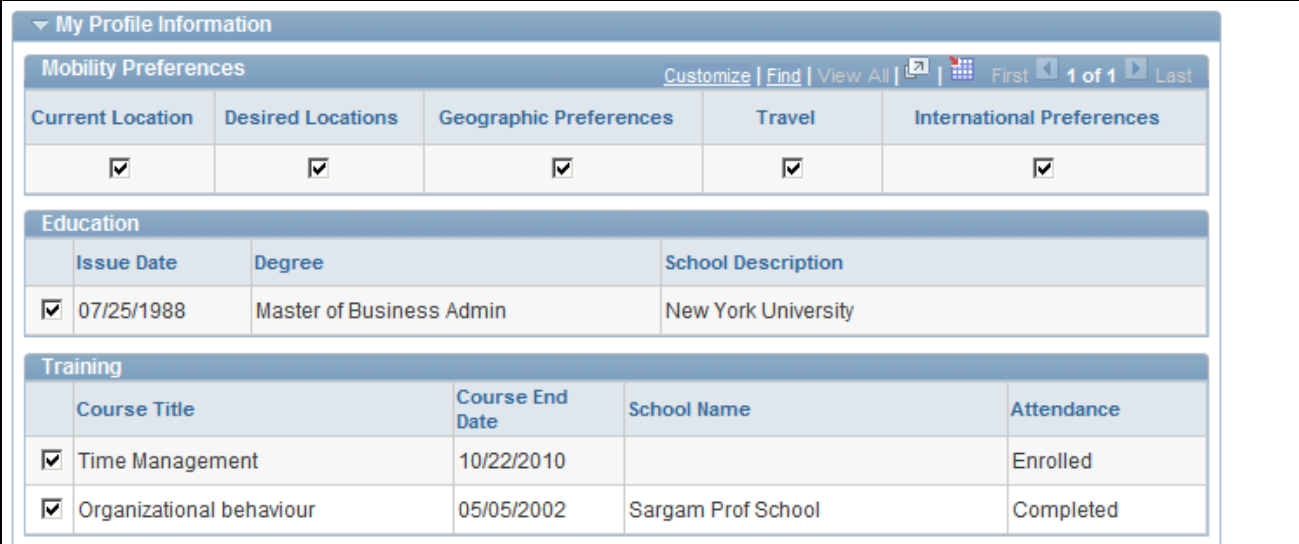

My Internal Resume page (2 of 3)

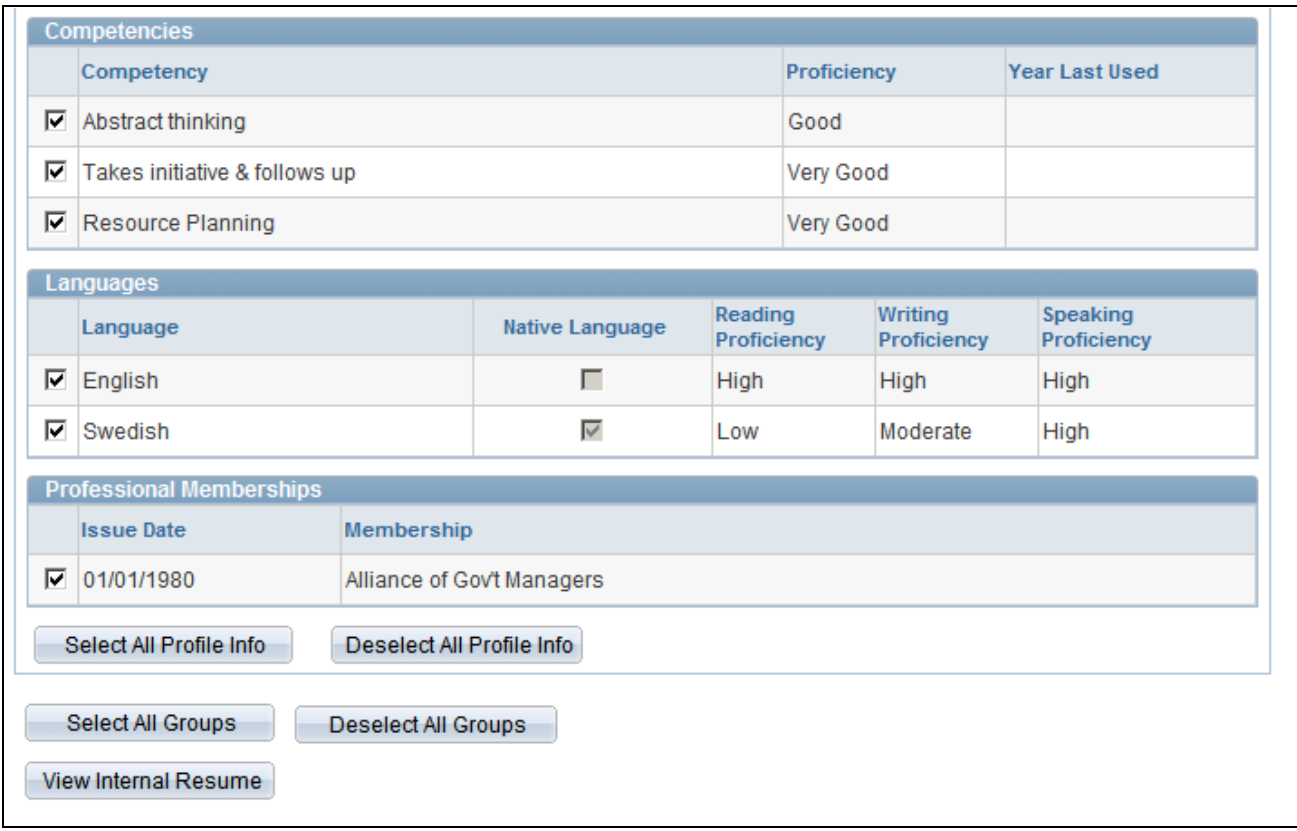

My Internal Resume page (3 of 3)

Select the information to include on an internal resume by selecting the check boxes associated with the desired data.

**Note.** To update data on this page, use the My Profile and Personal Information self service pages.

**View Internal Resume** Click to view or download the internal resume created from the selections made on this page. The system saves the internal resume using the Rich Text Format file format.

## **Chapter 3**

# **Planning Successions**

This chapter provides an overview of plan successions, lists prerequisites, and discusses how to:

- Set up Succession Planning.
- Create succession plans.
- Manage talent pools.
- Build succession trees.
- Manage succession plans.
- Use Succession 360°.
- Review career summaries.
- Run Succession reports
- Succession Planning self-service

# **Understanding Plan Successions**

This section discusses:

- Plan successions
- (USF) Plan successions

#### **Plan Successions**

To ensure an organization's continued success, you need to determine who will eventually replace employees currently in key positions. The Plan Successions business process in Human Resources enables you to identify candidates for key positions, anticipate organizational bottlenecks, and develop multiple career paths for individuals who are ready for promotion.

To implement the Plan Successions business process:

- 1. Perform the prerequisite tasks.
- 2. Create the succession plans.
- 3. (Optional) Build the succession trees.

Once the succession trees are in place, you can review career summaries, monitor the progress of key employees, track changes to key positions, and make adjustments to successions plans as the requirements of the organization change over time.

#### **Integrations**

The Plan Successions business process integrates with:

The Manage Profiles business process in Human Resources.

See *PeopleSoft Enterprise Human Resources 9.1 PeopleBook: Manage Profiles*, "Managing Profiles."

The Plan Careers business process in Human Resources.

See [Chapter 3, "Planning Successions," Setting Up Career Plans, page 52.](#page-59-0)

The Manage Positions business process in Human Resources.

See [Chapter 3, "Planning Successions," Defining Key Positions, page 51](#page-58-0) and [Chapter 3, "Planning](#page-60-0)  [Successions," Identifying Potential Candidates, page 53.](#page-60-0)

PeopleSoft Enterprise Talent Acquisition Manager.

See [Chapter 3, "Planning Successions," Identifying Potential Candidates, page 53.](#page-60-0)

## **(USF) Plan Successions**

The Plan Successions business process for U.S. Federal Government users enables you to set up and manage succession plans and succession trees for government workers.

The Succession Planning USF menu contains the same pages as the Succession Planning menu. The Key Positions (POSITION\_DATA) component under the Succession Planning, Define Key Positions menu is the same as the Identify Key Positions component (POSITION\_DATA) under the Succession Planning (USF) menu.

The Succession Planning USF components are discussed in this chapter as well as *PeopleSoft Enterprise Human Resources 9.1 PeopleBook: Manage Profiles* and *PeopleSoft Enterprise Human Resources 9.1 PeopleBook: Manage Positions.*

## **Prerequisites**

Perform these tasks before setting up the Plan Successions business process in Human Resources:

- 1. Set up HRMS core data.
- 2. Set up Human Resources job data.
- 3. Define key positions.
- 4. Define key job codes.
- 5. Identify key employees.
- 6. (optional) Set up profiles.
- 7. (optional) Set up career plans.
- 8. Identify potential candidates.

#### **Setting Up HRMS Core Data**

The HRMS core data required for the Plan Successions business process is discussed in *PeopleSoft Enterprise HRMS Application Fundamentals PeopleBook.*

See *PeopleSoft Enterprise HRMS 9.1 Application Fundamentals PeopleBook*, "Setting Up and Installing PeopleSoft HRMS."

#### **Setting Up Job Data**

The Human Resources job data required for the Plan Successions business process is discussed in *PeopleSoft Enterprise Human Resources PeopleBook: Administer Workforce.*

**Note.** Employee job data must exist in the Workforce Administration tables before you work with the Plan Successions pages. If you've implemented multiple business units and SetIDs, the information that you use and create will be determined by how business unit and setID functionality is set up for your user ID.

See *PeopleSoft Enterprise Human Resources 9.1 PeopleBook: Administer Workforce*, "Increasing the Workforce."

#### <span id="page-58-0"></span>**Defining Key Positions**

Use the Manage Positions business process to identify key positions in the organization and to create position hierarchies (which are required for successions plans). Once the position hierarchy exists, identify the incumbent in each key position. Key positions are discussed in *PeopleSoft Enterprise Human Resources PeopleBook: Manage Positions.*

See *PeopleSoft Enterprise Human Resources 9.1 PeopleBook: Manage Positions*, "Setting Up Positions."

**Note.** USF users should access the Key Positions pages using the Organizational Development, Successions Planning USF, Identify Key Positions navigation path.

#### **Defining Key Job Codes**

Use the Job Code Table component to identify key jobs in the organization. This is only required if you want to create job code-based succession plans.

See *PeopleSoft Enterprise HRMS 9.1 Application Fundamentals PeopleBook*, "Setting Up Jobs," Classifying Jobs.

## **Identifying Key Employees**

Use the Workforce Job Summary component to identify key employees. Identifying key employees is only required if you want to create people-based succession plans.

Key employees must be active members of a talent pool associated with a talent pool category specifically defined to source employee succession plan types. There is no limit to the number of talent pools that can source employee succession plan types.

See *PeopleSoft Enterprise Human Resources 9.1 PeopleBook: Administer Workforce*, "Viewing Summary Workforce Information," Viewing Worker Job History.

### **Setting Up Profiles**

Use the Manage Profiles business process to create profiles for key employees and roles. Roles are positions and job codes. Profiles for roles define specific job-related competencies and accomplishments. The succession planning process matches the employee competencies with competencies in position and job code profiles to identify and rank potential candidates for key roles using the Search and Compare Profiles component. Profiles are discussed in *PeopleSoft Enterprise Human Resources PeopleBook: Manage Profiles.*

To enable you to easily view employee profiles, the Person Profiles component is accessible from the Plan Successions business process.

See *PeopleSoft Enterprise Human Resources 9.1 PeopleBook: Manage Profiles*, "Managing Profiles."

## <span id="page-59-0"></span>**Setting Up Career Plans**

Use the Plan Careers business process to prepare potential candidates for succession plans. The career plans you develop for high-potential employees will prepare them to move into key positions. Career plans are not a prerequisite for creating succession plans. Using succession plans in conjunction with career plans enables you to plan employee training and development in readiness for planned moves.

See [Chapter 2, "Planning Careers," Creating Career Plans, page 10.](#page-17-0)

You can automate the process of identifying candidates for key positions. Use the Create Succession Plan (SUCCESSION\_PLAN) component to generate a list of people who have the selected key roles in their career path

See [Chapter 3, "Planning Successions," Selecting Candidates, page 61.](#page-68-0)

#### **Reviewing Career Summaries**

To review career summaries, use the Career Assignments (CAREER\_SUMMARY), Compensation (COMP\_SUMMARY2), and Training (TRN\_STUDNT\_CRS\_SU2) components.

To enable you to easily review candidate career information, certain data from the Plan Careers, Administer Workforce business process is displayed in the Plan Successions business process.

**Note.** These pages are view-only. If you want to update career, compensation, or training data, use the appropriate pages from the Plan Careers, Administer Workforce, or Administer Training business processes. See [Chapter 2, "Planning Careers," Creating Career Paths, page 7.](#page-14-0)

See *PeopleSoft Enterprise Human Resources 9.1 PeopleBook: Administer Workforce*, "Updating Person and Job Information."

### <span id="page-60-0"></span>**Identifying Potential Candidates**

After you have identified the key positions and defined profiles for these positions, you can search and compare employee profiles to identify potential candidates.

See *PeopleSoft Enterprise Human Resources 9.1 PeopleBook: Manage Profiles*, "Managing Profiles," Searching and Comparing Profiles.

#### **Recruiting External Candidates**

When creating candidate lists for succession plans, consider candidates outside the organization. Before you can include external candidates in a succession plan, you must add them to the Human Resources system and associate an applicant ID.

See *PeopleSoft Enterprise Human Resources 9.1 PeopleBook: Administer Workforce*, "Increasing the Workforce."

You can increase the chances of identifying and recruiting candidates for key roles if the competencies listed in the job requisitions match the competencies required for the key roles.

# **Setting Up Succession Planning**

This section describes how to:

- Define Succession Planning default values.
- Define ratings boxes.

#### **Pages Used to Setup Succession Planning**

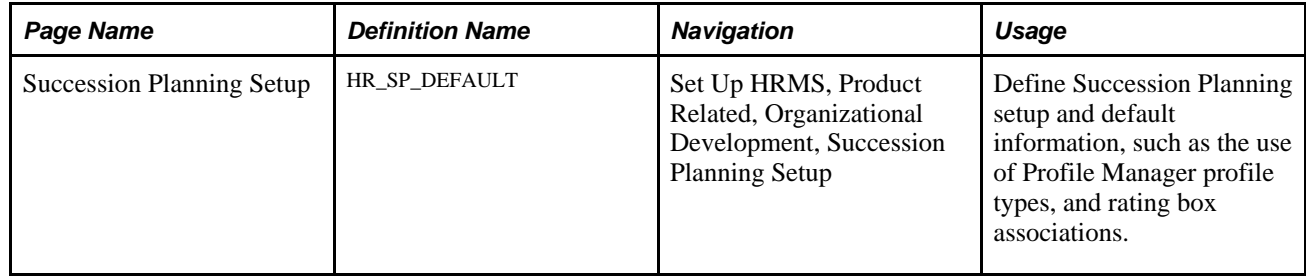

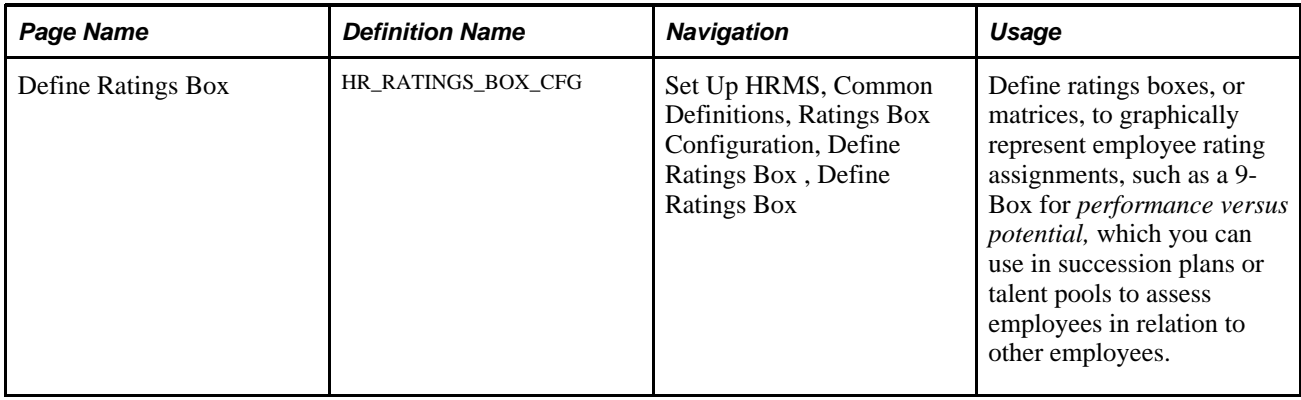

## **Defining Succession Planning Default Values**

Access the Succession Planning Setup Page (Set Up HRMS, Product Related, Organizational Development, Succession Planning Setup).

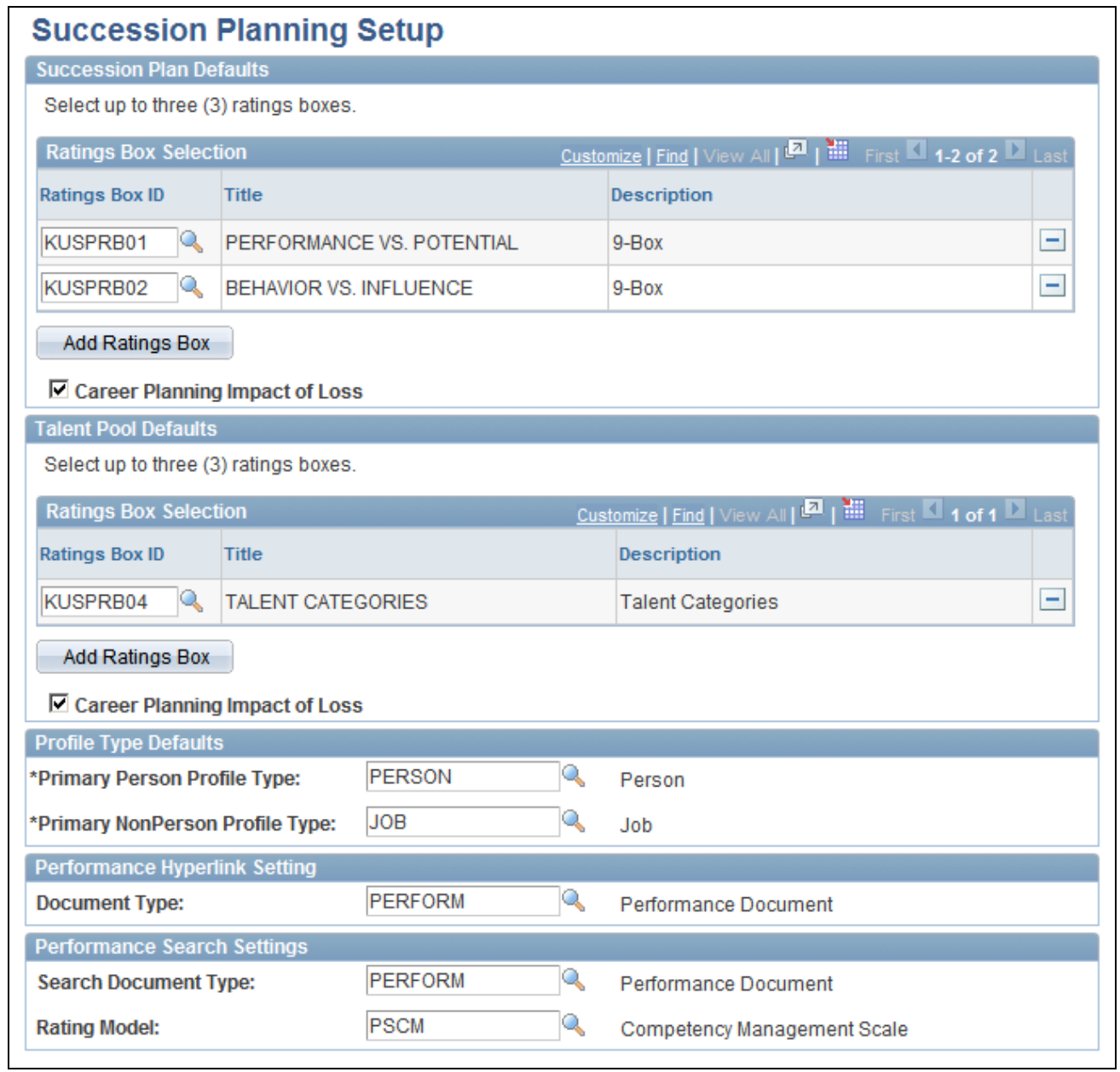

Succession Planning Setup page

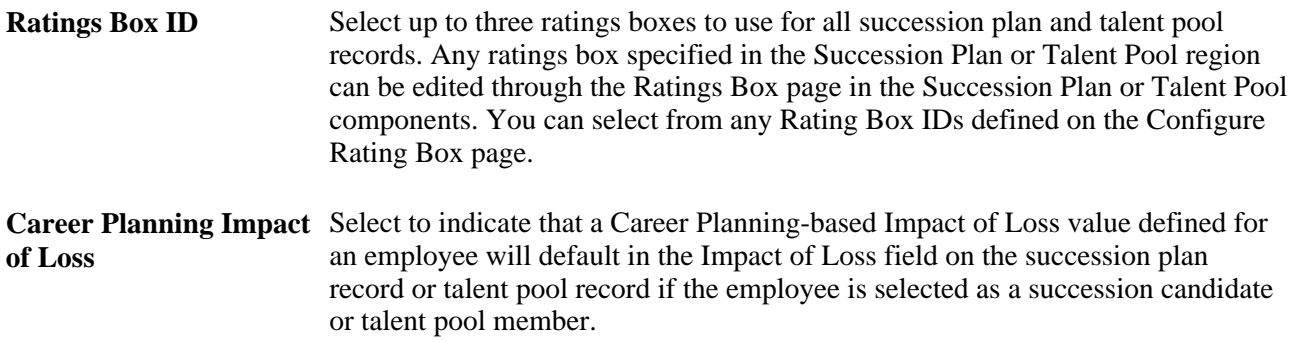

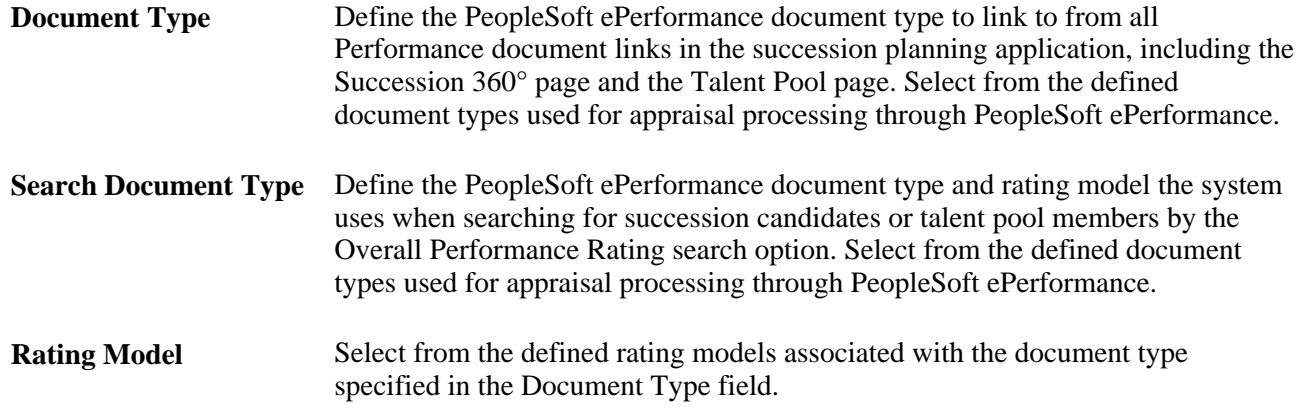

### **Defining Ratings Boxes**

Use the Define Ratings Box page to define matrices that graphically represent employee rating assignments, such as a 9-Box for *performance versus potential.* You can use ratings boxes in succession plans or talent pools to assess employees in relation to other employees.

A conventional ratings box matrix is usually a 9-box, which is three boxes across and three boxes vertically. However, you can define ratings boxes as large as five boxes by five boxes. There is no limit to the number of ratings boxes you can define.

You can also use this page to define talent categories and then assign employees into the categories.

Access the Define Ratings Box page (Set Up HRMS, Common Definitions, Ratings Box Configuration, Define Ratings Box , Define Ratings Box).

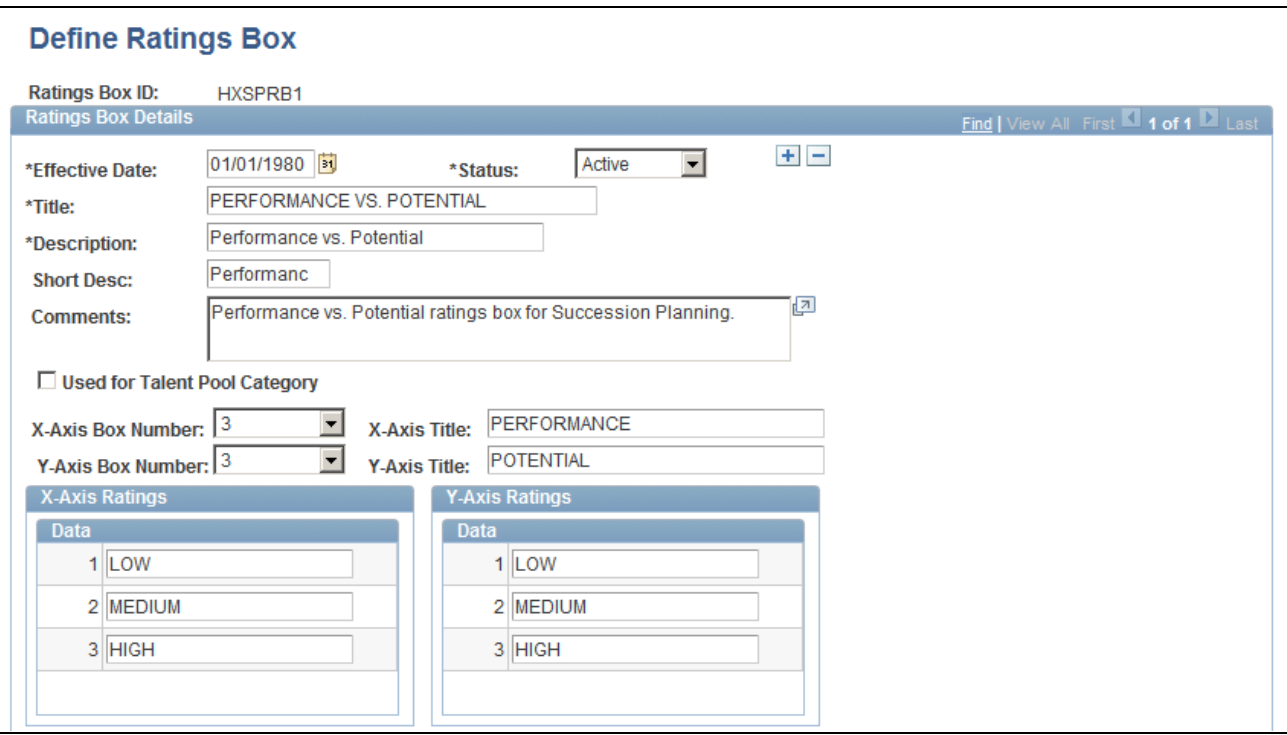

Define Ratings Box page (1 of 2)

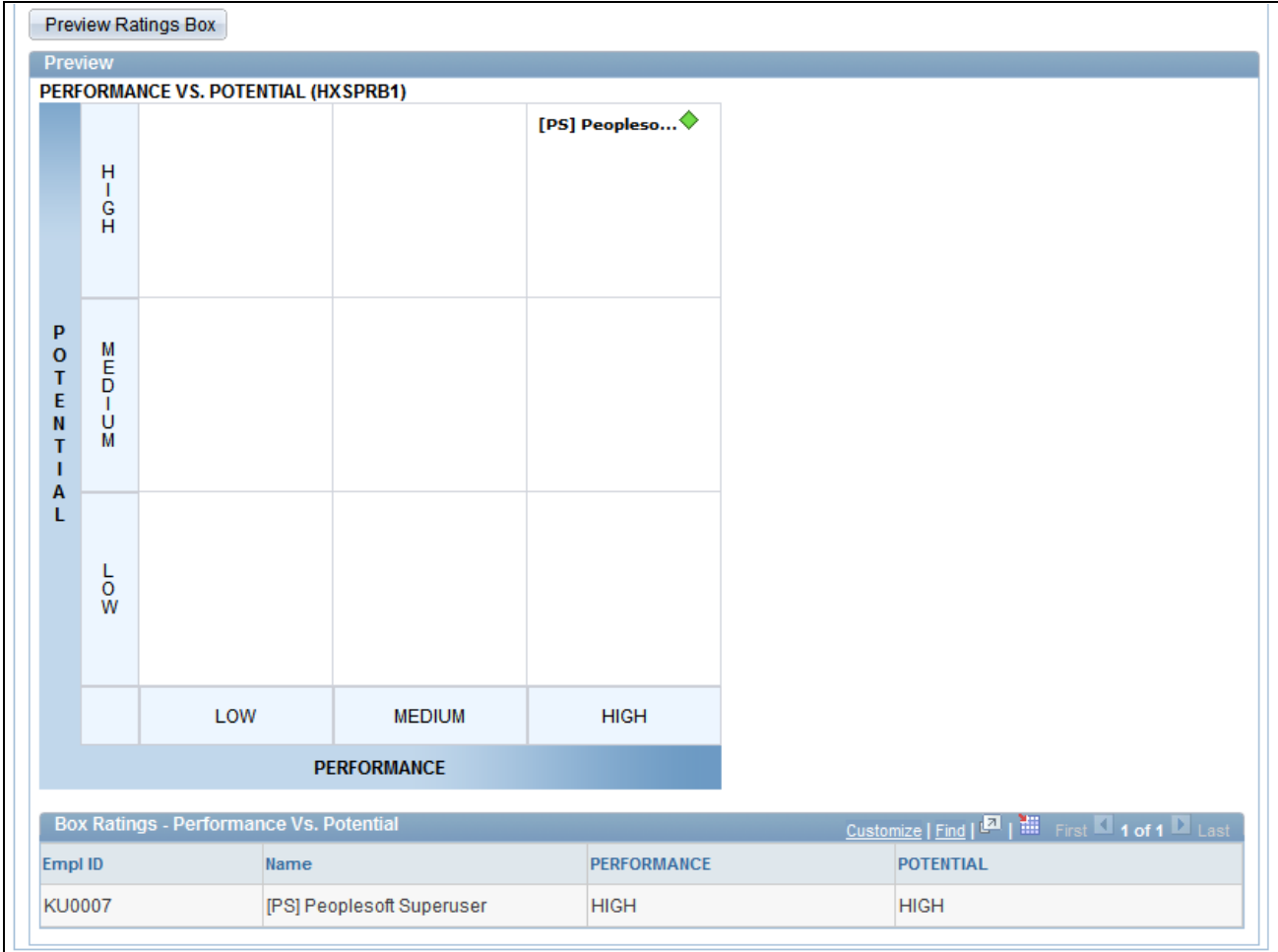

Define Ratings Box page (2 of 2)

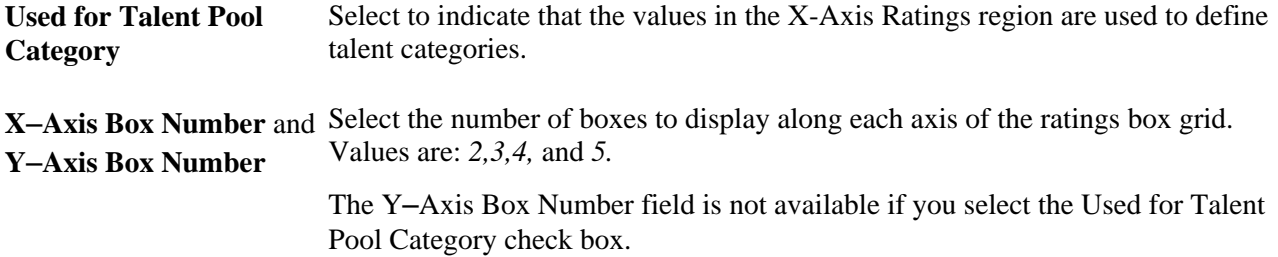

# **Creating Succession Plans**

Succession Planning is the process of identifying long-range needs and cultivating a supply of internal talent to meet those future needs. The process anticipates the future needs of the organization and assists in finding, assessing, and developing the human capital necessary to successfully execute the strategy of the organization.

To create succession plans, use the Create Succession Plan (SUCCESSION\_PLAN) component.

This section discusses how to:

- Enter succession plan data.
- Select candidates.
- View candidates for specific positions.

# **Pages Used to Create Succession Plans**

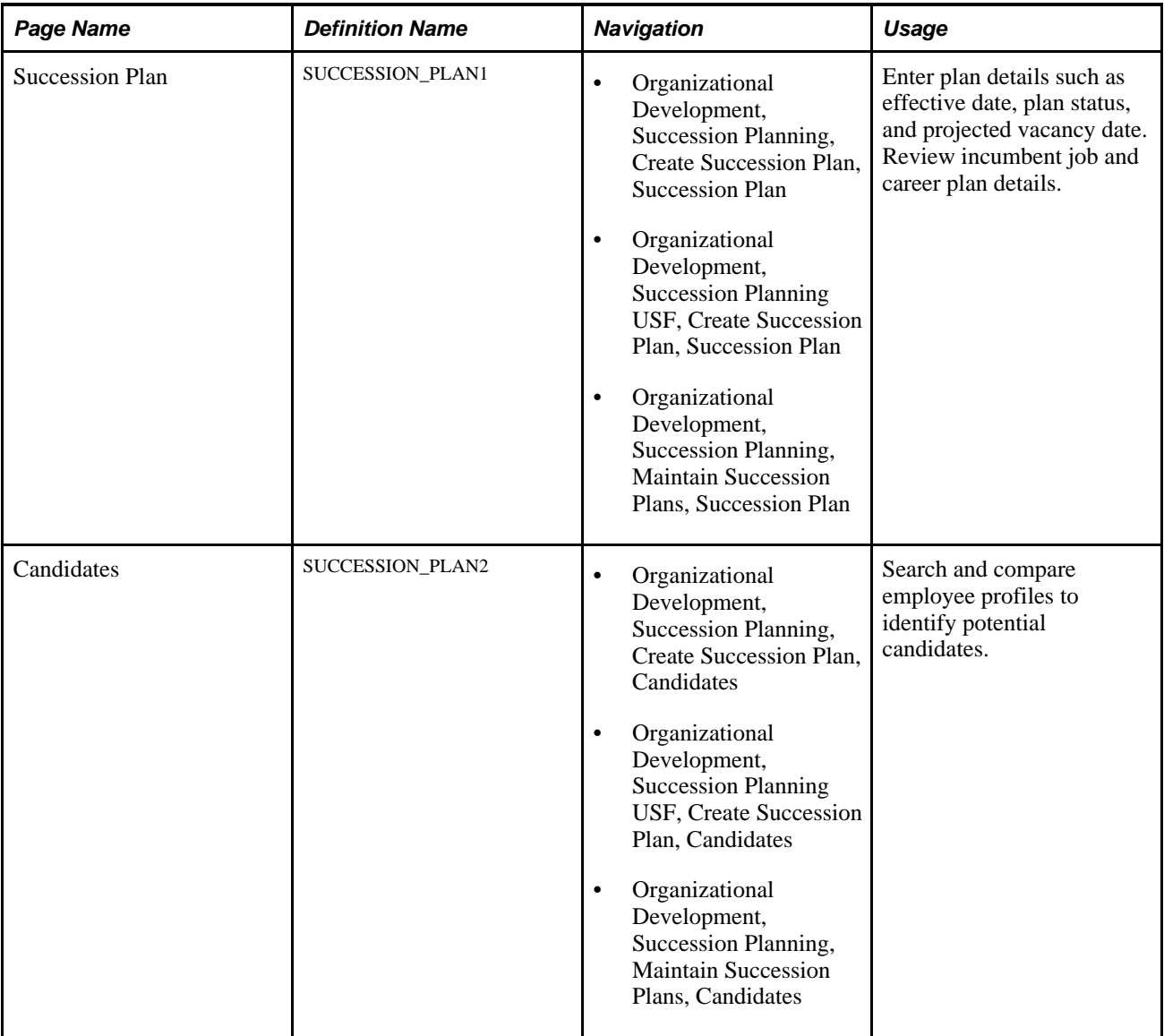

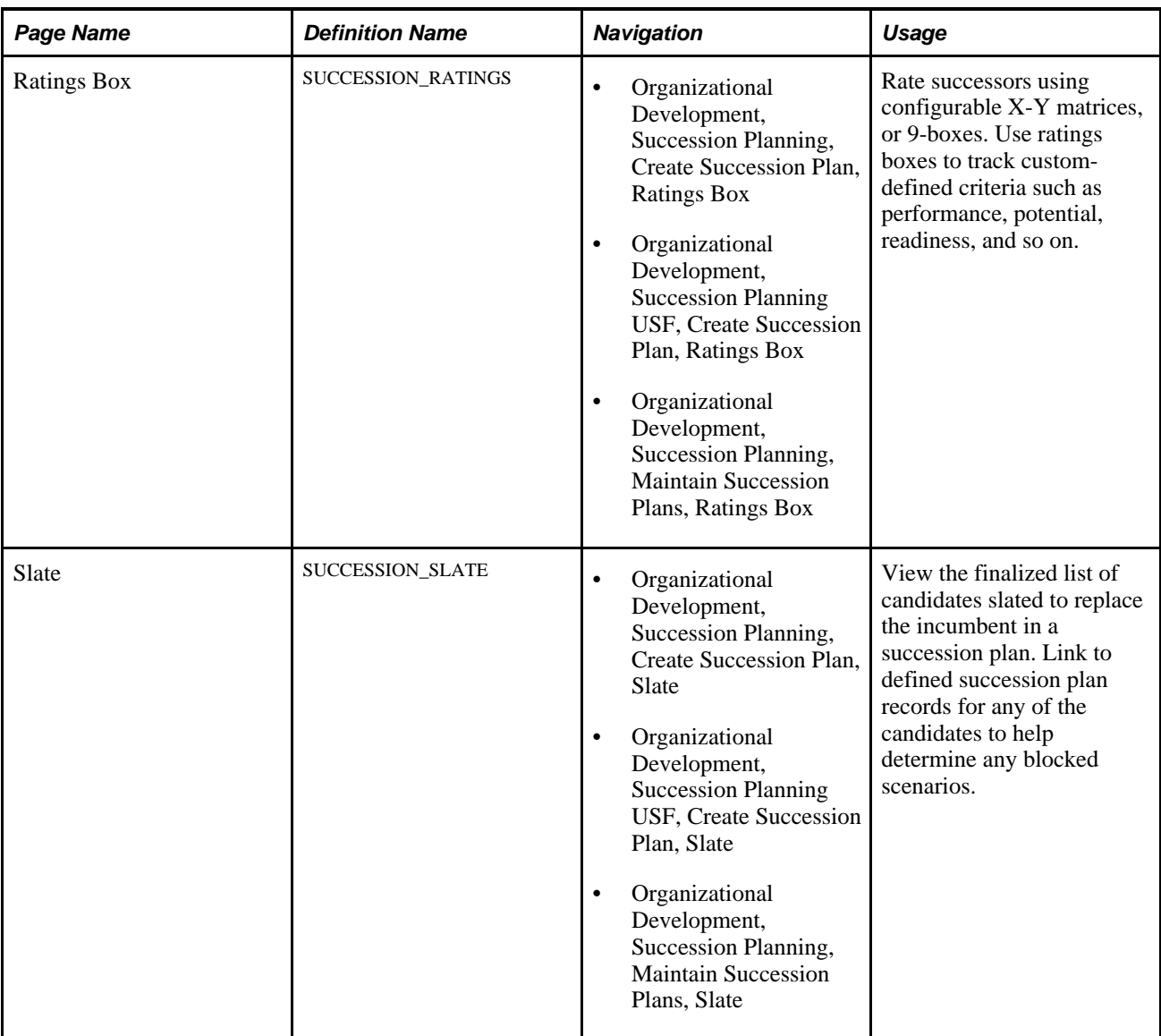

# **Entering Succession Plan Data**

Access the Succession Plan page (Organizational Development, Succession Planning, Maintain Succession Plans, Succession Plan).

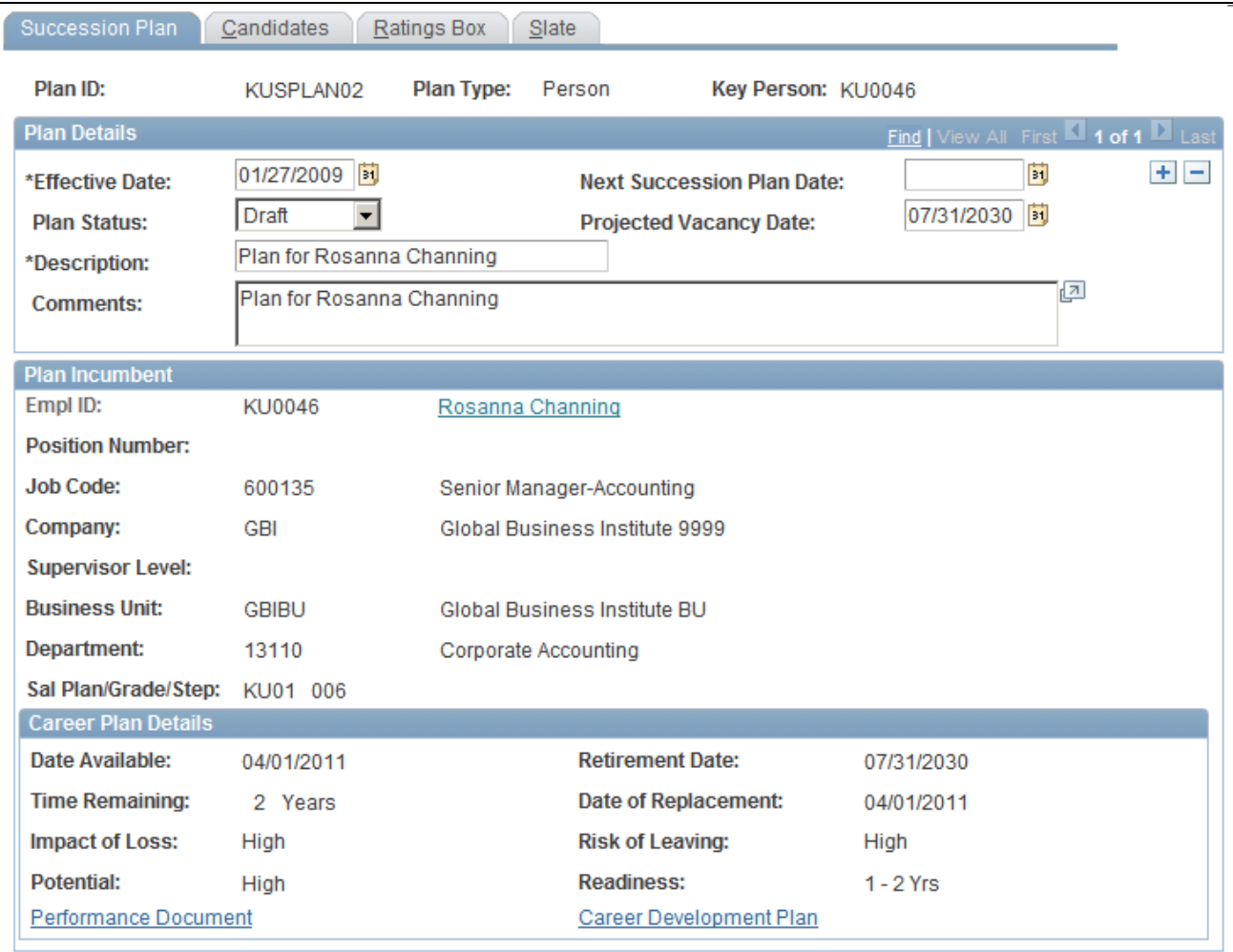

Succession Plan - Succession Plan page

**Projected Vacancy Date** If the incumbent has a career plan in Human Resources, the projected vacancy date is the retirement date indicated in their career plan. Otherwise, enter a date in this field.

#### <span id="page-68-0"></span>**Selecting Candidates**

From the Succession Plan - Candidates page, you can create a list of potential successors, using PeopleSoft Profile Manager and ad-hoc SQL based search methods. The search results pages enable you to select employees and include them in the succession plan candidate list.

Access the Succession Plan - Candidates page (Organizational Development, Succession Planning, Maintain Succession Plans, Candidates).

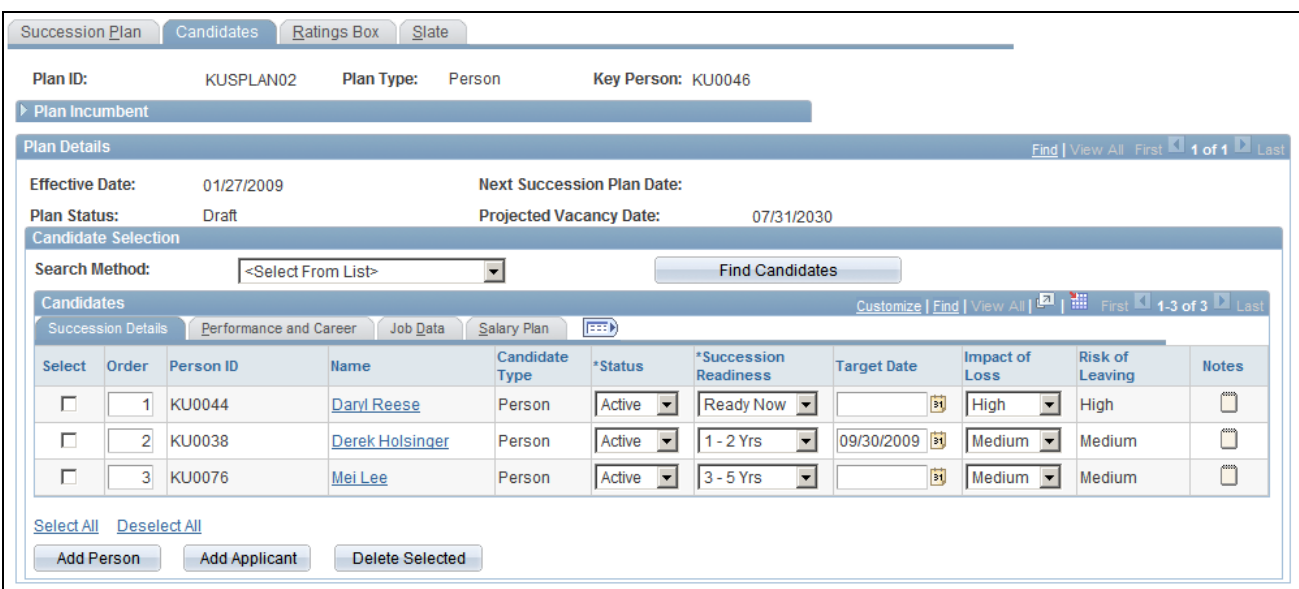

Succession Plan - Candidates page

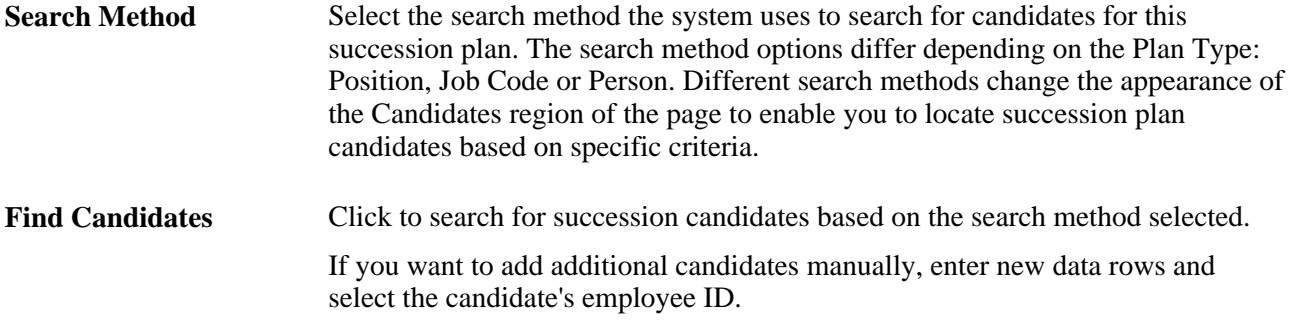

#### **Candidates**

The Candidates scroll area lists potential successors for the selected position. The succession planning process maintains static data and must be updated by creating new succession plans for each key entity as needed. Creating new succession plans prevents data from becoming outdated.

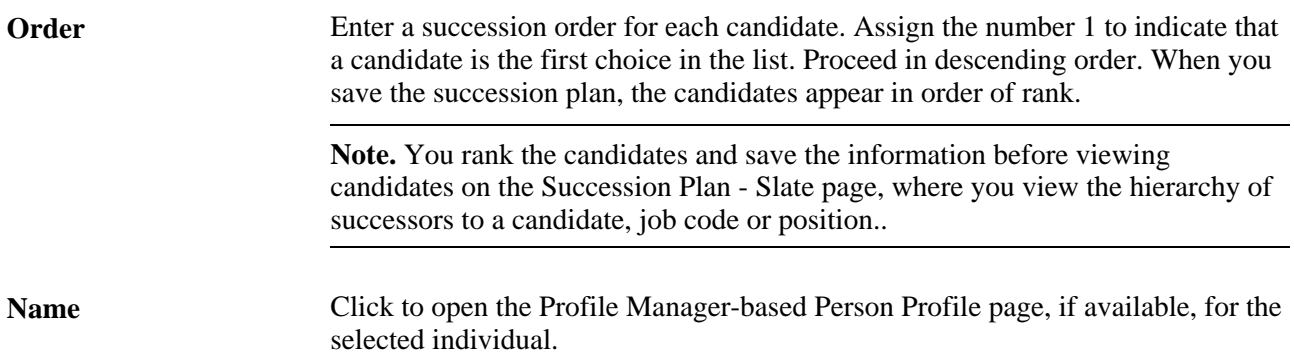

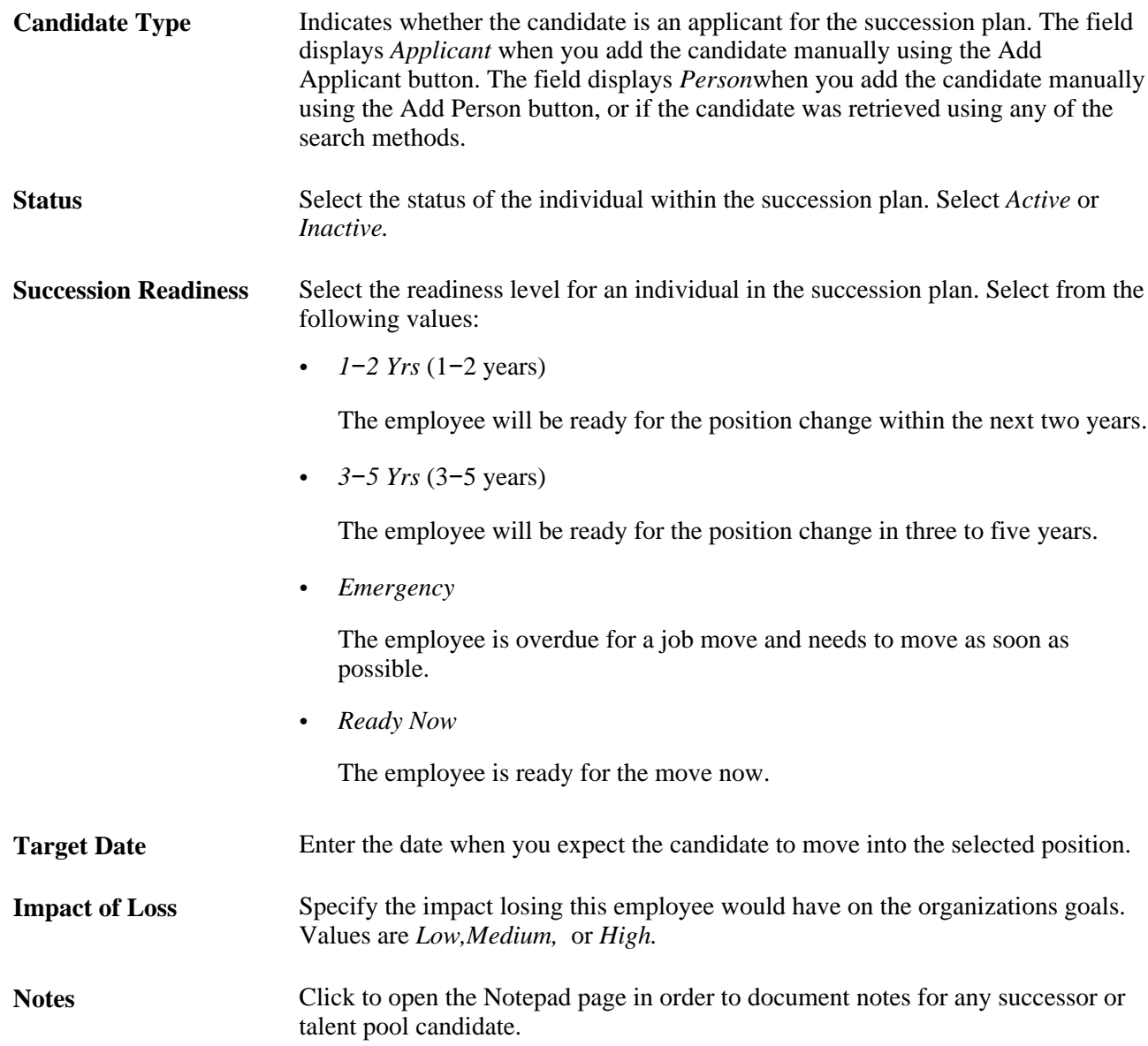

#### **Performance and Career**

Click the Performance and Career tab in the Candidates region.

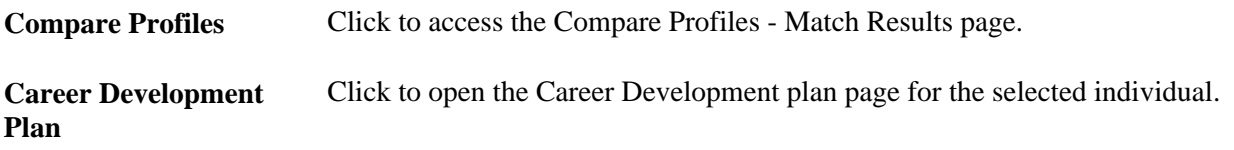

On the Job Data and Salary Plan tabs, the system displays the candidates' current position, and salary details from the Career Ranking and Potential page.

## **Comparing Succession Criteria**

You can rate successors using configurable X-Y grids for ratings boxes, or 9-boxes. Use ratings boxes to track custom-defined criteria such as performance, potential, readiness, and so on.

Access the Succession Plan - Ratings Box page (Organizational Development, Succession Planning, Maintain Succession Plans, Ratings Box).

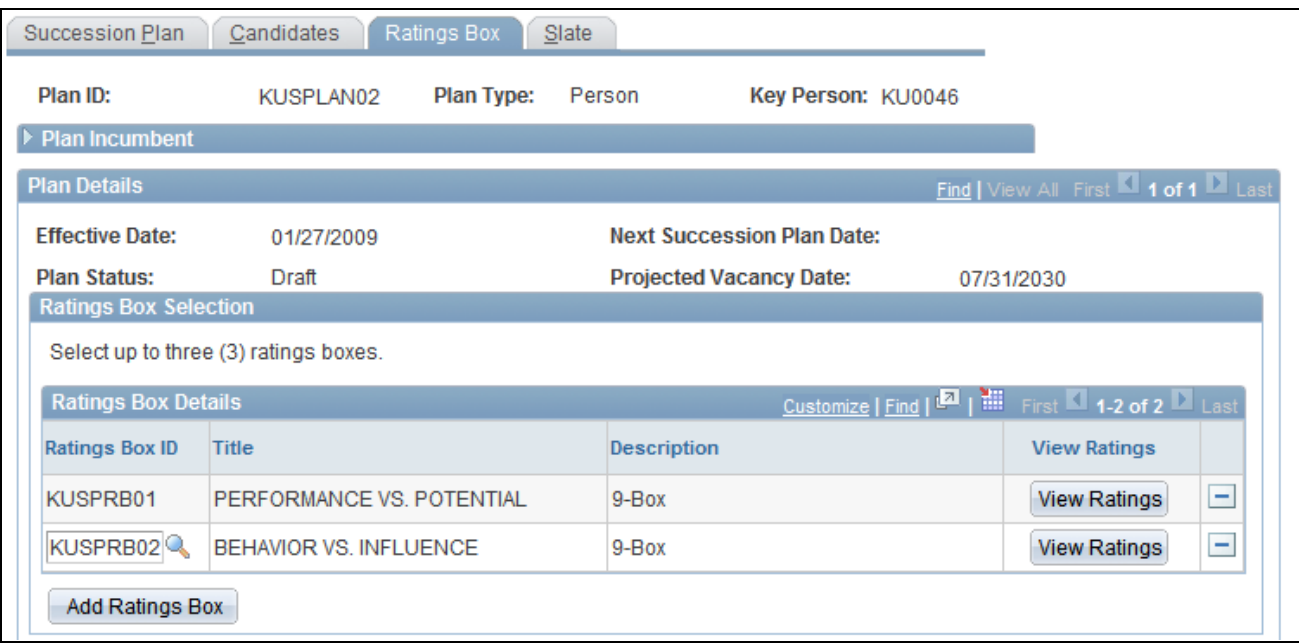

Succession Plan - Ratings Box page (1 of 2)
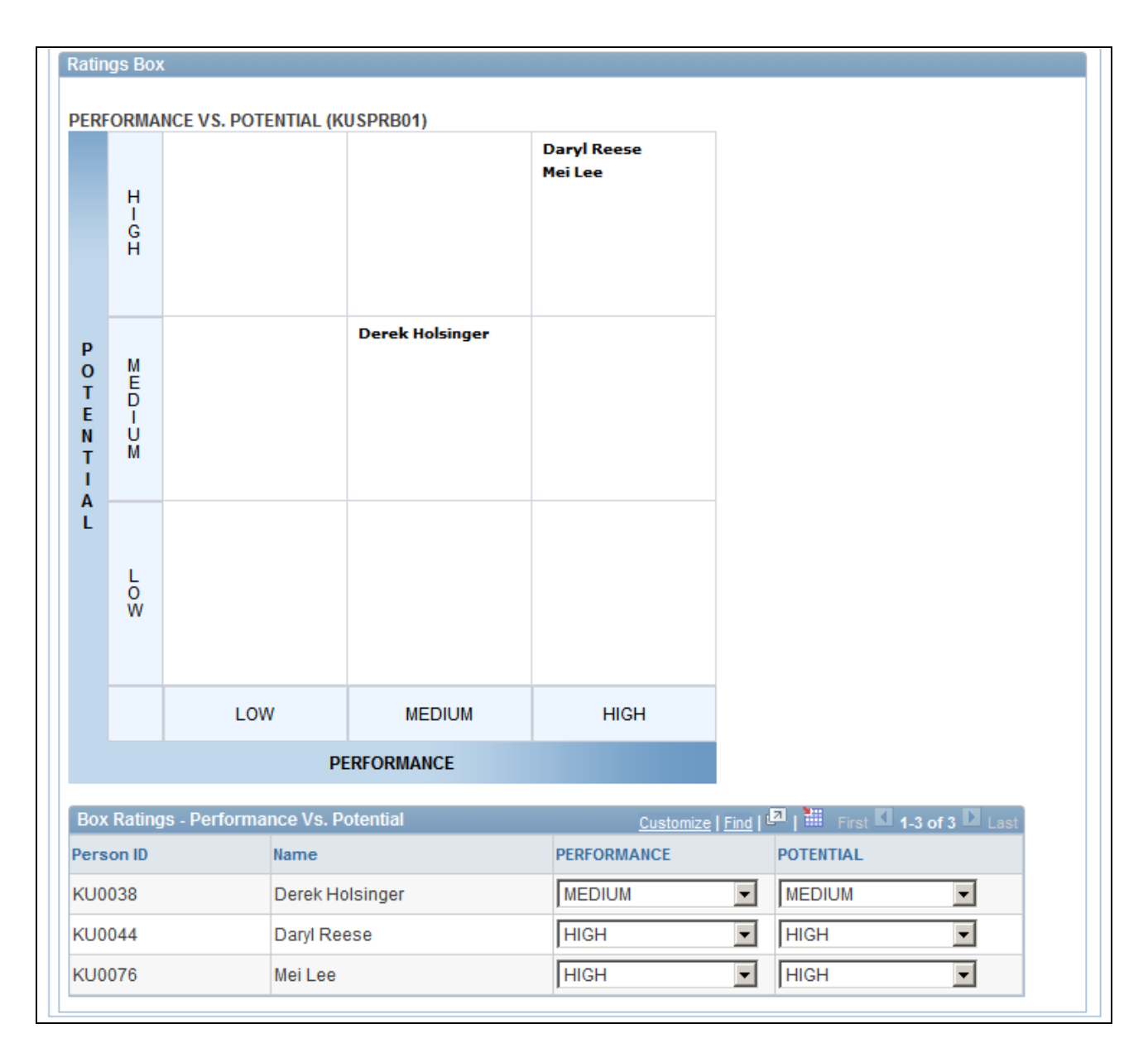

Succession Plan - Ratings Box page (2 of 2)

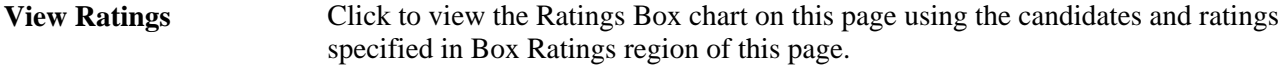

**Add Ratings Box** Click to add additional ratings box charts to this succession plan.

If the status of any succession candidate or talent pool member is changed from active to inactive and the employee has been rated in a ratings box, then the employee or applicant is automatically removed from all rating boxes.

### **Box Ratings**

The Box Ratings region enables you to select ratings for each candidate specified on the Candidates page. Based on your selections, the names of the candidates appear in the Ratings Box chart on this page. The column titles correspond to the X-Axis Title and the Y-Axis Title specified on the Define Ratings Box page. Select from the values specified on the Define Ratings Box page for the X-Axis Ratings and the Y-Axis Ratings.

### **Viewing Candidates for Specific Positions**

<span id="page-73-0"></span>The Succession Planning business process enables you to manage the slate of candidates. Create successor order, successor plan status (active or inactive), and successor rating box assignments. The Slate page enables you to view the roster of candidates that you manage on the other pages in the Succession Plan component. The Slate page updates as you add or delete candidates on the Candidates page.

Access the Succession Plan - Slate page (Organizational Development, Succession Planning, Maintain Succession Plans, Slate).

| Ratings Box<br>Slate<br>Succession Plan<br>Candidates |                        |                  |                                |  |                                   |                     |                    |                    |                                |                                     |                |                                |                                         |
|-------------------------------------------------------|------------------------|------------------|--------------------------------|--|-----------------------------------|---------------------|--------------------|--------------------|--------------------------------|-------------------------------------|----------------|--------------------------------|-----------------------------------------|
| Plan ID:                                              |                        |                  | <b>Plan Type:</b><br>KUSPLAN02 |  | Person                            |                     | Key Person: KU0046 |                    |                                |                                     |                |                                |                                         |
|                                                       |                        | ▶ Plan Incumbent |                                |  |                                   |                     |                    |                    |                                |                                     |                |                                |                                         |
| <b>Plan Details</b>                                   |                        |                  |                                |  |                                   |                     |                    |                    |                                | Find   View All First 4 of 1 E Last |                |                                |                                         |
|                                                       | <b>Effective Date:</b> |                  | 01/27/2009                     |  | <b>Next Succession Plan Date:</b> |                     |                    |                    |                                |                                     |                |                                |                                         |
|                                                       | <b>Plan Status:</b>    |                  | Draft                          |  | <b>Projected Vacancy Date:</b>    |                     | 07/31/2030         |                    |                                |                                     |                |                                |                                         |
| Tirst 1-3 of 3 Last<br><b>Succession Slate</b>        |                        |                  |                                |  |                                   |                     |                    |                    |                                |                                     |                |                                |                                         |
| Order                                                 |                        | Person ID        | Name                           |  | <b>Position</b>                   | Title               |                    | <b>Job</b><br>Code | Succession<br><b>Readiness</b> | Career<br><b>Readiness</b>          | <b>Blocked</b> | Number of<br><b>Successors</b> | <b>Succession Plan for</b><br>Candidate |
|                                                       |                        | <b>KU0044</b>    | Daryl Reese                    |  |                                   |                     |                    | 140035             | <b>Ready Now</b>               | Emergency                           | N              |                                | Create                                  |
| $\overline{2}$                                        |                        | <b>KU0038</b>    | Derek Holsinger                |  |                                   | 19000034 Accountant |                    | 110000             | $1 - 2$ Yrs                    | <b>Ready Now</b>                    | N              |                                |                                         |
| 3                                                     |                        | <b>KU0076</b>    | Mei Lee                        |  |                                   |                     |                    | 110000             | $3 - 5$ Yrs                    | Emergency                           | N              |                                |                                         |

Succession Plan - Slate page

#### **Succession Slate**

Use the options in the Succession Slate region to view plan incumbents for a key role or replacements for a key person, depending on the plan type.

The Succession Slate region enables you to view the selected candidates from the Candidates page, in the succession order.

All names in the grid are candidates for the succession plan. The title of the far right column is dynamic based on the Plan Type. Click the links in this column to access succession plans based on the plan type. For position plans, where the person is a candidate, click the link to access a position succession plan. For job code plans, click the link to access the succession plan for the job code. For person plans, clicking the link accesses the succession plan for the person.

The system sorts the succession plan rows in ascending succession order.

The adjustments to the readiness status for successors is probably the last step toward finalizing succession plans.

This page is particularly useful after you've created succession plans for several key positions, because you can see if succession plans are in place for other key positions and key job codes for which the successors may be incumbents. This helps to ensure that no gaps exist in replacements and to identify and prevent any organizational bottlenecks. See which candidates are blocked in their current position so that you can prepare them for other roles or change their rotations, thereby preventing the loss of high- potential employees.

The system checks the employee's readiness. If this is set at *3*–*5 Yrs* (ready in three to five years), *Emergency* (ready in an emergency) or *Retirement* (retire in current position), then Blocked is set to *N* designating that this employee is not ready.

If the employee's readiness is *Ready Now* or *1*–*2 Yrs* (ready in one to two years), the system checks the incumbent's readiness. If there is an incumbent but the incumbent has no row on the succession plan table for this or any other position, Blocked is set to *Y.*

If the incumbent has one or more rows on the succession plan table (any position) then the system checks the lowest readiness in all positions.

If the incumbent's minimum readiness is set to *Ready Now* or *1*–*2 Yrs,*Blocked is set to *N;* otherwise, if readiness is set to *3*–*5 Yrs,Emergency* or *Retirement,*Blocked is set to *Y.*

## **Managing Talent Pools**

<span id="page-74-0"></span>A talent pool is a group of individuals that is generally identified as the top talent within an organization. In order to prevent attrition and provide motivation, individuals that have met certain criteria for success are placed in a pool based upon their role, job code, or position.

### **Understanding Talent Pools**

Talent pools provide flexibility in the selection process for a leadership team. Creating a talent pool rather than choosing one employee with key competencies is more effective and efficient for an organization.

 For example, a championship athletic team usually finds the best available athletes based on a predetermined talent pool, and then determines where to fit those athletes into the team lineup. This is in sharp contrast to the traditional business approach, in which companies begin by assigning employees to more limited career paths.

An integrated approach identifies and grooms candidates for increasingly demanding leadership positions and prepares the organization for demographic trends that sharply decrease leadership ranks. The majority of high-potential development programs encourage cross-functional rotations to develop breadth of knowledge in future company leaders. Many companies focus on identifying and promoting talent within the organization as a whole, often seeking to deploy this talent across business units. Making cross-functional development training part of the job prevents disruption in the flow of business.

<span id="page-75-3"></span><span id="page-75-2"></span><span id="page-75-0"></span>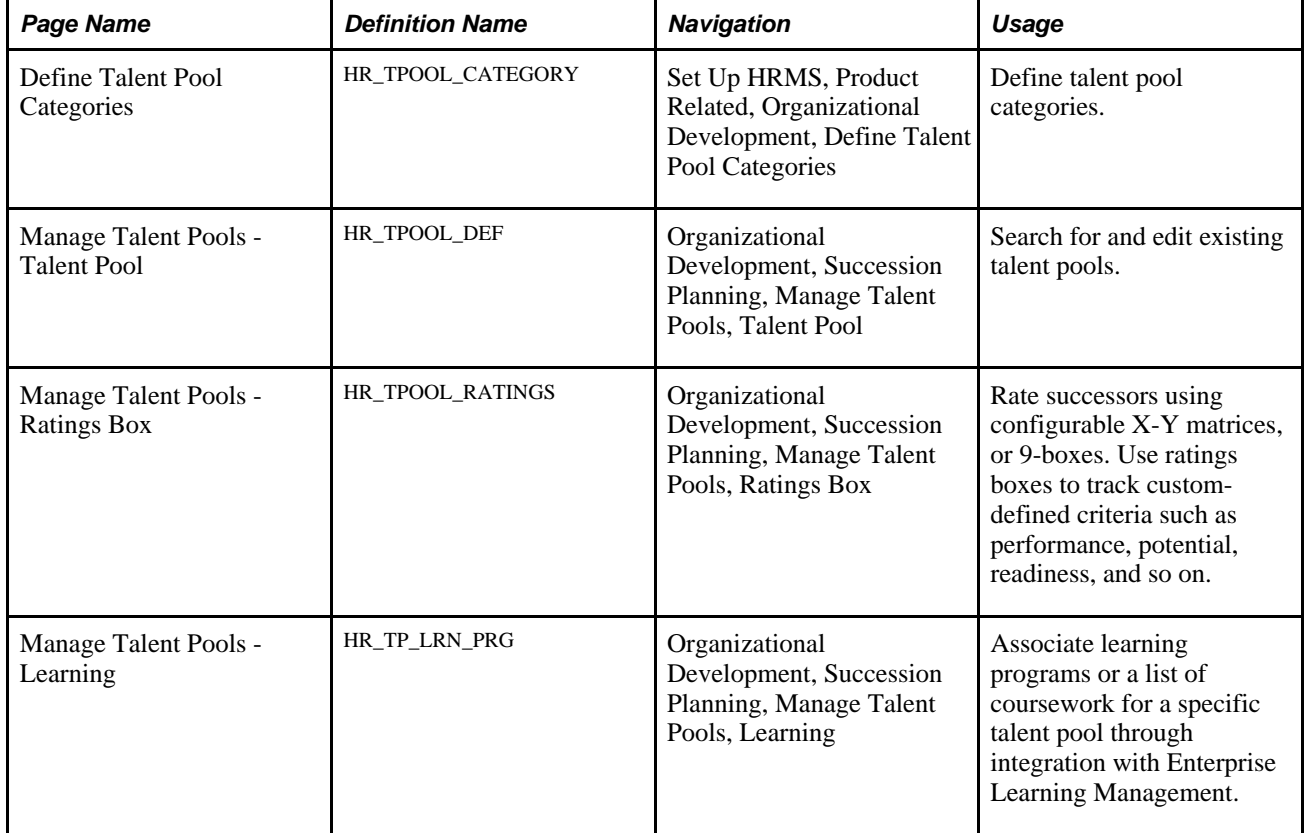

## **Pages Used to Create Talent Pools**

## <span id="page-75-1"></span>**Setting Up Talent Pool Categories**

<span id="page-75-4"></span>Talent pool categories enable you to refine the definition of a Talent Pool. Defining a talent pool specifically for defining Key People allows you to create person-based succession plans for the talent pool members, and creates a search base for person-based succession plan definitions.

Access the Define Talent Pool Categories page (Set Up HRMS, Product Related, Organizational Development, Define Talent Pool Categories).

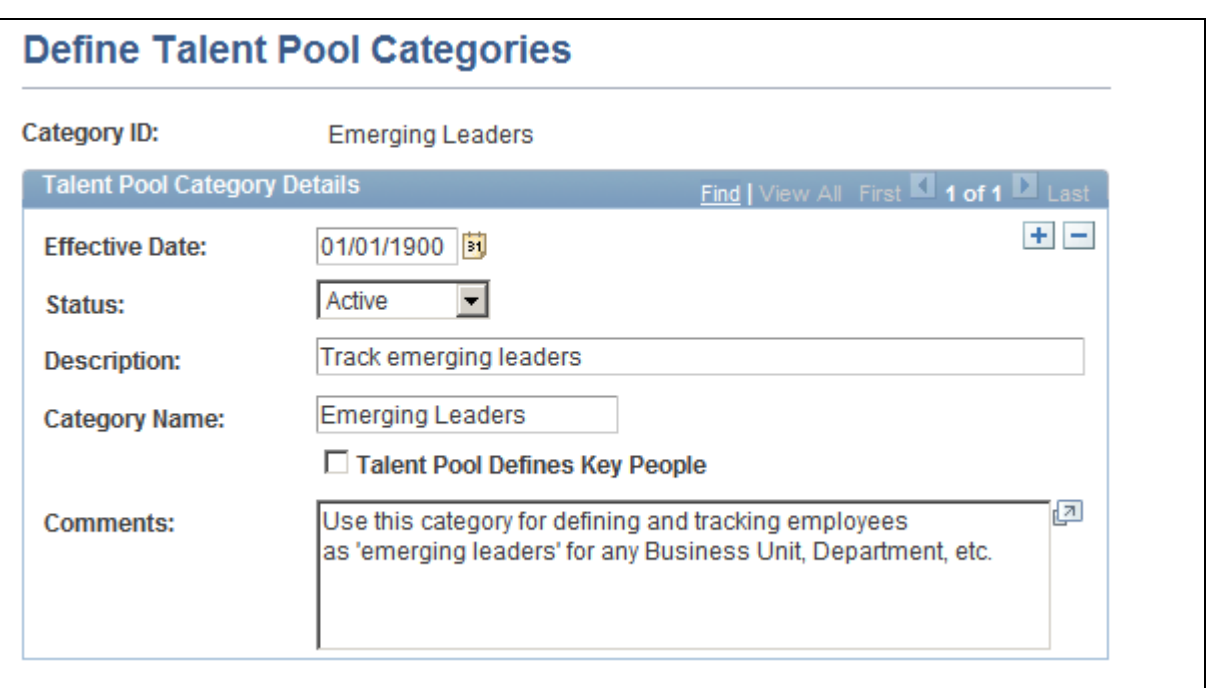

Define Talent Pool Categories page

**Talent Pool Defines Key**  Select to indicate that any talent pool associated with this talent pool category is **People** used to source person-based succession plans.

### **Managing Talent Pools**

<span id="page-76-0"></span>You can manually add internal and external individuals to talent pools based on performance and potential analysis. Add internal individuals automatically using Profile Manager's search and match feature. Depending on your organization's practices, readiness is a key monitor factor for talent pools. You can manually specify each employee's readiness based on criteria established by your organization.

Access the Manage Talent Pools - Talent Pool page (Organizational Development, Succession Planning, Manage Talent Pools, Talent Pool).

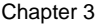

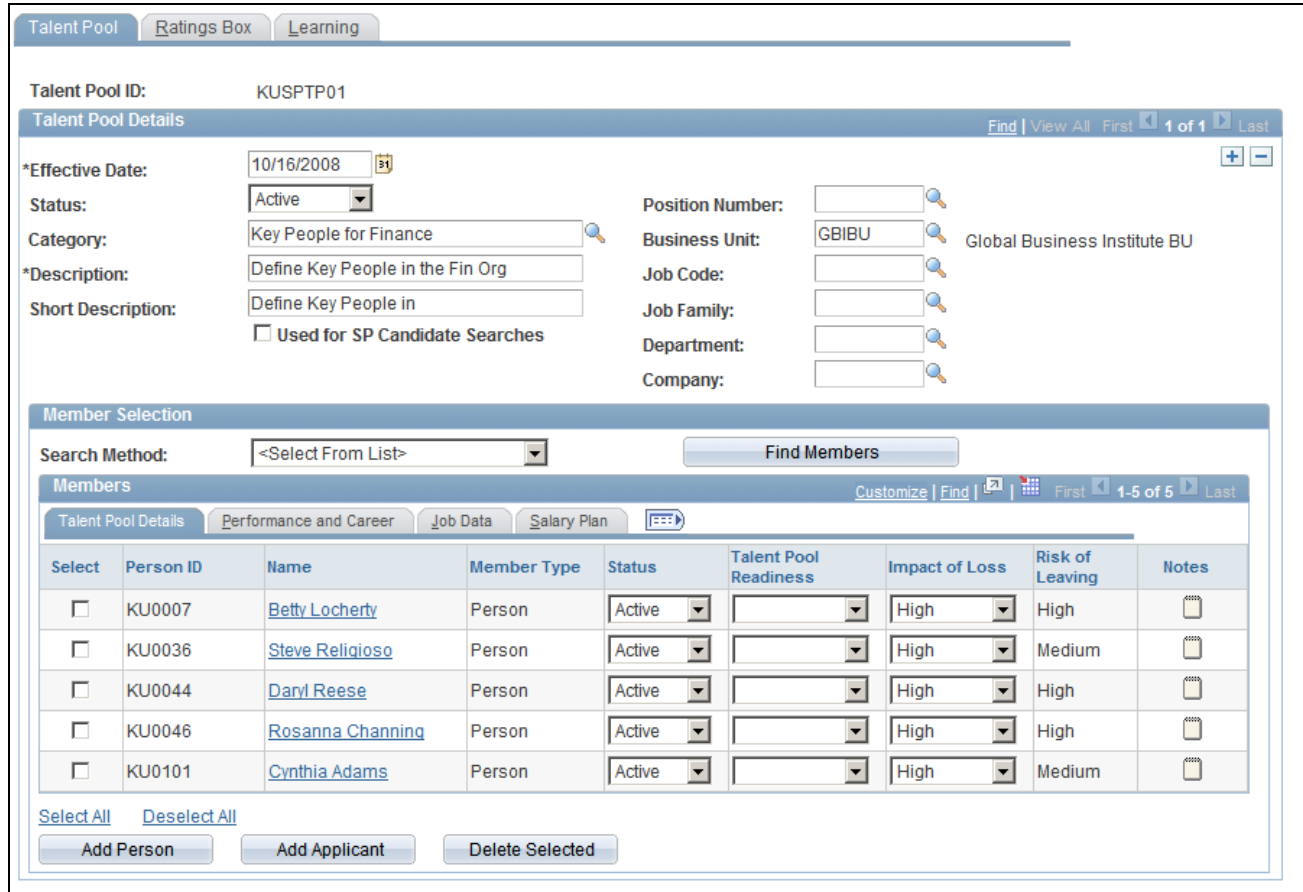

Manage Talent Pools - Talent Pool page

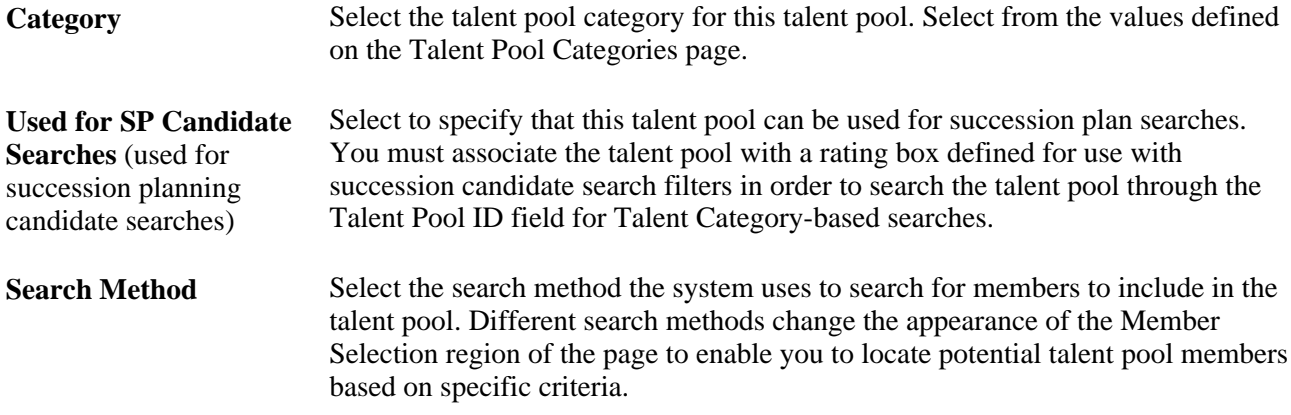

### **Talent Pool Details Tab**

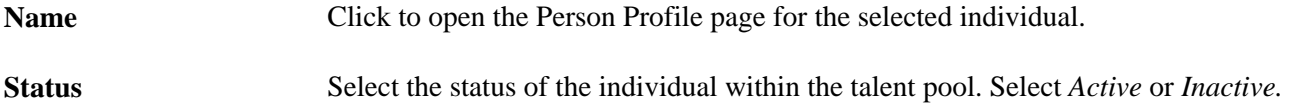

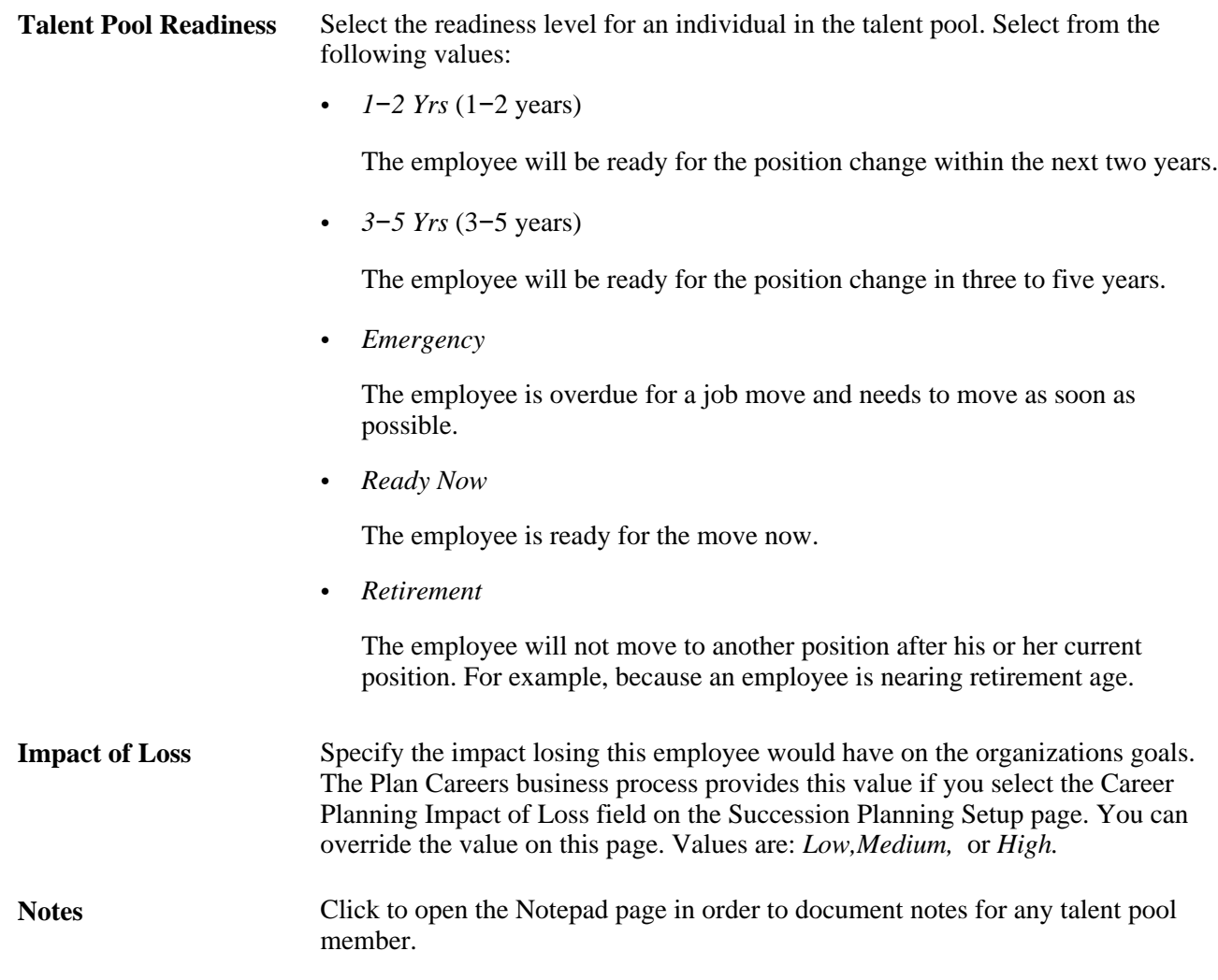

### **Performance and Career Tab**

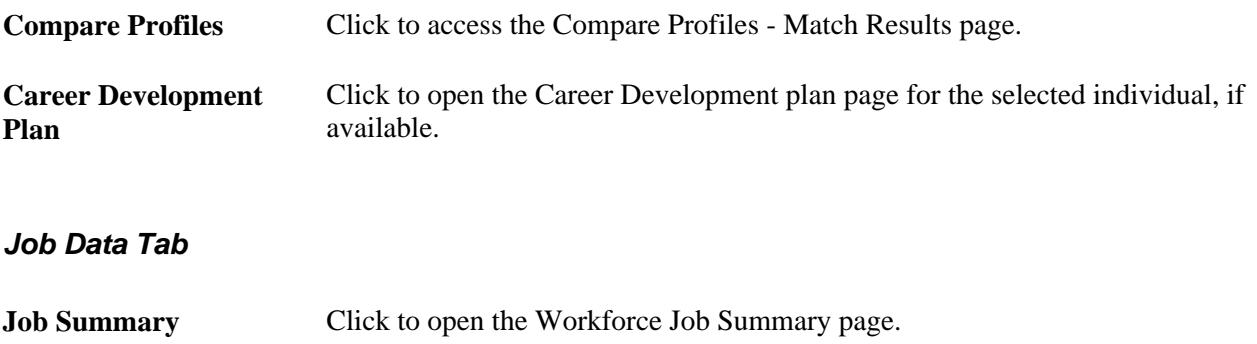

## **Evaluating Talent Rating Assignments**

<span id="page-78-0"></span>Your organization's administrators can use a ratings box, configurable X-Y grids, to place individuals into different quadrants of the ratings box in order to track user-defined criteria such as the performance, potential, and readiness, of the talent pool members.

Access the Manage Talent Pools - Ratings Box page (Organizational Development, Succession Planning, Manage Talent Pools, Ratings Box).

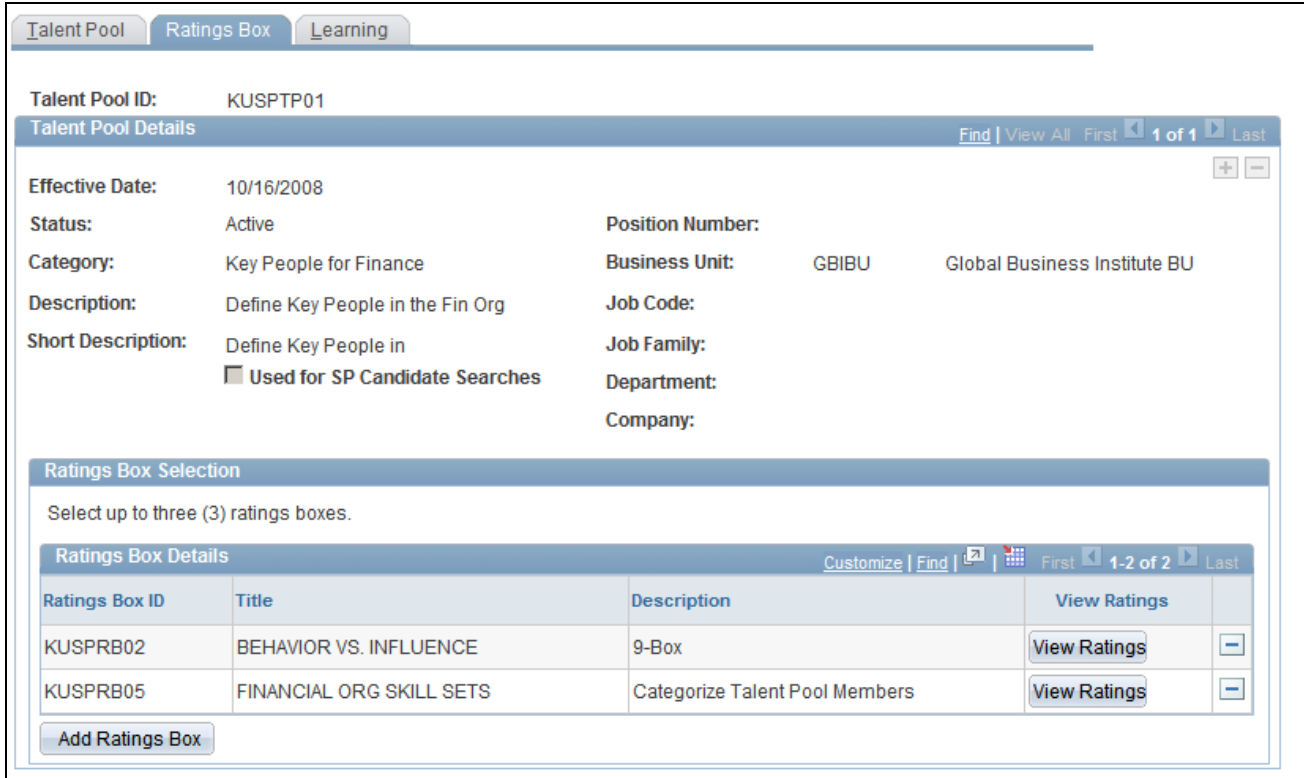

Manage Talent Pools - Ratings Box page

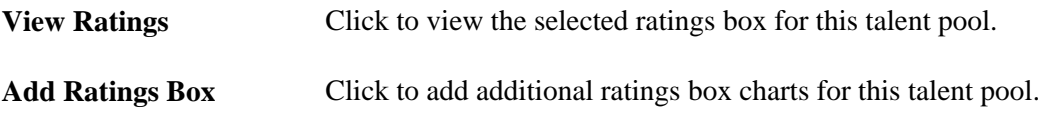

### **Associating Learning Programs with Talent Pools**

<span id="page-79-0"></span>You can associate learning programs or a list of coursework for a specific talent pool through integration with Enterprise Learning Management. If a talent pool member has an active pool status, the system adds the learning program to the talent pool members' Learning Plan page (LM\_LEARNING\_HM) in Enterprise Learning Management. The learning definitions are initiated on the Learning tab of the Create Talent Pool page.

**Note.** Enterprise Learning Management must be installed in order to display the Manage Talent Pools - Learning page.

Access the Manage Talent Pools - Learning page (Organizational Development, Succession Planning, Manage Talent Pools, Learning).

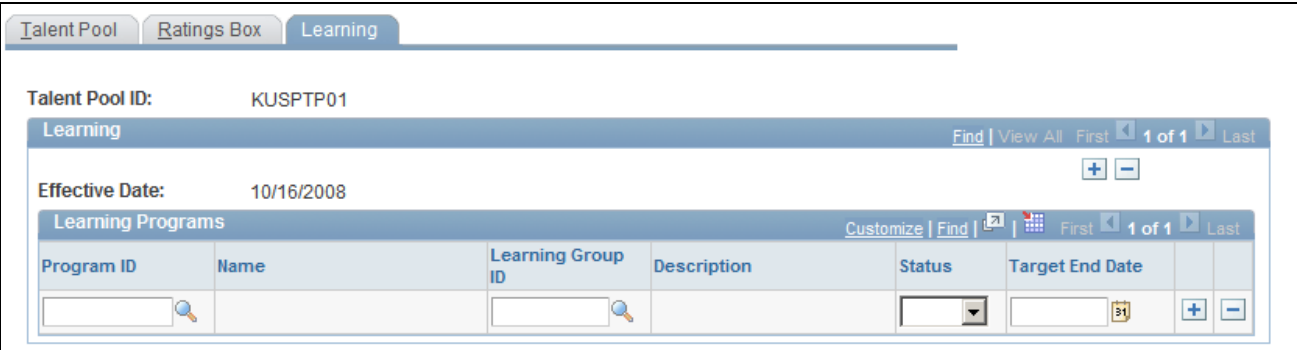

#### Manage Talent Pools - Learning page

**Program ID** Select the learning program to associate with the talent pool **Learning Group ID** Select the learning group for the specified Program ID.

## **Managing Succession Trees**

<span id="page-80-0"></span>Succession trees provide a graphical view of an organization's succession plan. Succession trees show which workers currently hold key positions and which candidates are slated to move into this position.

### **Building Succession Trees**

<span id="page-80-2"></span>To build succession trees, use the Tree Manager (PSTREEMGR), Tree Structure (PSTREESTRCT), Tree Auditor (RUN\_TREE\_AUDITS) , and Tree Viewer (PSTREEVIEWER) components.

**Note.** You must create successions plans and identify succession candidates before creating the succession tree.

Use the PeopleSoft Tree Manager to build, view, modify, and control access to succession trees. To represent positions as a hierarchy, identify the reporting relationships among the key positions and then build the succession tree.

Succession trees are effective-dated; you can build multiple trees to maintain a history of the organization's succession planning and to track planned and actual changes. You can also build alternative scenarios using the Save As feature to clone a tree and then changing hierarchy properties to create different scenarios.

See *Enterprise PeopleTools PeopleBook: PeopleSoft Tree Manager*

See *PeopleSoft Enterprise HRMS 9.1 Application Fundamentals PeopleBook*, "Setting Up and Building Organization Charts."

#### <span id="page-80-1"></span>**Determining Security Access**

You can determine the type of access that users have to succession trees. Many levels of access exist: to the tree itself, to key position and succession plans, and to career plans.

For example, you might allow many users to update key position, succession plan, and career plan data from within succession trees yet permit only a few users to make changes to the succession trees themselves. You might want other users to view key position, succession plan, and career plan data as display-only. You can delegate the maintenance of different levels in trees by specifying the level of access or update authority that a user or a set of users has.

Use object security to specify which users can access trees and to control whether the trees that users access are display-only. User security determines whether users can access pages from nodes and details and controls whether they are display-only pages. Use employee data security to specify whether users can access the data in pages tied to specific nodes and details.

See *Enterprise PeopleTools PeopleBook: Security Administration*

### **Adding and Viewing Details in Succession Trees**

Once you've created succession plans with candidate lists, you can view career plans and related employee data for succession candidates. Use this information to make decisions about particular candidates, to re-rank candidates in succession plans, or to remove candidates from the candidate list.

See *Enterprise PeopleTools PeopleBook: PeopleSoft Tree Manager*

#### <span id="page-81-0"></span>**Viewing Details in Succession Trees**

Use the Detail feature of Tree Manager to view and update career plans for succession candidates and to view and update several other pages containing pertinent employee data, such as compensation history, skills, languages, and prior work experience.

This diagram illustrates a succession tree:

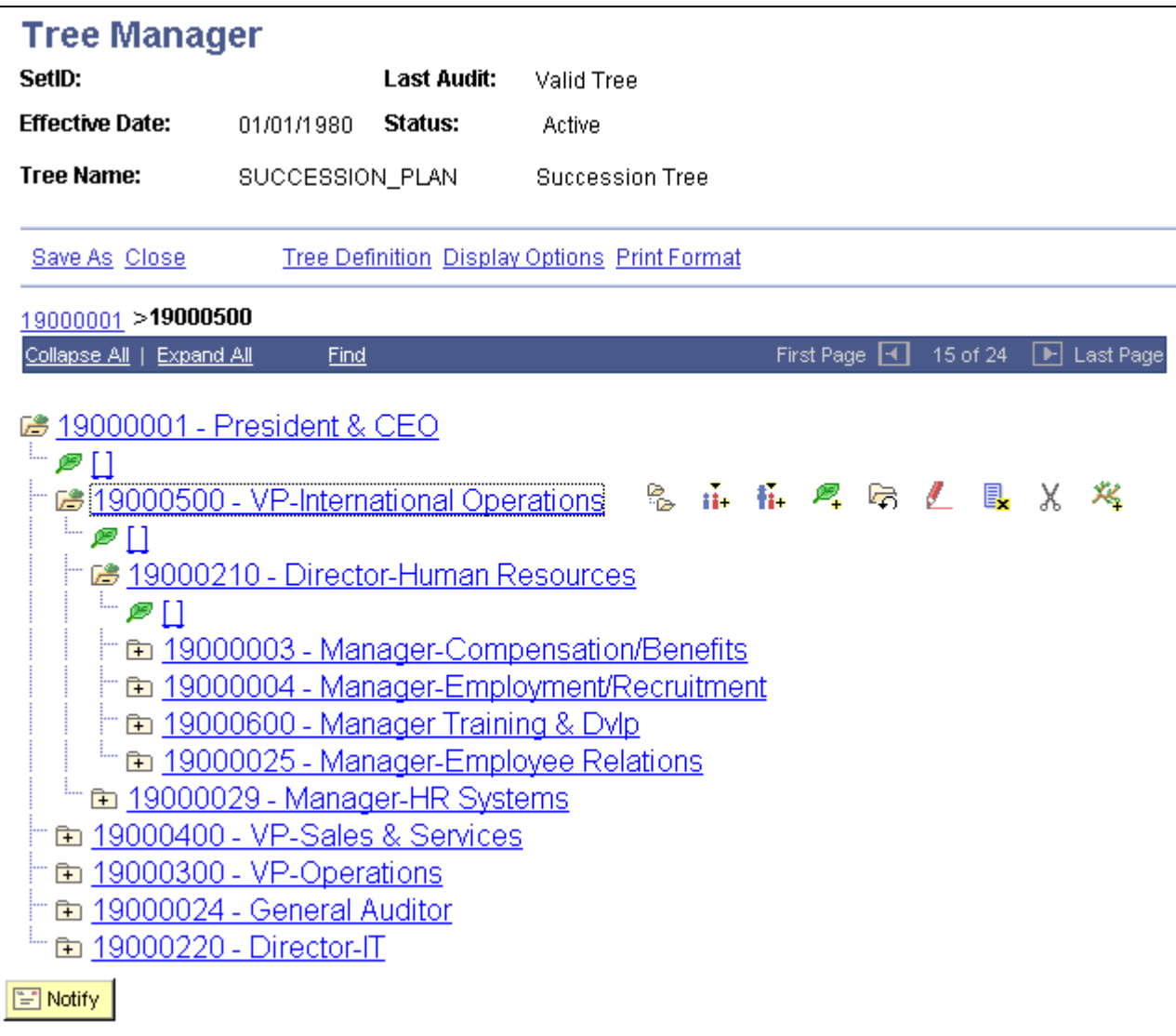

Illustration of a succession tree

#### <span id="page-82-0"></span>**Adding Details in Succession Trees**

To add details to the succession tree, click the Insert Detail button. When you double-click the button, a list of candidates in the succession plan for that position appears. Select the candidate for whom to view career plans or related employee data.

**Note.** Before you can view career plans and other employee data, create succession plans for key positions and include succession candidates in them. These pages are available in Tree Manager only for succession candidates.

To add a detail to succession tree:

- 1. In Tree Manager, open the succession tree and select the key position for which you want to add a detail.
- 2. Click Insert Detail.
- 3. Select the Dynamic Flag check box on the Detail Value Range page and click Add.

The detail is placed on the tree in what appears to be a lower level in the plan. For example, a detail for Position 1 in the CEO level appears under the EVP level.

To hide the details in a succession tree:

- 1. Click Display Options.
- 2. Deselect the Display Node Description check box on the Configure User Options page.

When you highlight a detail and click Edit Data, the system displays a list of candidates in the succession plan for the key position. The candidates are sorted first by succession plan date, then by ranking, and then by readiness. If a candidate is in more than one succession plan, they appear in this list only for the most current succession plan. Click the Update button on the line for the candidate for which you want to view additional information. The first page in the group, Career Plan, appears. If you prefer to access other pages from within Tree Manager, you can change the link between Tree Manager and the pages.

**Note.** You can specify which page you'll see when you select to see details on a tree object, by selecting a page on the Details menu.

## **Managing Succession Plans**

<span id="page-83-0"></span>This section provides an overview of Succession 360° and discusses how to:

- Configure Succession 360° default search criteria.
- Configure Succession 360° organizational chart hierarchies.
- Configure Succession 360° profile content.
- Configure Succession 360° succession readiness legend.
- Access Succession 360°.

### **Understanding Succession 360°**

<span id="page-83-1"></span>You may want to use a talent review process centered on a person or role when you initiate succession planning. The Succession  $360^{\circ}$  page enables you to visually review and manage succession planning-related processing for a person or role within the context of the organization.

Use the Succession 360° page as planning tool or reviewing tool. The page highlights the completed portions of the succession planning process or any unfinished business in the succession planning process.

The Succession 360° feature gathers and displays a variety of pertinent data from PeopleSoft HRMS. You can perform the following functions:

- Search for people, succession plans, and positions or job codes.
- View graphical representations of reporting hierarchies.
- View profile summaries for people, positions, or job codes.
- View succession plans for people, positions, or job codes.

• Edit succession plans.

The Succession 360° component exchanges succession plan data from the underlying succession plan record. For example, in the Successor Details region of the Succession 360° component, the system retrieves the Ratings Box information and the candidate list from the Succession Plan ID specified on the Successors tab.

The system updates the information in the plan record as you make changes in either the Succession 360° component or the Succession Plan pages.

### **Pages Used to Manage Succession 360°**

<span id="page-84-4"></span><span id="page-84-3"></span><span id="page-84-2"></span>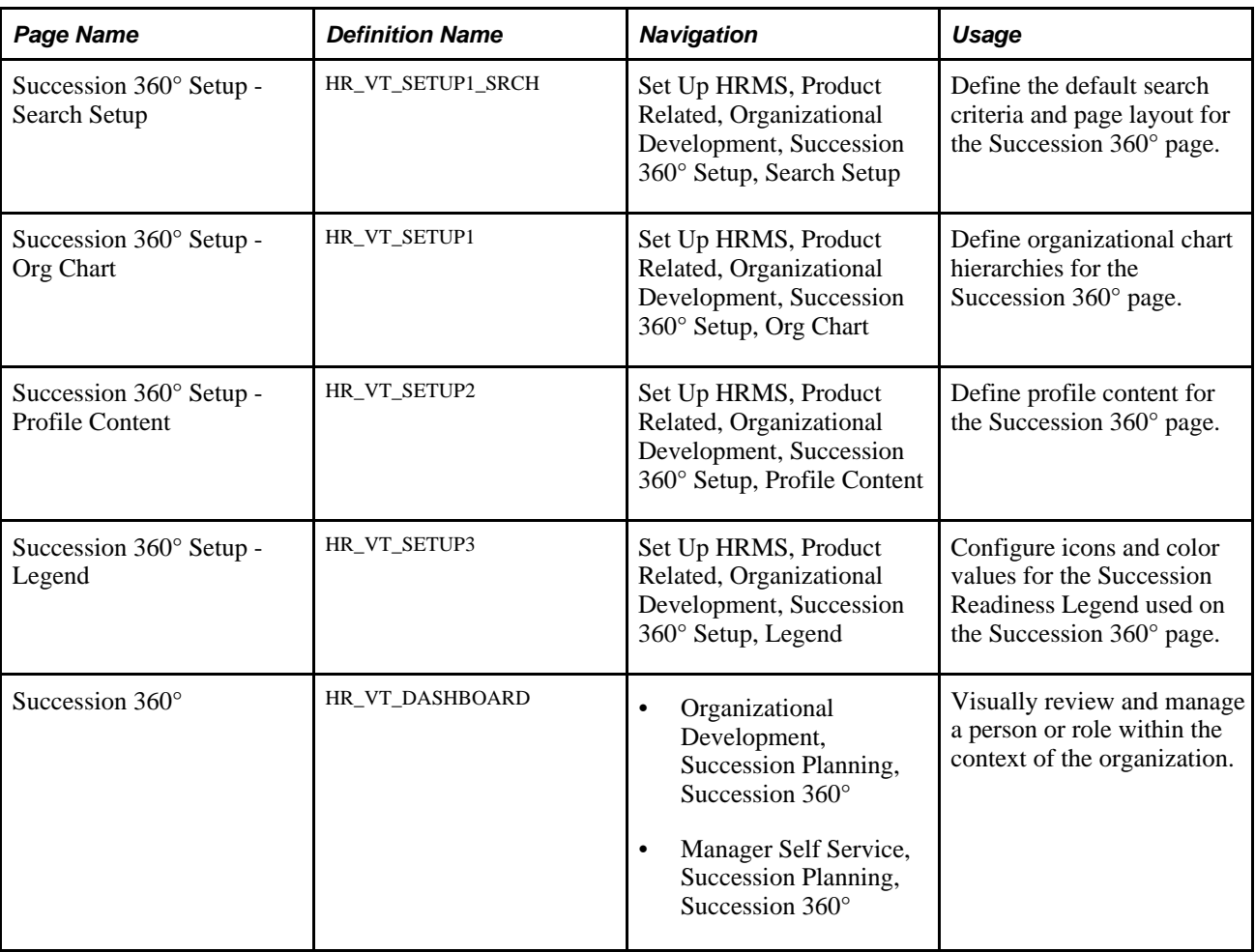

## <span id="page-84-5"></span><span id="page-84-1"></span>**Configuring Succession 360° Default Search Criteria**

<span id="page-84-0"></span>Access the Succession 360° Setup - Search Setup page (Set Up HRMS, Product Related, Organizational Development, Succession 360° Setup, Search Setup).

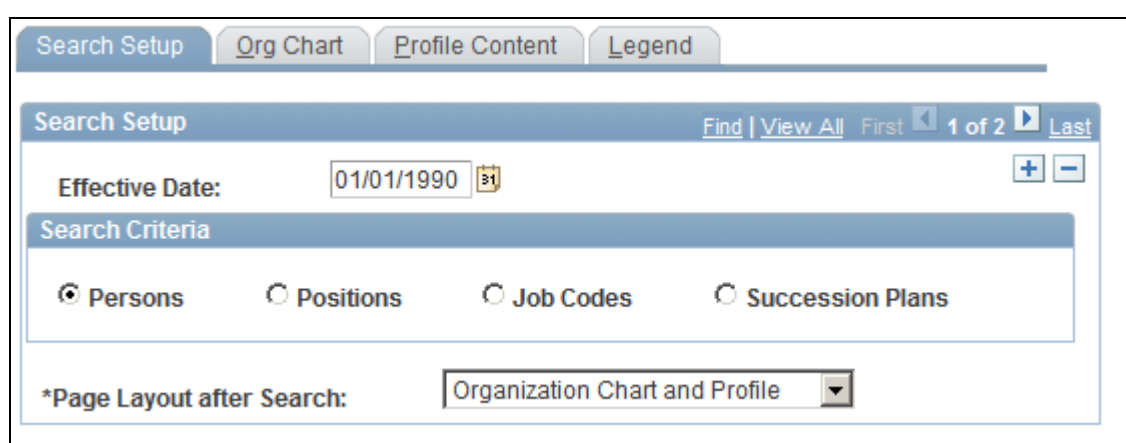

Succession 360° Setup - Search Setup page

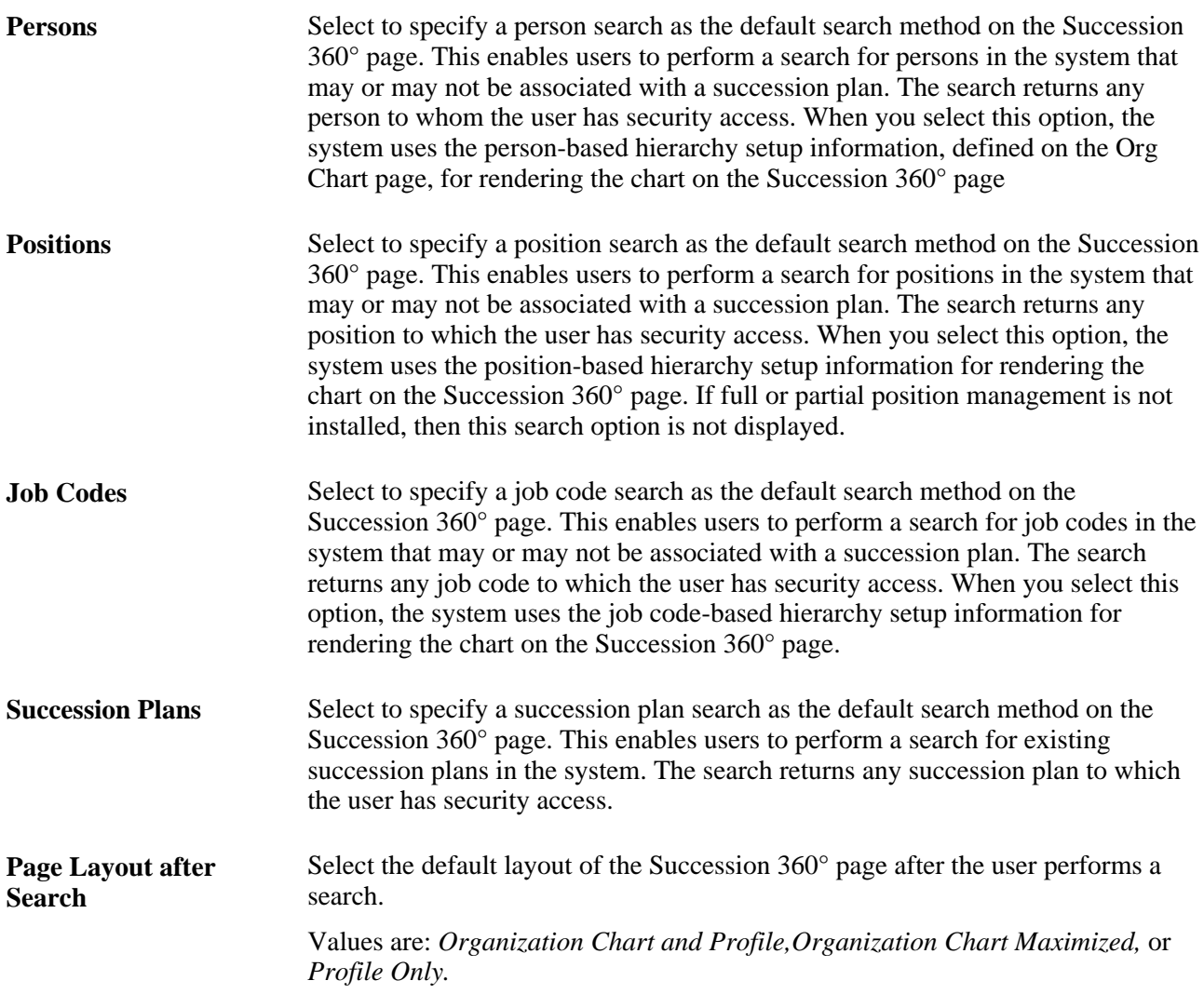

## **Configure Succession 360° Organizational Chart Hierarchies**

<span id="page-86-0"></span>Access the Succession 360° Setup - Org Chart page (Set Up HRMS, Product Related, Organizational Development, Succession 360° Setup, Org Chart).

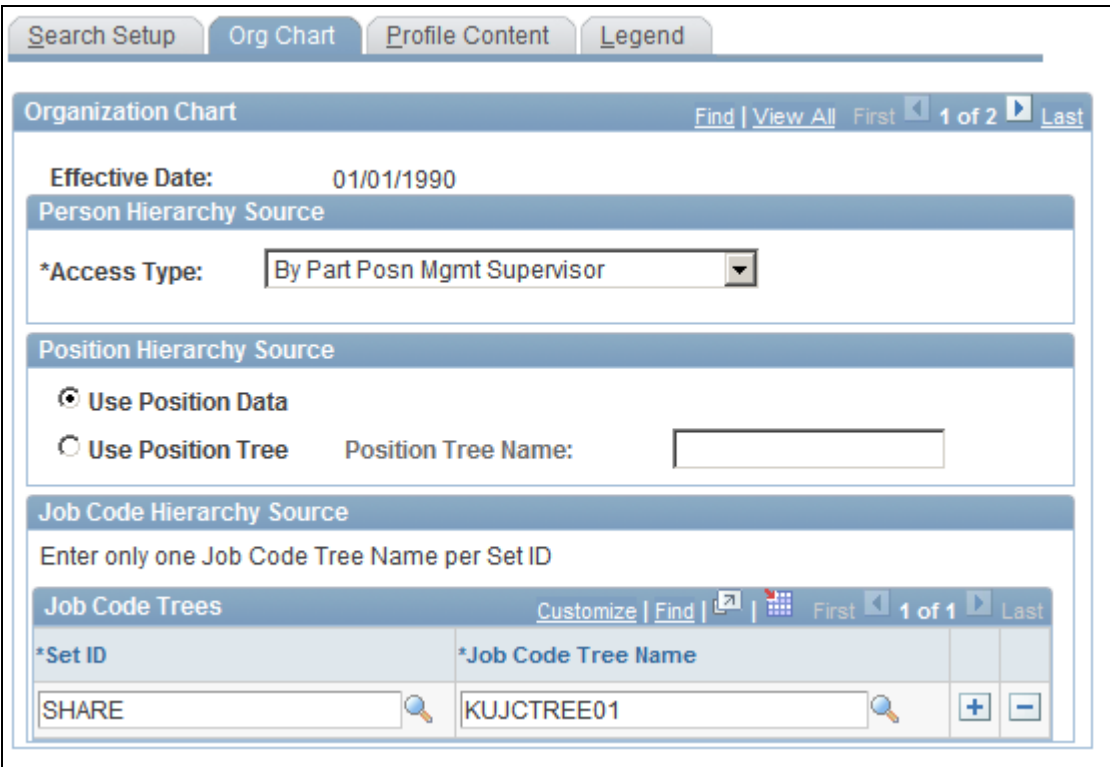

Succession 360° Setup - Org Chart page

### **Person Hierarchy Source**

**Access Type** Select the reporting access type from which the person-based chart hierarchy on the Succession 360° page is derived.

Values are:

• *By Department Manager ID*

Select this value to display the hierarchy based on information in the Manager ID field on the Department Profile page.

• *By Dept Security Tree*

Select to display the hierarchy using information from the department security tree.

• *By Part Posn Mgmt Supervisor* (by partial position management supervisor)

Select to display the hierarchy by both the Reports To and the Supervisor ID fields on the Work Location page. This is designed for the organizations that use partial position management. The system searches for reporting relationships based on Report To first, and then Supervisor ID.

• *By Reports to Position,* 

Select to display the hierarchy based on information in the Reports To field on the Work Location page.

• *By Supervisor ID*

Select to define the reporting relationship based on information in the Supervisor ID field on the Work Location page in Job Data.

#### **Position Hierarchy Source**

**Use Position Data and Use Position Tree** Select one of these options to indicate that the position-based chart hierarchy on the Succession 360° page is derived from either position data or a position tree. Selecting the Use Position Tree option requires the selection of a valid position tree in the Position Tree Name field.

#### **Job Code Hierarchy Source**

Use the fields in this region of the page to select the SetID and Job code Tree Name of each tree you want to use for job code-based organizational chart hierarchies on the Succession 360° page. The valid values in the Job code Tree Name field are any job code-based hierarchies created using Tree Manager, or any tree with a tree structure that uses the JOBCODE\_TBL record as the Tree Node Record Name.

## **Configure Succession 360° Profile Content**

<span id="page-88-0"></span>You can specify the content on the Succession 360° page using the Succession 360° Setup - Profile Content page.

Access the Succession 360° Setup - Profile Content page (Set Up HRMS, Product Related, Organizational Development, Succession 360° Setup, Profile Content).

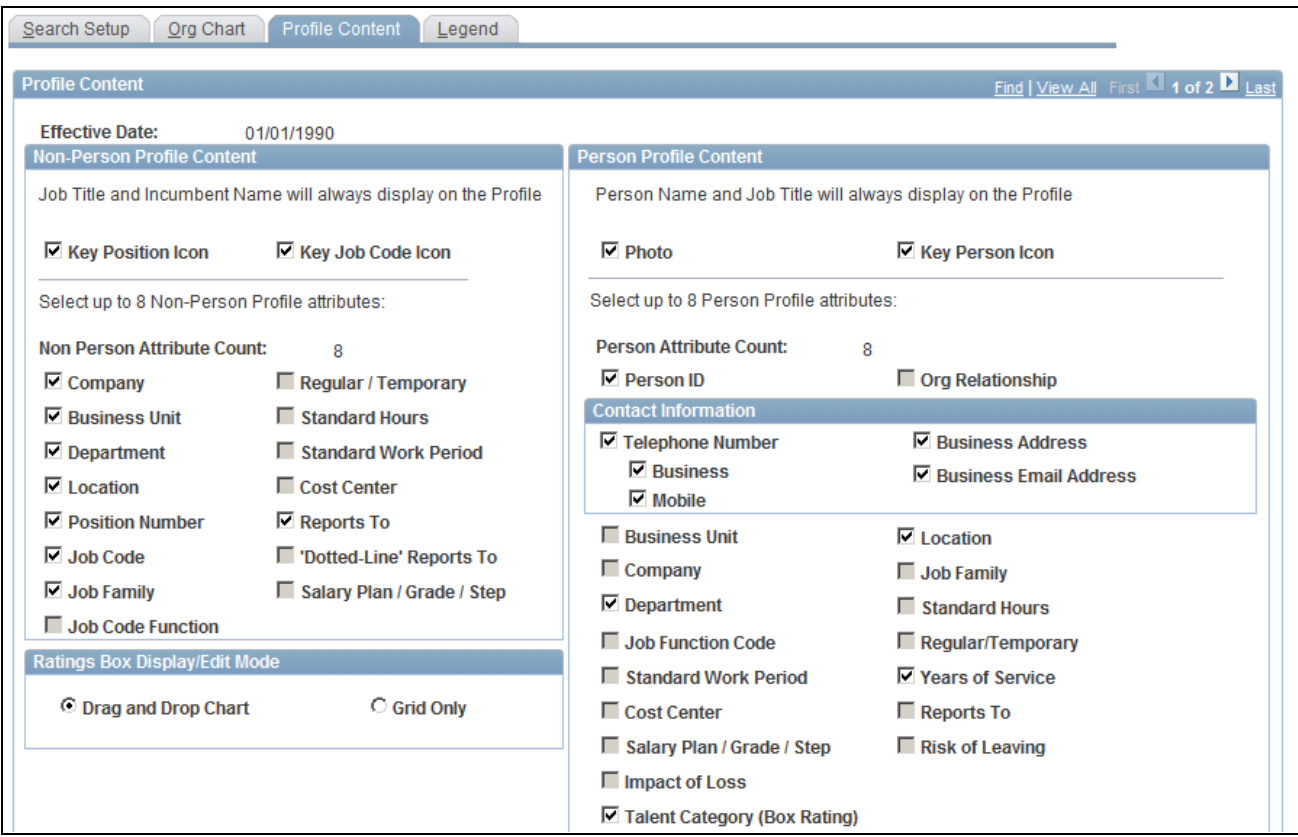

Succession 360° Setup - Profile Content page (1 of 2)

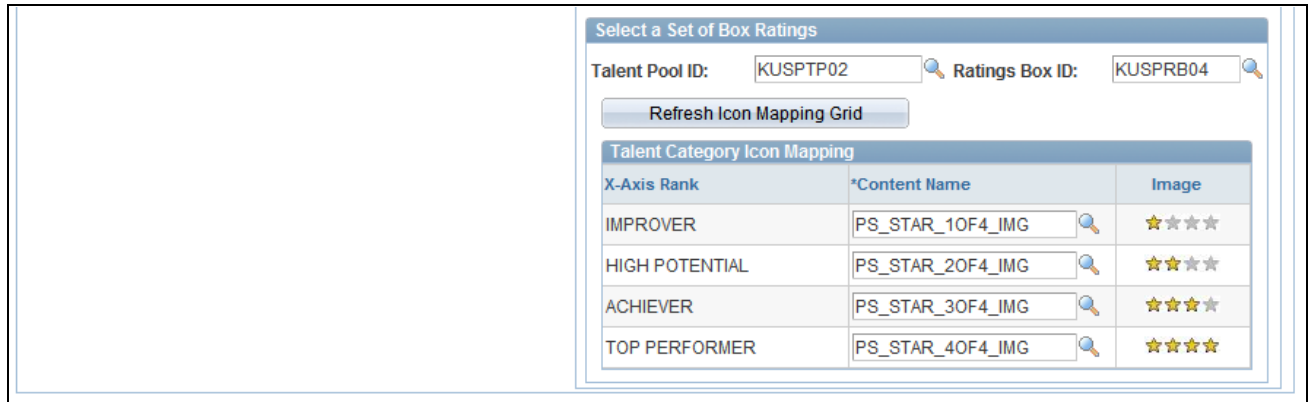

Succession 360° Setup - Profile Content page (2 of 2)

### **Non-Person Profile Content**

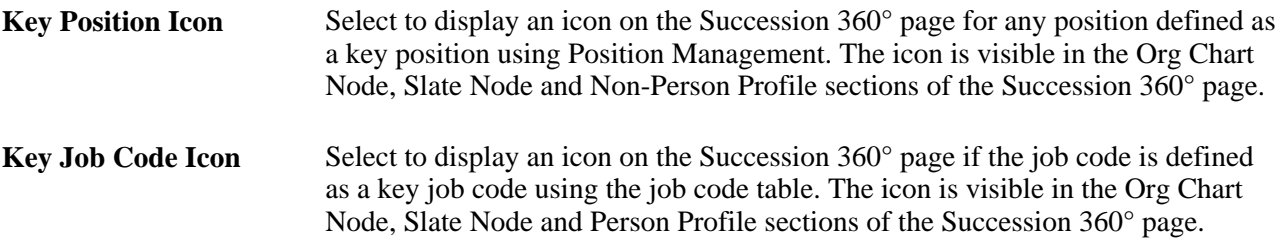

 Select up to eight 8 of the remaining check boxes in this region to include specific fields to display in the Profile Summary section of the Succession 360° page. The system displays the selected content in the profile summary section of the Succession 360° page in the order displayed on this page.

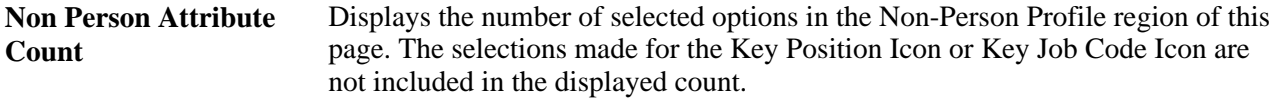

#### **Person Profile Content**

**Key Person Icon** Select to display an icon on the Succession 360° page for any employee defined as a key person. The icon is visible in the Org Chart Node, Slate Node and Person Profile sections of the Succession 360° page.

 Select up to eight 8 of the remaining check boxes in this region to include specific data types in the Profile Summary section of the Succession 360° page. The system displays the selected content in the profile summary section of the Succession 360° page in the order displayed on this page.

**Person Attribute Count** Displays the number of selected options in the Person Profile region of this page. The selections made for the Photo or Key Person Icon fields are not included in the displayed count.

### **Talent Category Icon Mapping**

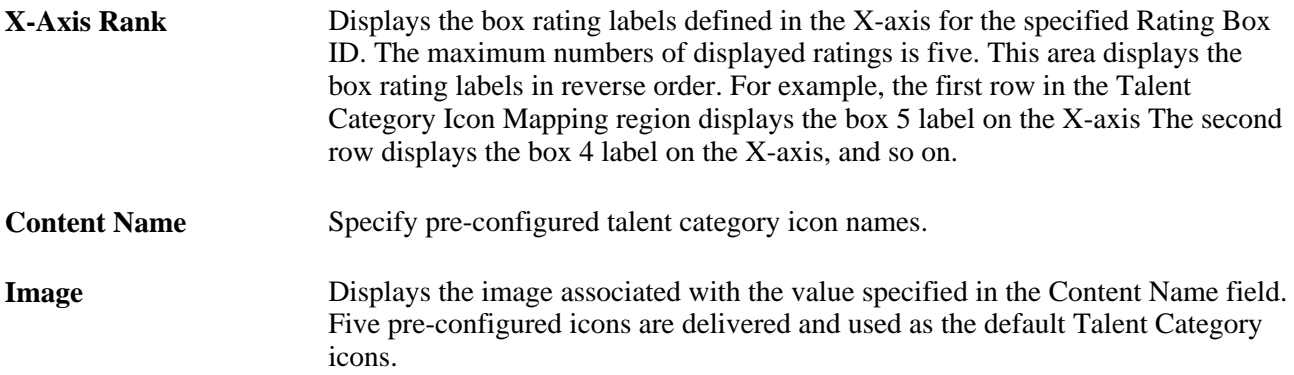

### **Configuring Succession 360° Succession Readiness Legend**

<span id="page-90-1"></span>Access the Succession 360° Setup - Legend page (Set Up HRMS, Product Related, Organizational Development, Succession 360° Setup, Legend).

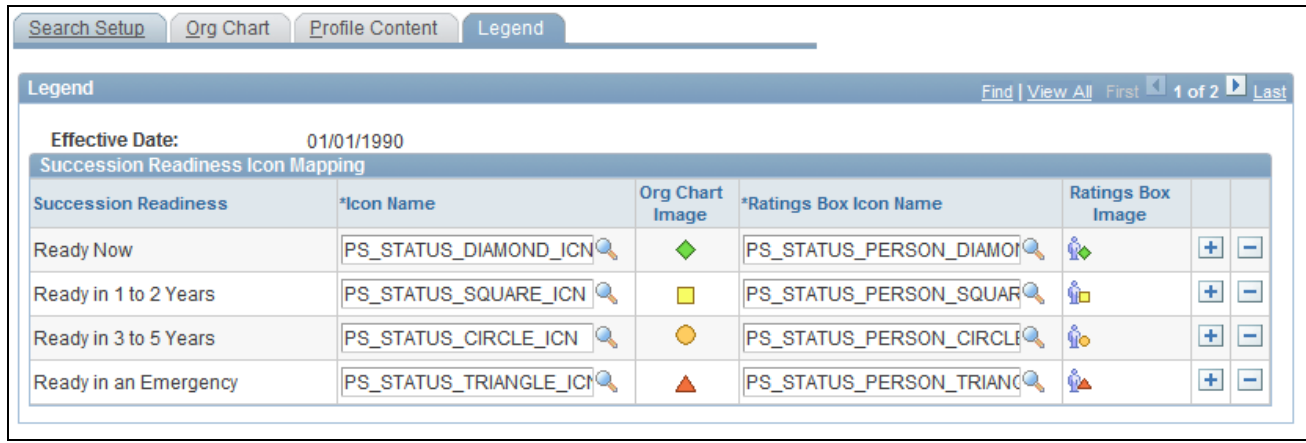

Succession 360° Setup - Legend page

Five pre-configured icons are delivered and used as the default Succession Readiness icons for use in the Succession Readiness legend.

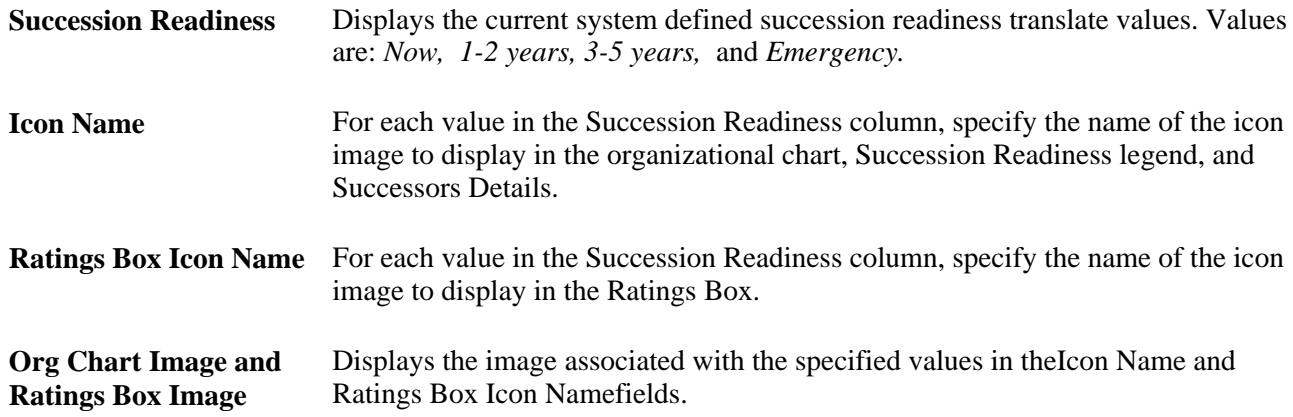

### **Accessing Succession 360°**

<span id="page-90-0"></span>Access the Succession 360° page (Organizational Development, Succession Planning, Succession 360°).

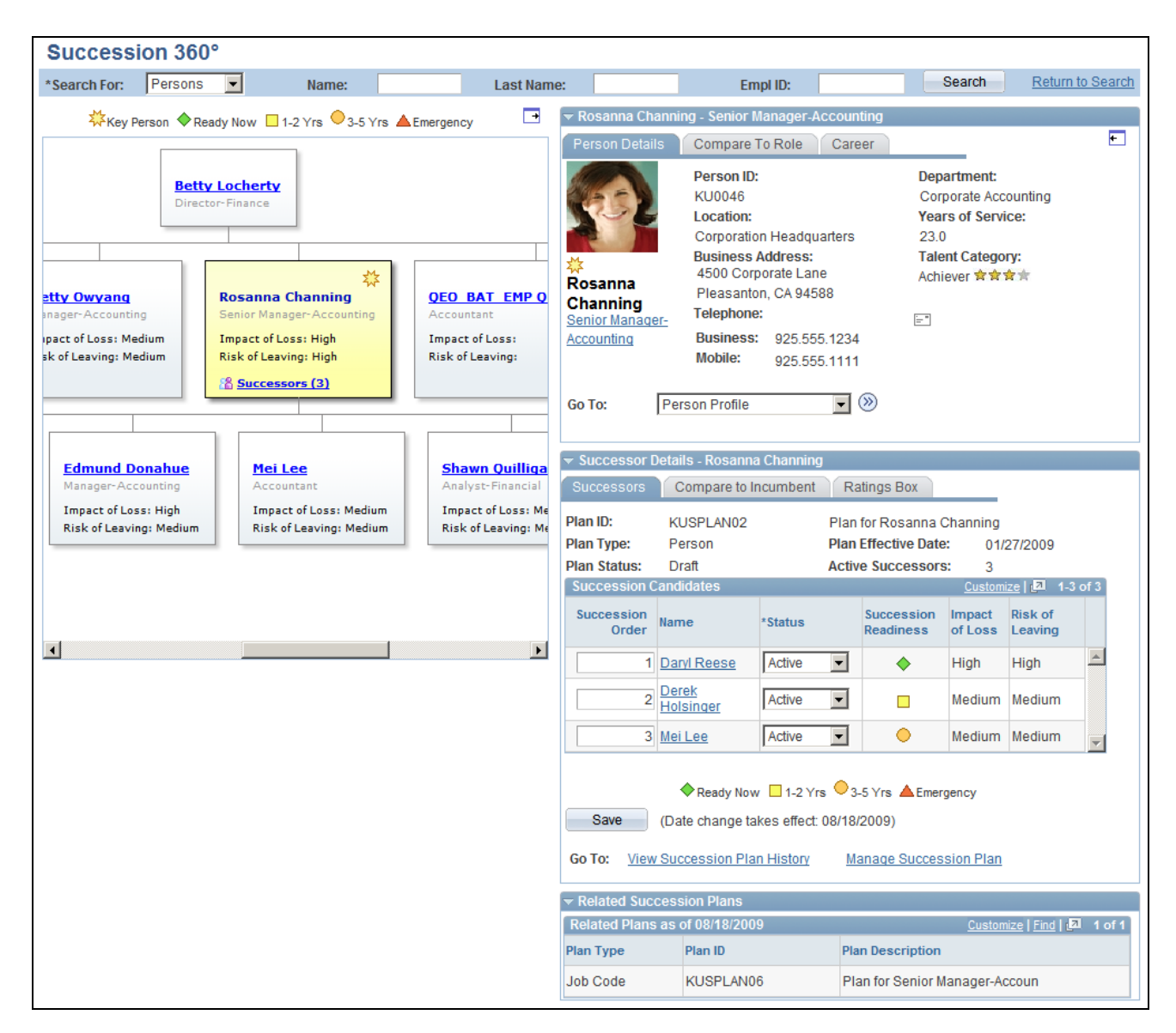

Succession 360° page

The Succession 360° page has two primary sections:

An organization chart or reporting hierarchy.

This information, on the left side of the Succession 360° page focuses on a person or a role and enables you to navigate to another person or role of interest.

A profile view.

This region displays details regarding the person or role in focus on the organizational chart. Depending on the perspective of the Succession 360° page, you can compare the succession candidates to the role profile or the incumbent profile. You can expand or collapse this information to optimize the workspace for a particular task. For example, when focusing on succession information, you may choose to collapse the incumbent details section.

### **Organization Chart or Reporting Hierarchy**

The system uses trees from Tree Manager to build the hierarchies rendered by the organization chart. The organization chart supports three types of hierarchies:

Person-based

The chart hierarchy derives from the reporting Access Type defined in the Succession 360° Setup component.

Position-based

The chart hierarchy derives from either Position Management data or a position tree as configured in the Succession 360° Setup component.

• Job code-based

The chart hierarchy derives from a job code tree as configured in the Succession 360° Setup component.

You can scroll both vertically and horizontally through the chart on the Succession 360° page. The chart displays a maximum of three vertical levels at any time.

The focus chart node is displayed in a contrasting color from other nodes in the chart. You can change the focus node by clicking the name, job title, or role link in each node of the chart. Changing the focus node updates the contents of the profile section on the right-hand side of the Succession 360° page.

### **Profile View - Person-based**

This region of the Succession 360° page displays details about the person that is the focus of the organization chart. The region has three tabs that change based on the selected hierarchy type.

For a person-based hierarchy, the profile view region displays the name and job code title from the job record of the employee specified in the focus node of the organization chart region. If a position title is not available, then the system displays the job code title. There are three tabs associated with a person-based profile view:

• Person Details

The information on this tab is based on information in several Human Resources tables. You can configure the information on the Succession 360° Setup - Profile Content page.

- **Go To** Select the detailed career or profile page you want to access and click the Transfer icon to access the desired page. For the selected employee, select from the following pages:
	- Select *Career Development Plan* to go to the Career Development Plan page.
	- Select *Career Path* to go to the Career Path page.
	- Select *Person Profile* to go to the Profile Manager Person Profile page.
	- Select *Performance Document* to go to the Maintain Performance Documents page.

(Transfer icon)

Click the Transfer icon to access the selected page in the Go To field.

Compare to Role

Click the Compare to Role button on this tab to perform a Profile Manager-based comparison between the selected employee and their current role. The results display a side-by-side comparison of the employee's qualification content sections, if defined in Profile Manager, with those of the employee's current role, if defined in Profile Manager. The system displays a message indicating that the process is unavailable in the following cases:

- If there are no defined profiles for the employee or role.
- If the Verity search collections for Job Profile Management have not been created.
- Career

The Career tab displays a summary of future career moves and career history for the current employee.

#### **Profile View - Position or Job Code-based**

This region of the Succession 360° page displays details about the selected role, job code, or position that is the focus of the organization chart. The region has three tabs that change based on the selected node in the organizational chart.

For a position-based or job code-based hierarchy, the profile view region displays the position or job code associated with the focus node of the organization chart region. There are three tabs associated with the profile view for non-person profiles:

• Details

The information on this tab is based on the position or job code associated with the focus node of the organization chart region.

• Required Competencies

The Required Competencies tab displays a list of competencies and associated required ratings, based on the Profile Management non-person profile for the role or job code selected in the organization chart region.

**Incumbents** 

The Incumbents tab displays a grid of incumbents for the job code or position.

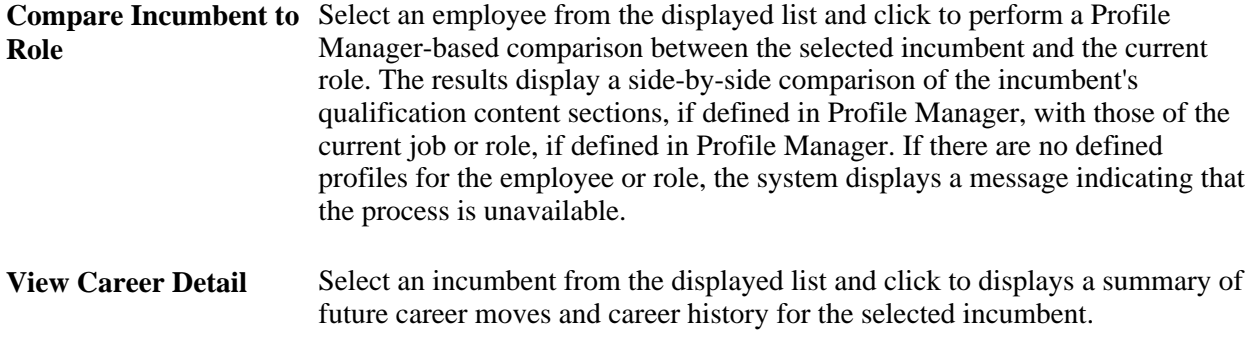

#### **Successor Details**

This region of the Succession 360° page displays three tabs associated with the source succession plan:

**Successors** 

This tab displays summary succession plan information and a succession slate grid, if the information is available, from the associated succession plan. The slate grid enables you to edit succession order and plan status, which is updated in the associated succession plan and the slate pop-up when you click the Save button in this region.

• Compare to Incumbent or Compare to Role

Select a candidate and click the Compare to Incumbent button or the Compare to Role button to perform a comparison between the two profiles. If there are no defined profiles for the selected person or role, the system displays a message indicating that the process is unavailable.

• Ratings Box

This tab enables you to view and edit all of the rating boxes defined for the succession plan for any previously rated candidates. There can be up to 3 rating boxes defined for a succession plan.

#### **Related Succession Plans**

This region of the Succession 360° page displays any succession plans in the system related to the person, position, or job code specified in the organization chart region of the page.

For persons in focus, the grid displays succession plans, if available, for the role the person holds.

For position in focus, the grid displays succession plans, if available, for either a job code associated with the focus position or an incumbent of the position.

For a job code in focus, the grid displays succession plans, if available, for either a position associated with the focus job code or an incumbent of the job code.

## **Reviewing Career Summaries**

<span id="page-95-0"></span>This section lists the pages used to review career summaries.

### **Pages Used to Review Career Summaries**

<span id="page-95-3"></span><span id="page-95-2"></span><span id="page-95-1"></span>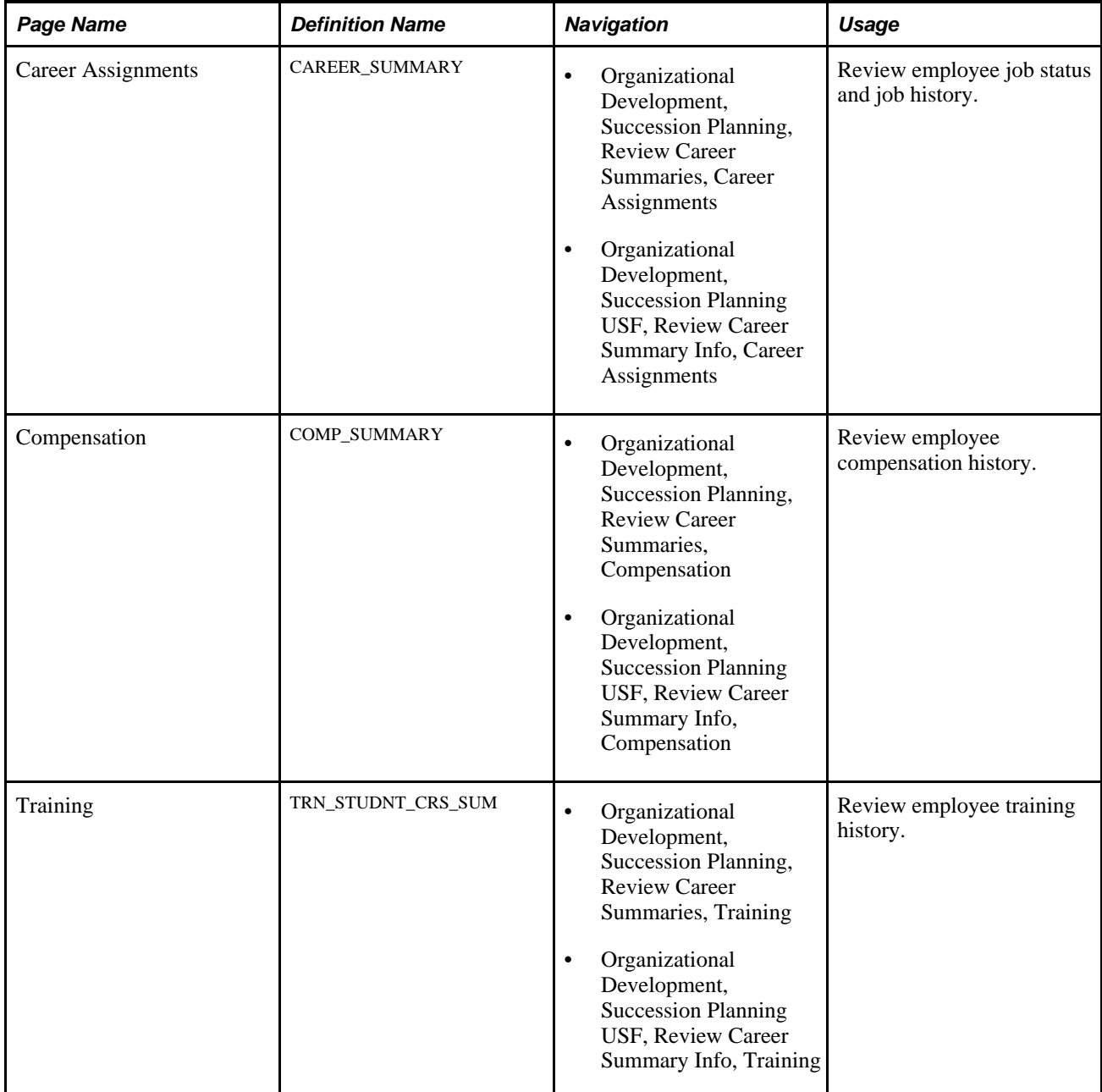

## **Running Succession Reports**

<span id="page-96-0"></span>This section provides an overview of succession planning reports and describes the pages used to run Succession Planning reports.

### **Understanding Succession Reports**

The summary metrics in Succession Planning reports enable administrators to see key people or roles that are in line for succession planning and identify key persons or roles that require succession plans. This enables organizations to define activities and strategies to search for and select the best candidates for person and role-based succession plans.

### **Key People/Job Codes/Positions**

The Key People/Job Codes/Positions page enables you to create the following reports:

- Plans for Key Entities, people, positions, and job codes
- Projected Vacancy for Key People
- Risk of Leaving for Key People

The Plans for Key Entities report tracks the status of succession plans for key people, key job codes, or key positions, as of the report date.

The Projected Vacancy for Key People report provides information about projected vacancies, career readiness information for a key employee or person's next job code or position, and the availability of successors to fill their projected vacancy.

The Risk of Leaving for Key People report enables managers and administrators to view the likelihood of key people leaving and impact of their loss on the organization. The system also indicates whether there are any possible successors to replace key employees with a high risk of leaving.

#### **Talent Pool Readiness**

The Talent Pool Readiness report displays all of the active members of an active talent pool. Changing the filters for the report enables managers and administrators to evaluate various talent pool readiness values.

#### **Talent Pool Ratings Box Assignments**

The Talent Pool Ratings Box Assignments report displays a box rating assignment summary of talent pool members for a given talent pool.

## **Pages Used to Run Succession Reports**

<span id="page-97-3"></span><span id="page-97-0"></span>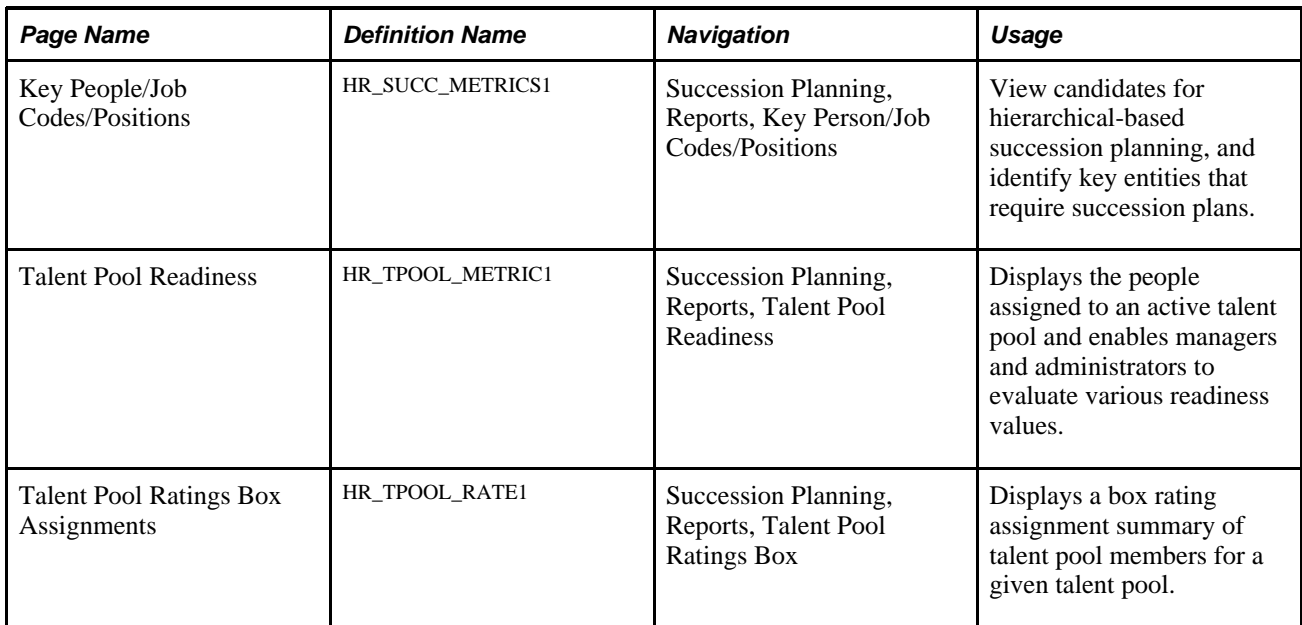

## **Key People/Job Codes/Positions**

<span id="page-97-2"></span><span id="page-97-1"></span>Access the Key People/Job Codes/Positions page (Succession Planning, Reports, Key Person/Job Codes/Positions).

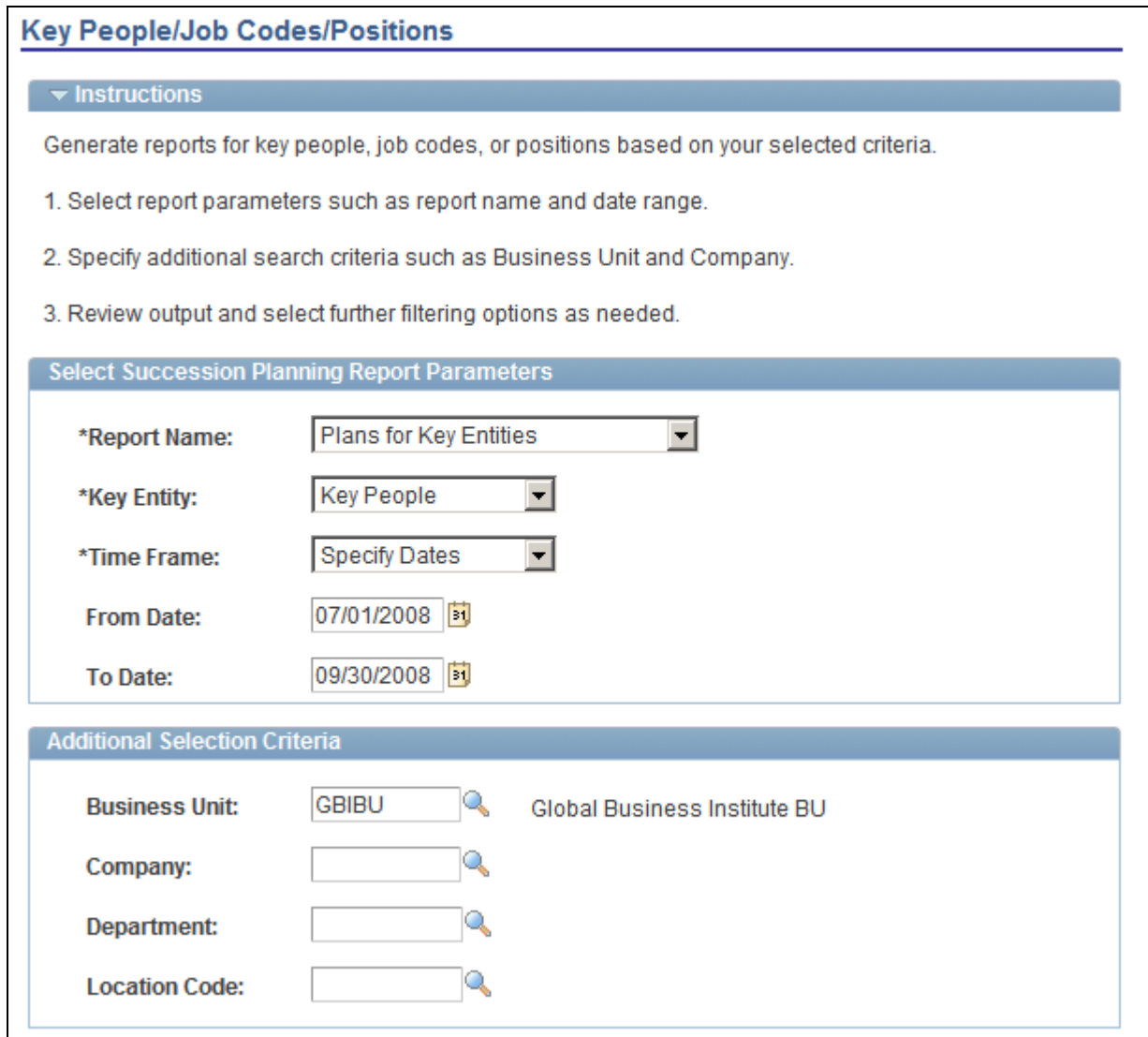

Key People/Job Codes/Positions page

**Report Name** Select the type of report to view. Values are *Plans for Key Entities,Projected Vacancy for Key People,* and *Risk of Leaving for Key People.*

### **Plans for Key Entities**

Access the Plans for Key Entities page (Select *Plans for Key Entities,* on the Key People/Job Codes/Positions page).

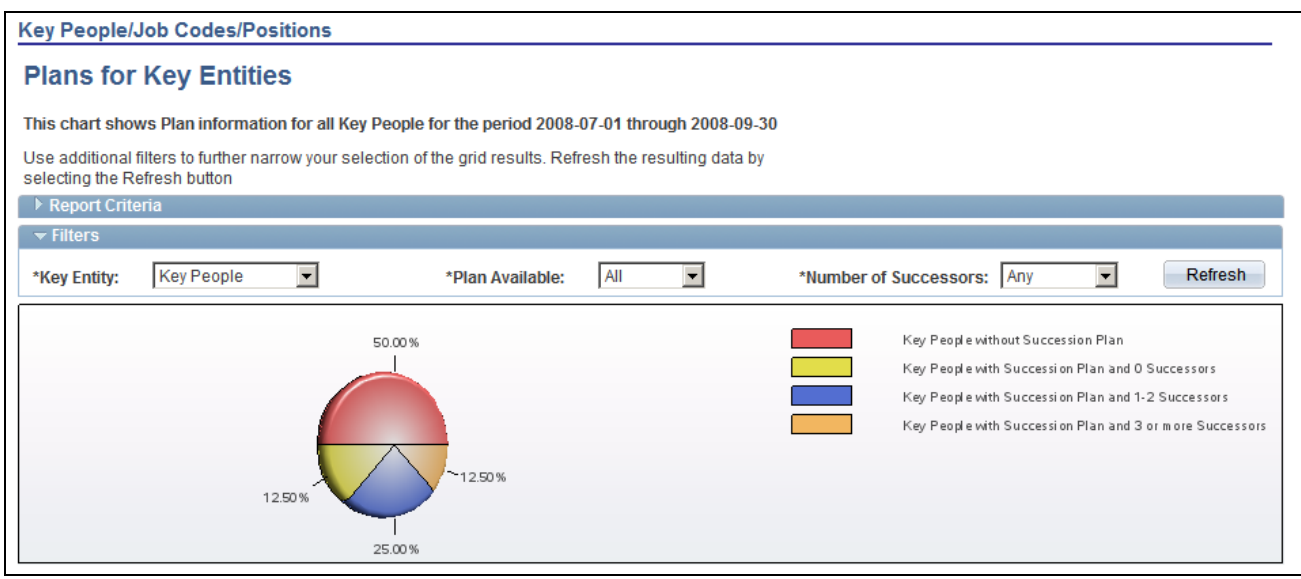

### Plans for Key Entities page (1 of 2)

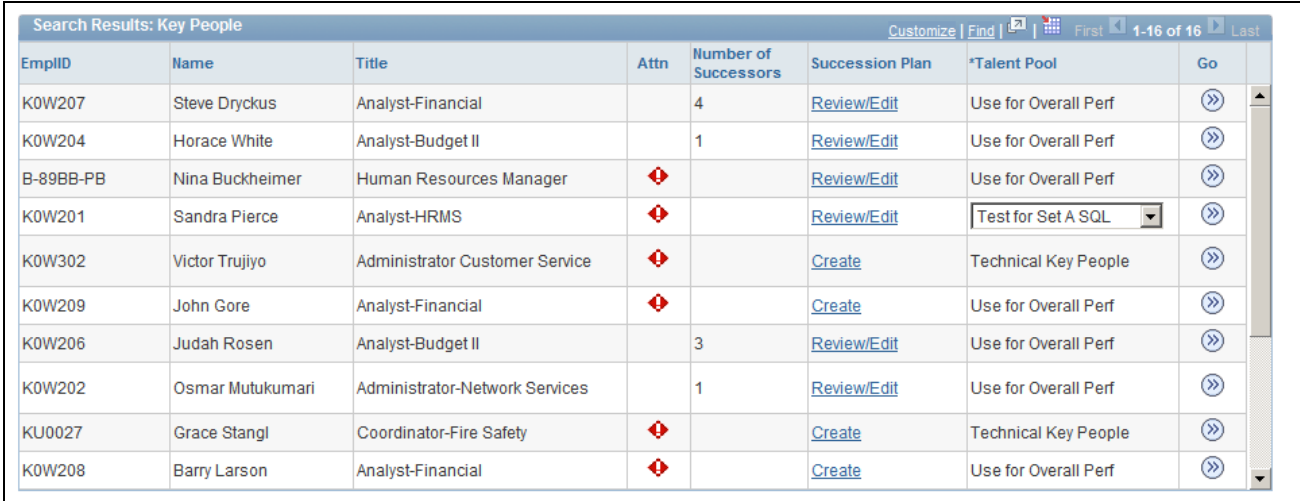

### Plans for Key Entities page (2 of 2)

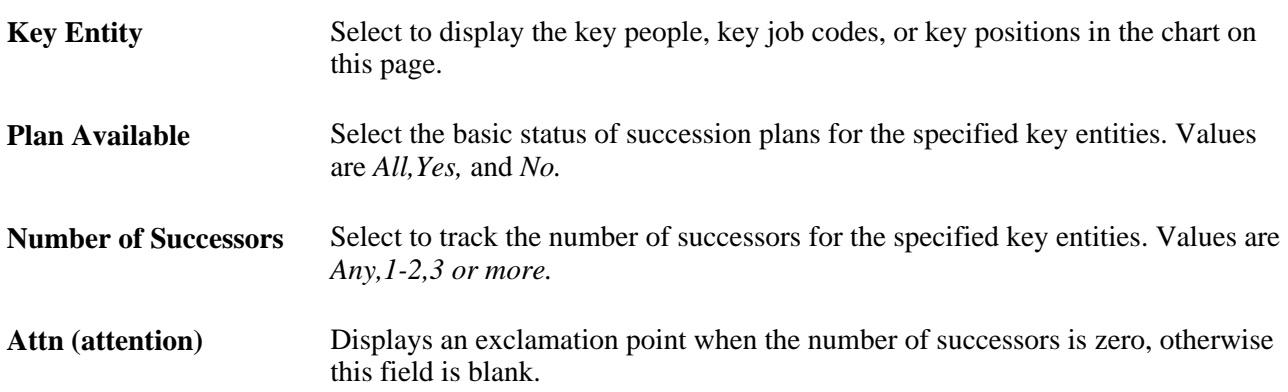

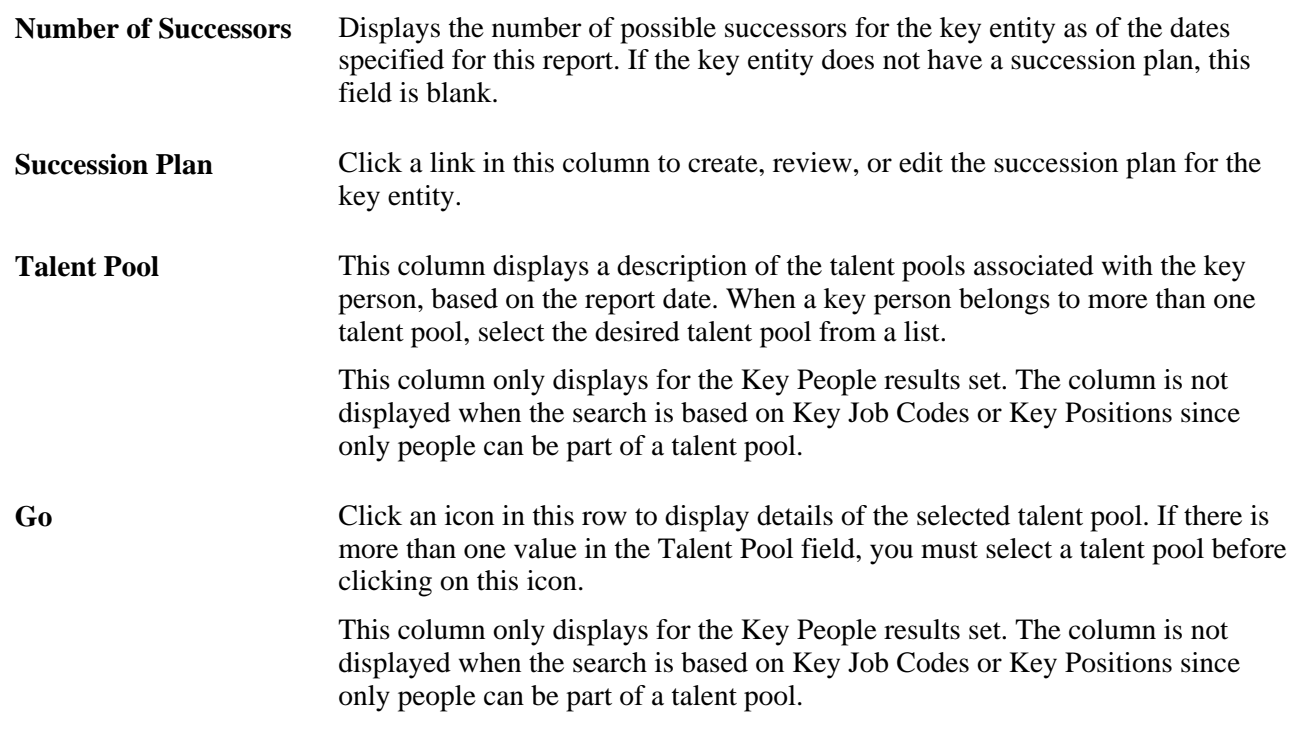

## **Succession Planning Self-Service**

PeopleSoft Enterprise delivers a manager self-service succession planning dashboard that allows managers to view and manage the succession planning information for their direct and indirect reports. The manager selfservice succession dashboard supports the following views:

- View Succession Plans.
- View Person Profile Summaries.
- View successors and succession readiness levels, risk of leaving and impact of loss.
- Re-rank successors.
- Activate and deactivate successors.
- Compare an employee's person profile with their current role's profile.
- Compare a successors' profile to a succession plan's incumbent, job code or position
- Edit successor rating box assignments.

## **Self Service Pages Used in Succession Planning**

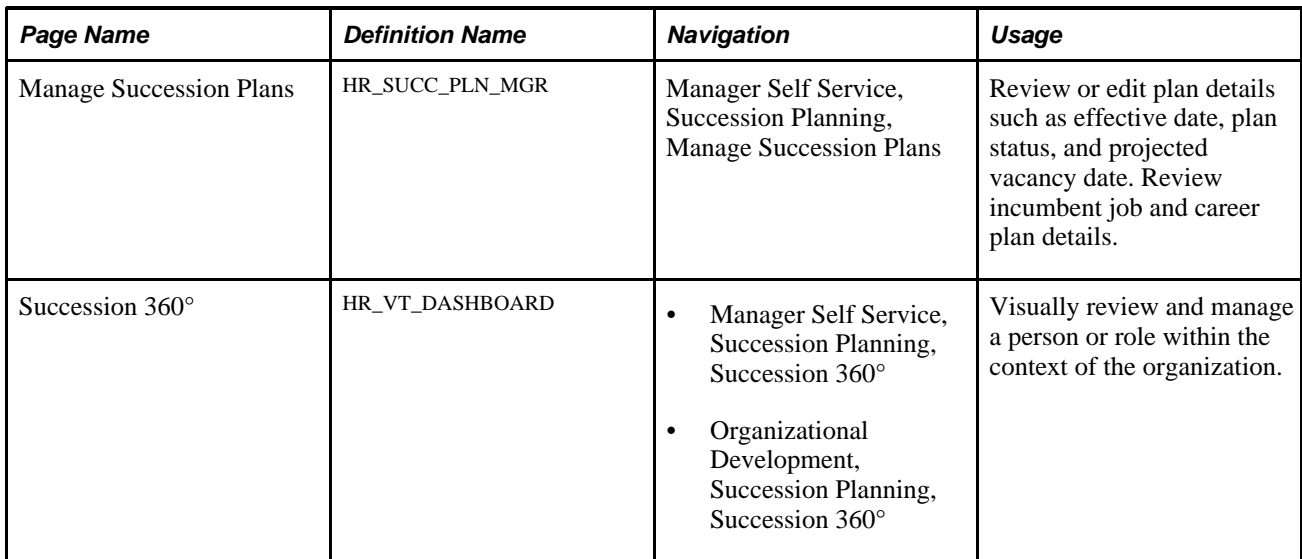

# **Index**

## **Numerics/Symbols**

(USF) Federal Career Plan Information page [13](#page-20-0) (USF) Federal Potential Future Positions page [12](#page-19-0) (USF) Print Individual Development Plan (IDP) Actions page [11](#page-18-0)

## **A**

Administer Training business process [7](#page-14-0) Available Career Plans page [37](#page-44-0)

## **B**

business processes [1](#page-8-0)

# **C**

candidates identifying [53](#page-60-0) Ratings Box page [64](#page-71-0) recruiting [53](#page-60-1) Slate page [66](#page-73-0) Candidates page [59](#page-66-0) CAREER\_PATH\_TBL component [7](#page-14-1) CAREER\_PLAN component [10](#page-17-0) Career Assignments (CAREER\_SUMMARY) component [30](#page-37-0)[, 52](#page-59-0) Career Assignments page [30](#page-37-1)[, 31](#page-38-0) career data [30](#page-37-0) Career Details by Population page [36](#page-43-0) career details by population reports available career plans [37](#page-44-0) career potential [39](#page-46-0) creating [36](#page-43-0) key job code - incumbents [40](#page-47-0) Career Development Plan page [12](#page-19-1)[, 27](#page-34-0) career goals [20](#page-27-0) Career Goals page [12](#page-19-2)[, 20](#page-27-0) Career Mentoring page [12](#page-19-3)[, 21](#page-28-0) Career Path page [11](#page-18-1)[, 14](#page-21-0) career paths career move levels [7](#page-14-2) creating [7](#page-14-3) defining [14](#page-21-0) viewing [31](#page-38-0) Career Path Table (CAREER\_PATH\_TBL) component [7](#page-14-1) Career Path Table page [9](#page-16-0) Career Plan page [11](#page-18-2)[, 13](#page-20-1) career plans creating [10](#page-17-1) reviewing career summaries [52](#page-59-1) reviewing employee career data [30](#page-37-0) Career Potential page [39](#page-46-0)

Career Ranking and Potential page [12](#page-19-4)[, 19](#page-26-0) Career Strength/Develop Areas page [12](#page-19-5)[, 23](#page-30-0) career summaries [52](#page-59-2)[, 88](#page-95-0) career assignments [88](#page-95-1) compensation [88](#page-95-2) training [88](#page-95-3) Career Summaries - Career Assignments page [88](#page-95-1) Career Summaries - Compensation page [88](#page-95-2) Career Summaries - Training page [88](#page-95-3) Career Training Plan page [12](#page-19-6)[, 25](#page-32-0) coaching [22](#page-29-0) Compensation (COMP\_SUMMARY2) component [52](#page-59-0) Compensation page [31](#page-38-1) Compensation Summary (COMP\_SUMMARY) component [30](#page-37-0) core data [51](#page-58-0) Create Career Plan (CAREER\_PLAN) component [10](#page-17-0) Create Succession Plan (SUCCESSION\_PLAN) component [58](#page-65-0) Current Career Job Descr page [11](#page-18-3) Current Career Position Descr page [11](#page-18-4)

## **D**

default career paths [7](#page-14-3) default training programs [7](#page-14-0) Define Talent Pool Categories page [68](#page-75-0) developmental areas [23](#page-30-0)

## **E**

employee strengths [23](#page-30-0) Employee Summary Data page [30](#page-37-2) Employment (EMPLOYEE\_SUMMARY) component [30](#page-37-0) external candidates [53](#page-60-1)

## **F**

Federal Career Plan Information page [28](#page-35-0) Federal Coaching/Mentor Information page [12](#page-19-7)[, 22](#page-29-0) Federal Potential Future Positions page [18](#page-25-0) French Public Sector (FPS), rating employees [41](#page-48-0)

## **G**

GEOG\_PREF\_TBL component [7](#page-14-1) Geographic Preference (GEOG\_PREF\_TBL) component [7](#page-14-1) Geographic Preference page [8](#page-15-0) goals [20](#page-27-0)

## **H**

HRMS core data [51](#page-58-0) Human Recourses job data [51](#page-58-1)

# **I**

Immediate Family page [30](#page-37-3) Immediate Family Summary (CAREER\_DEPEND\_SUMMARY) component [30](#page-37-0) implementation plan careers [3](#page-10-0) plan careers and successions [2](#page-9-0) plan successions [49](#page-56-0) Individual Career Plan page [36](#page-43-1) Individual Career Training page [36](#page-43-2) Individual Development Plan page [36](#page-43-3) integrations plan careers [4](#page-11-0) plan successions [50](#page-57-0) with applications [2](#page-9-1)

## **J**

job codes [6](#page-13-0)[, 9](#page-16-1) job data [6](#page-13-0)[, 51](#page-58-1)

## **K**

key candidates [53](#page-60-0) Key Job Code - Incumbents page [40](#page-47-0) Key People/Job Codes/Positions report [90](#page-97-0) key positions [51](#page-58-2)

## **M**

Manage Talent Pools - Learning page [68](#page-75-1) Manage Talent Pools - Ratings Box page [68](#page-75-2) Manage Talent Pools - Talent Pool page [68](#page-75-3) mentoring [21](#page-28-0)[, 22](#page-29-0)

## **P**

Person Profiles page [6](#page-13-1) plan careers input from multiple sources [11](#page-18-5) prerequisites [5](#page-12-0) plan successions prerequisites [50](#page-57-1) succession trees [73](#page-80-0) potential candidates [53](#page-60-0) Print Individual Development Plan (IDP) Actions page [17](#page-24-0) Prior Work Experience page [6](#page-13-0) profiles

setting up [6](#page-13-1) tracking competencies and accomplishments [52](#page-59-3)

## **R**

ranking employees [19](#page-26-0) recruiting candidates [53](#page-60-1) reports [35](#page-42-0) Key People/Job Codes/Positions [90](#page-97-1) succession [89](#page-96-0) Talent Pool Ratings Box Assignments [90](#page-97-2) Talent Pool Readiness [90](#page-97-3)

## **S**

self service career planning [42](#page-49-0) career paths [43](#page-50-0) internal resumes [45](#page-52-0) overview [42](#page-49-1) pages used [42](#page-49-2) Slate page [60](#page-67-0) Succession 360° accessing [83](#page-90-0) default search criteria setup [77](#page-84-0) Legend page [77](#page-84-1) legend setup [83](#page-90-1) managing [76](#page-83-0) organizational chart hierarchy setup [79](#page-86-0) Org Chart page [77](#page-84-2) Profile Content page [77](#page-84-3) profile content setup [81](#page-88-0) Search Setup page [77](#page-84-4) understanding [76](#page-83-1) Succession 360° page [77](#page-84-5) Succession Plan - Candidates page [61](#page-68-0) Succession Plan - Ratings Box page [64](#page-71-0) Succession Plan - Slate page [66](#page-73-0) Succession Planning reports [89](#page-96-0) Succession Plan page [59](#page-66-1)[, 60](#page-67-1) succession plans candidates [61](#page-68-0) creating [58](#page-65-1) dates [60](#page-67-1) managing [76](#page-83-0) Ratings Box [64](#page-71-0) slate [66](#page-73-0) Succession 360° [76](#page-83-0) understanding [76](#page-83-1) Search Setup page [77](#page-84-4) Org Chart page [77](#page-84-2) Profile Content page [77](#page-84-3) Legend page [77](#page-84-1) default search criteria setup [77](#page-84-0) organizational chart hierarchy setup [79](#page-86-0) profile content setup [81](#page-88-0) legend setup [83](#page-90-1) accessing [83](#page-90-0) Succession 360° page [77](#page-84-5) succession trees adding details [75](#page-82-0) building [73](#page-80-0) security access [73](#page-80-1) viewing details [74](#page-81-0)

## **T**

Talent Pool Ratings Box Assignments report [90](#page-97-2) Talent Pool Readiness report [90](#page-97-3) talent pools associating learning programs [72](#page-79-0) defining categories [68](#page-75-4) details [69](#page-76-0) evaluating talent rating assignments [71](#page-78-0) managing [67](#page-74-0) ratings box [71](#page-78-0) Training (TRN\_STUDNT\_CRS\_SU1) component [30](#page-37-0) Training (TRN\_STUDNT\_CRS\_SU2) component [52](#page-59-0) Training page [31](#page-38-2) training programs [7](#page-14-0)[, 25](#page-32-0) Tree Auditor (RUN\_TREE\_AUDITS) component [73](#page-80-2) Tree Manager (PSTREEMGR) component [73](#page-80-2) Tree Structure (PSTREESTRCT) component [73](#page-80-2) Tree Viewer (PSTREEVIEWER) component [73](#page-80-2)

# **U**

```
United States Federal (USF) 
 adding career developmental goals 28
 adding career path information 18
 approving career plans 29
career plan process 5
career plan tracking 4
 plan careers 4
  17
```